IBM Netfinity FAStT Storage Manager Version 7.02 für Windows 2000

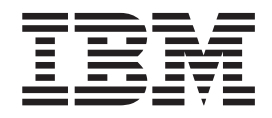

# Installation und Unterstützung

IBM Netfinity FAStT Storage Manager Version 7.02 für Windows 2000

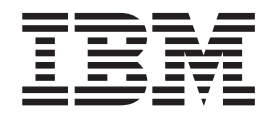

# Installation und Unterstützung

**HINWEIS:** Vor der Verwendung dieser Informationen und des darin beschriebenen Produktes sollten die Basisinformationen im ["Anhang A. Bemerkungen" auf Seite 67](#page-80-0) gelesen werden.

#### **Erste Ausgabe (Oktober 2000)**

Diese Veröffentlichung ist eine Übersetzung des Handbuchs IBM Netfinity FAStT Storage Manager Version 7.02 for Windows 2000, Installation and Support Guide, IBM Teilenummer 21P9081, herausgegeben von International Business Machines Corporation, USA

© Copyright International Business Machines Corporation 2000 © Copyright IBM Deutschland GmbH 2000

Informationen, die nur für bestimmte Länder Gültigkeit haben und für Deutschland, Österreich und die Schweiz nicht zutreffen, wurden in dieser Veröffentlichung im Originaltext übernommen.

Möglicherweise sind nicht alle in dieser Übersetzung aufgeführten Produkte in Deutschland angekündigt und verfügbar; vor Entscheidungen empfiehlt sich der Kontakt mit der zuständigen IBM Geschäftsstelle.

Änderung des Textes bleibt vorbehalten.

Herausgegeben von: SW NLS Center Kst. 2877 Oktober 2000

# **Inhaltsverzeichnis**

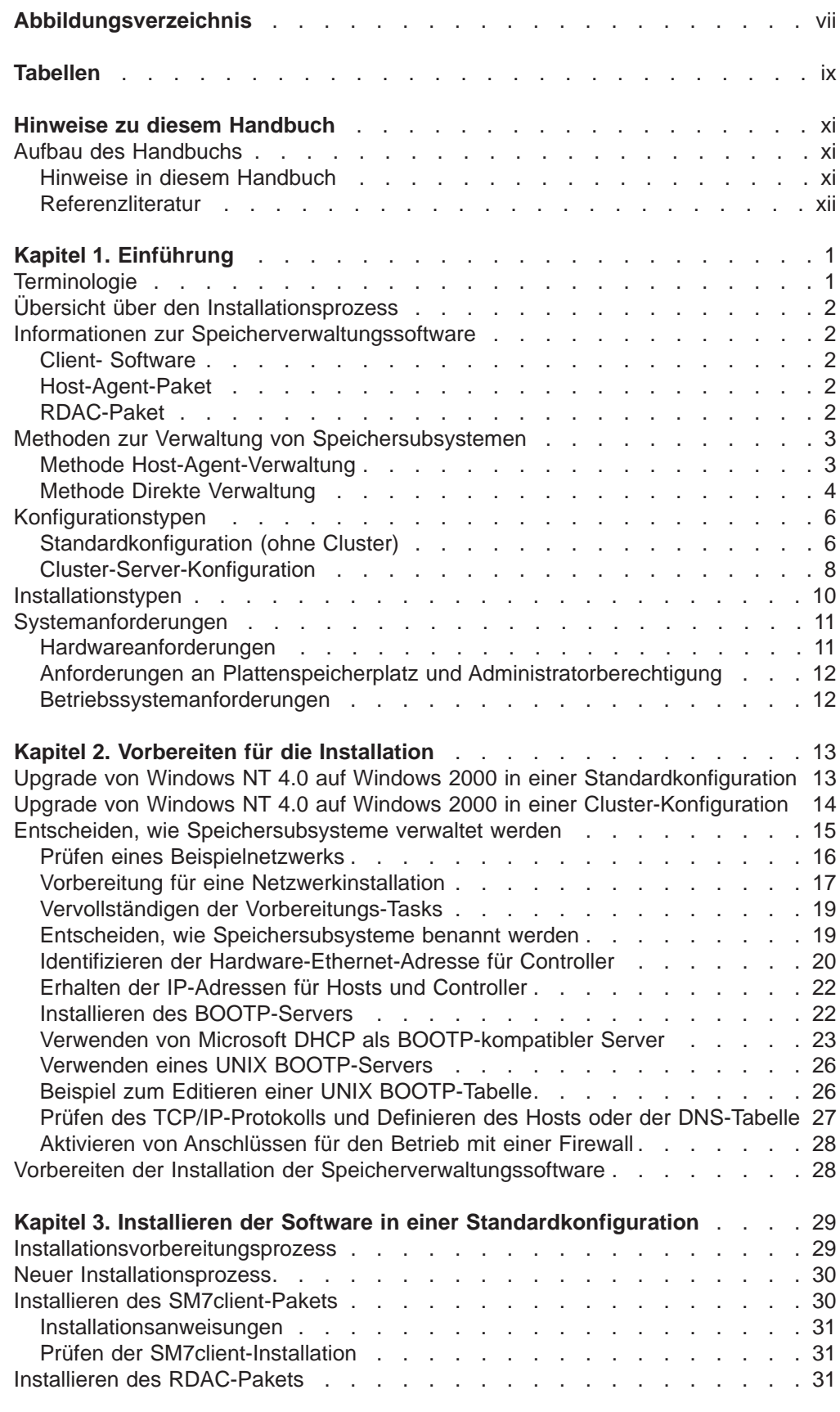

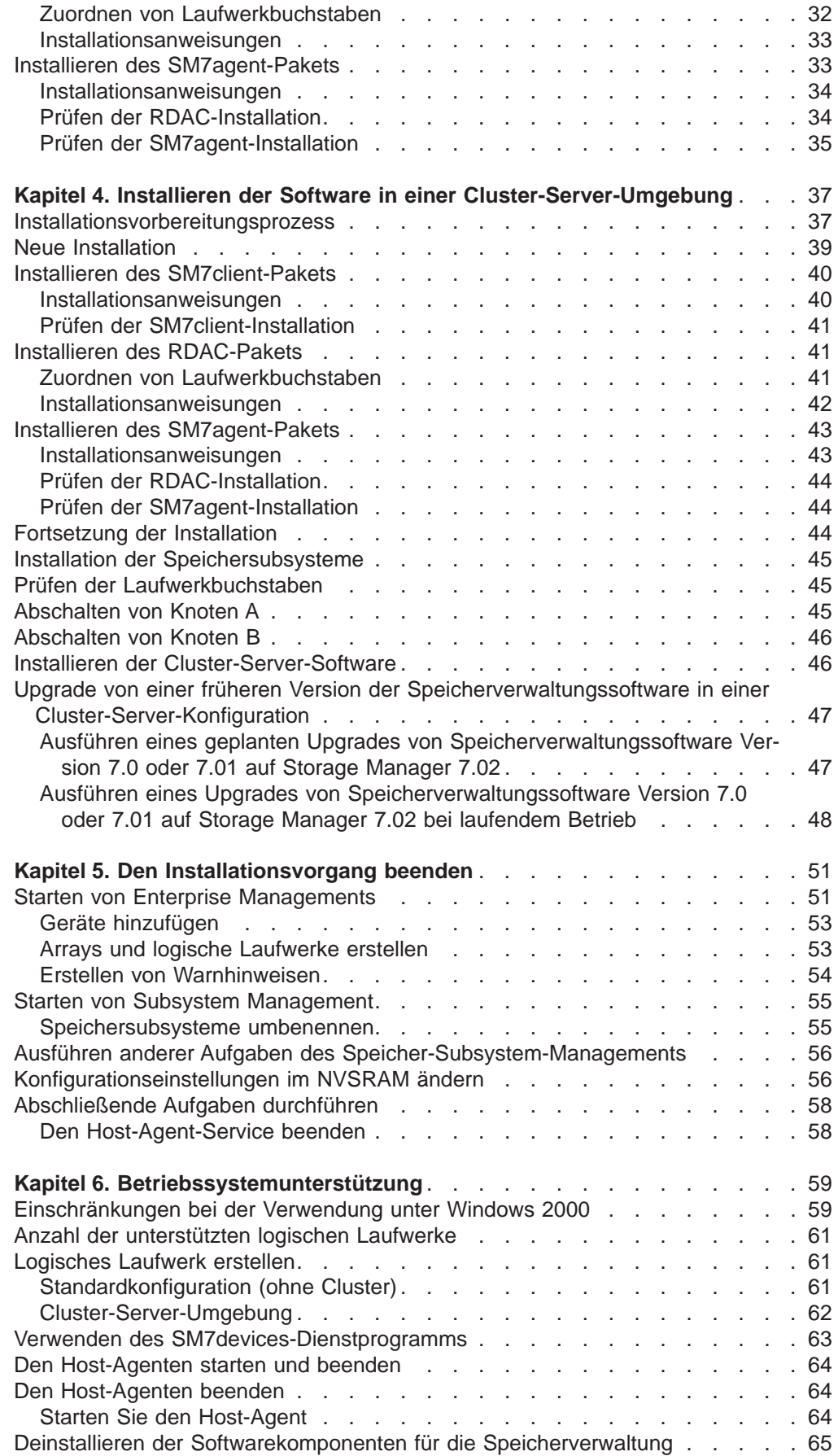

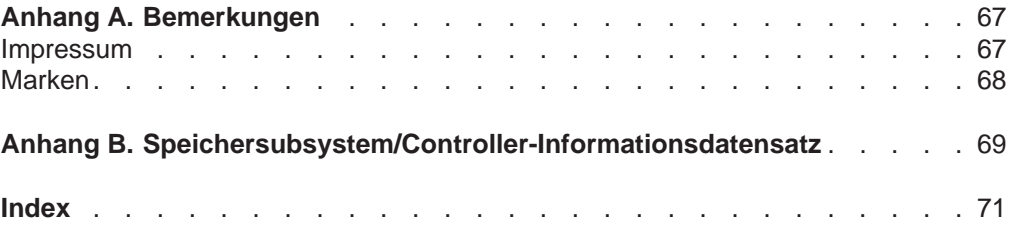

# <span id="page-8-0"></span>**Abbildungsverzeichnis**

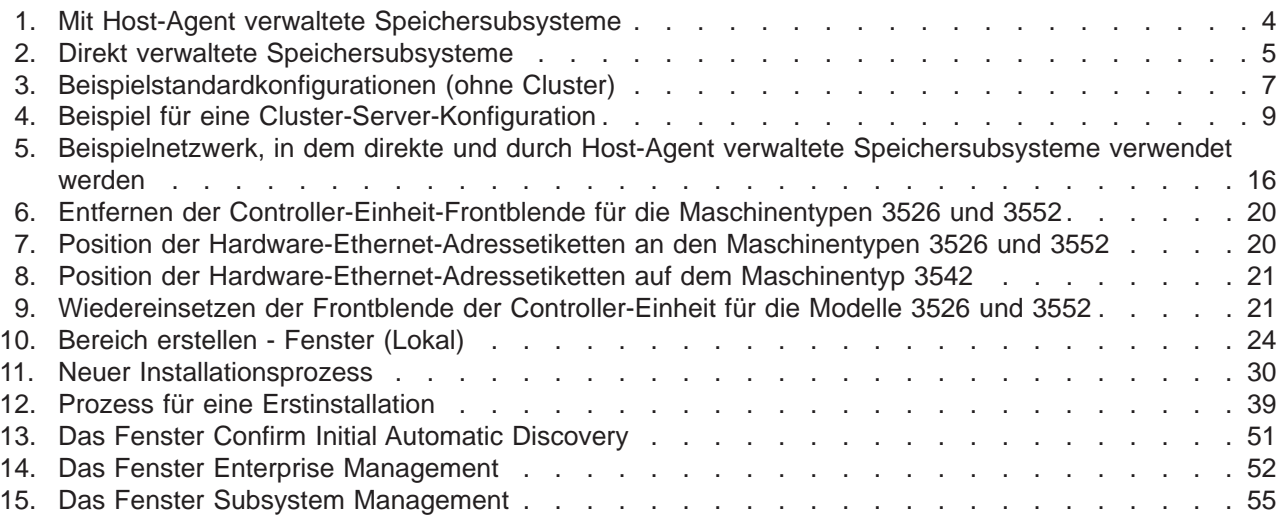

# <span id="page-10-0"></span>**Tabellen**

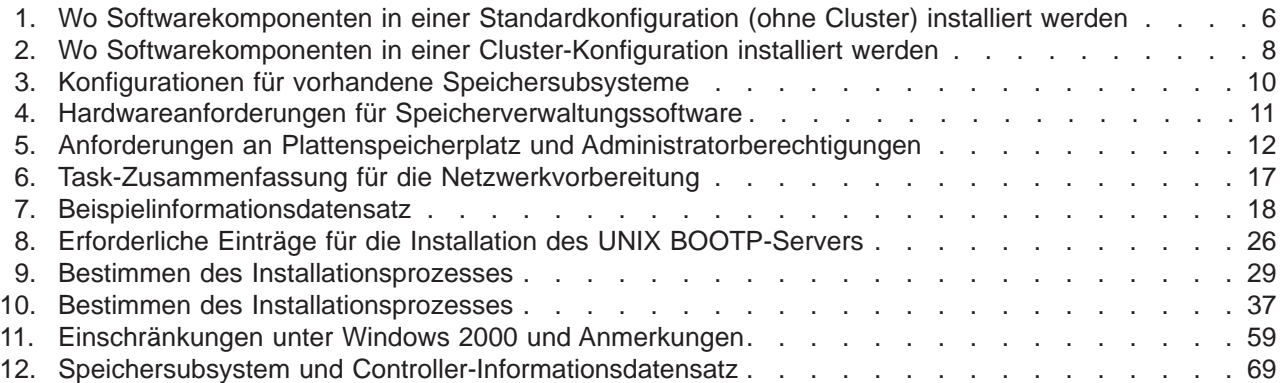

# <span id="page-12-0"></span>**Hinweise zu diesem Handbuch**

Dieses Handbuch enthält Informationen zur Installation, zur Einrichtung und zum Umgang mit IBM <sup>®</sup> Netfinity FAStT Storage Manager, Version 7.02 in einer Microsoft<sup>®</sup> Windows® 2000-Betriebssystemumgebung. Dieses Handbuch ist für Systemadministratoren bestimmt. Verwenden Sie es für folgende Aufgaben:

- Bestimmung der Hardware- und Softwarevoraussetzungen für die Installation der Speichverwaltungssoftware.
- Integration der erforderlichen Hardwarekomponenten in Ihr Netzwerk.
- Installation der Speicherverwaltungssoftware.
- Falls erforderlich, Aktualisierung der Controller-Firmware.
- Identifikation der Windows 2000-spezifischen Speicherverwaltungsmerkmale.

#### **Aufbau des Handbuchs**

["Kapitel 1. Einführung" auf Seite 1](#page-14-0) verschafft einen Überblick über IBM Netfinity FAStT Storage Manager Version 7.02 und beschreibt Methoden des Speicher-Subsystem-Management, Konfigurationstypen, Installationstypen und Installationsvoraussetzungen.

["Kapitel 2. Vorbereiten für die Installation" auf Seite 13](#page-26-0) beschreibt die Vorbereitung für eine Netzwerkinstallation einschließlich der Einrichtung eines Microsoft DHCP-Servers oder eines UNIX BOOTP-Servers und erläutert andere Einrichtungsaufgaben.

["Kapitel 3. Installieren der Software in einer Standardkonfiguration" auf Seite 29](#page-42-0) erläutert die Vorgehensweise für die Installation der Software in einer Standardumgebung (Nicht-Cluster-Umgebung).

["Kapitel 4. Installieren der Software in einer Cluster-Server-Umgebung" auf Seite 37](#page-50-0) erläutert die Vorgehensweise für die Installation der Software in einer Cluster-Server-Umgebung.

["Kapitel 5. Den Installationsvorgang beenden" auf Seite 51](#page-64-0) beschreibt Enterprise Management und Subsystem Management, das Ändern der NVSRAM-Konfigurationseinstellungen und das Beenden der Installationsaufgaben.

["Kapitel 6. Betriebssystemunterstützung" auf Seite 59](#page-72-0) erläutert die Windows 2000-Beschränkungen, die Verwendung des Dienstprogramms SM7devices und andere Softwarefunktionen.

["Anhang A. Bemerkungen" auf Seite 67](#page-80-0) stellt Produkthinweise und Markeninformationen bereit.

["Anhang B. Speichersubsystem/Controller-Informationsdatensatz" auf Seite 69](#page-82-0) enthält eine Datenblattschablone, die Sie verwenden, um einen Controller-Informationsdatensatz zu erstellen.

## **Hinweise in diesem Handbuch**

Dieses Handbuch enthält Bemerkungen zu Schwerpunkt- und Sicherheitsinformationen:

v **Hinweise:**Diese Hinweise enthalten wichtige Tipps, Anleitungen oder Ratschläge.

- v **Achtung:** Dieser Begriff weist auf die Gefahr der Beschädigung von Programmen, Einheiten oder Daten hin. Ein mit ″Achtung″ gekennzeichneter Hinweis befindet sich unmittelbar vor der Anweisung oder Situation, in der ein Schaden entstehen könnte.
- **· Wichtig:** Diese Hinweise enthalten Informationen oder Ratschläge, die Ihnen dabei helfen, negative oder Problemsituationen zu vermeiden.

#### <span id="page-13-0"></span>**Referenzliteratur**

Die folgenden Veröffentlichungen sind im Adobe Acrobat Portable Document Format (PDF) auf der IBM Netfinity FAStT Storage Manager Version 7.02-CD sowie im World Wide Web unter http://www.ibm.com/pc/support/ verfügbar.

- **Anmerkung:** Die mit einem Stern (\*) gekennzeichneten Elemente in der Liste weisen auf Publikationen in Druckformat hin, die mit dem IBM FAStT200 Storage Server und dem FAStT200 High Availability (HA) Storage Server ausgeliefert werden.
- IBM Netfinity FAStT Storage Manager Version 7.02 für Windows 2000 Installation and Support Guide (dieses Handbuch)
- IBM Netfinity FAStT Storage Manager Version 7.02 für Windows NT Installation and Support Guide
- IBM FAStT200 und FAStT200 HA Storage Server Installations and User's Guide\*
- IBM Netfinity Fibre Channel Storage Manager Concepts Guide

Wenn Sie die Aufgaben dieses Handbuchs bearbeiten, lesen Sie auch in der folgenden Online-Hilfe.

- IBM Netfinity FAStT Storage Manager Version 7.02 Enterprise Management-Online-Hilfe. Diese Hilfefunktion stellt weitere Informationen zur Arbeit mit der Verwaltungsdomäne zur Verfügung.
- IBM Netfinity FAStT Storage Manager Version 7.02 Subsystem-Management-Online-Hilfe. Diese Hilfefunktion stellt weitere Informationen zur Verwaltung von Speichersubsystemen zur Verfügung.

Sie können von den Fenstern Enterprise Management und Subsystem Management in Netfinity FAStT Storage Manager 7.02 auf die Hilfefunktionen zugreifen. Klicken Sie im Hilfemenü auf die Funktionsleiste, oder drücken Sie die Funktionstaste F1.

Die Hilfefunktion enthält für alle Betriebssysteme gültige Betriebsinformationen. Spezifische Windows 2000-Informationen finden Sie in diesem Handbuch.

IBM bietet zusätzliche Veröffentlichungen zum Kauf an. Ihr IBM Fachhändler oder IBM Vertriebsbeauftragter kann Ihnen eine Liste der in Ihrem Land verfügbaren Veröffentlichungen geben.

- In den Vereinigten Staaten und in Puerto Rico erreichen Sie IBM unter 001-800-426-7282 an.
- v In Großbritannien erreichen Sie IBM unter 01705-565000 oder 0161-9056001.
- In Kanada erreichen Sie IBM unter 001-800-465-1234.
- In anderen Ländern setzen Sie sich mit der IBM Unterstützungsorganisation, die für Ihren Bereich zuständig ist, Ihrem IBM Vertriebsbeauftragten oder Ihrem IBM Vertragshändler in Verbindung.

# <span id="page-14-0"></span>**Kapitel 1. Einführung**

Dieses Handbuch stellt Ihnen Informationen zur Vorbereitung, Installation, Konfiguration und zum Starten von IBM Netfinity FAStT Storage Manager Version 7.02 in einer Windows 2000-Umgebung bereit. Dieses Buch sollte von Systemadministratoren verwendet werden. Bevor Sie mit der Installation dieses Produkts beginnen, lesen Sie die folgende Dokumentation:

- v Readme.txt-Datei Lesen Sie zuerst diese Textdatei. Sie befindet sich im Stammverzeichnis auf der CD und enthält die neuesten Installations- und Benutzerinformationen über die Speicherverwaltungssoftware und Hardwarekomponenten.
- IBM Netfinity Fibre Channel Concepts Guide Verwenden Sie dieses Referenzdokument, um mit der Terminologie und den Merkmalen der Speicherverwaltungssoftware vertraut zu werden.

Wenn Sie den gesamten Installationsprozess beendet haben, lesen Sie die folgenden Online-Hilfefunktionssysteme, in denen Informationen für alle üblichen Betriebssystemumgebungen enthalten sind. Spezifische Installationsinformationen für Windows 2000 finden Sie in diesem Buch.

- Hilfefenster Enterprise Management Verwenden Sie dieses Online-Hilfesystem, um weitere Informationen über die gesamte Verwaltungsdomäne zu erhalten.
- Hilfefenster Subsystemverwaltung Verwenden Sie dieses Online-Hilfesystem, um weitere Informationen über das Verwalten einzelner Speichersubsysteme zu erhalten.

# **Terminologie**

In diesem Handbuch beziehen sich die Terme Speicherverwaltungssoftware und Storage Manager 7.02 auf IBM Netfinity FAStT Storage Manager Version 7.02 als Ganzes. In diesem Handbuch werden die einzelnen Komponenten der Speicherverwaltungssoftware anhand von Namen identifiziert. Lesen Sie folgende Tabelle zum Produktinformationsstatus zum Zeitpunkt des Release von Storage Manager 7.02.

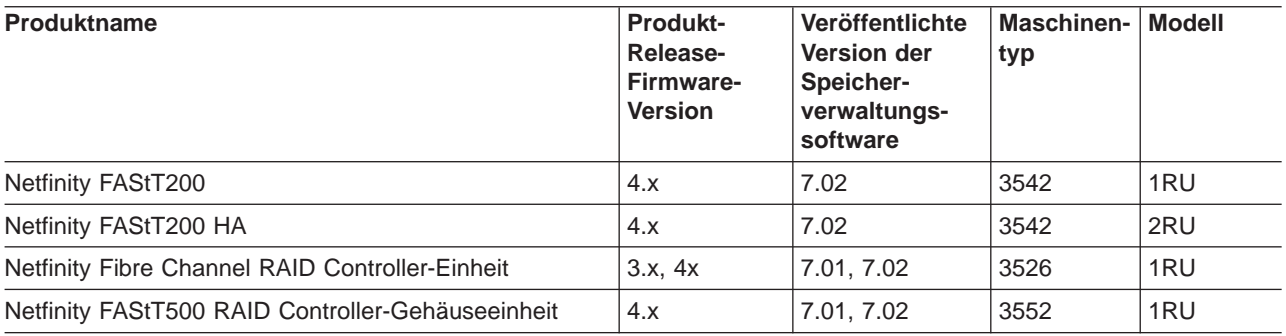

**Anmerkung:** Die Produkt-Firmware muss in der Version 4.x vorliegen, um mit Storage Manager 7.02 kompatibel zu sein.

Es ist sehr wichtig, dass Sie mit der neuen Terminologie vertraut werden. Eine komplette Liste der neuen Terme finden Sie im IBM Netfinity Fibre Channel Storage Manager Concepts Guide.

### <span id="page-15-0"></span>**Übersicht über den Installationsprozess**

Die Installation beinhaltet den folgenden Hauptprozess:

- Lesen Sie den gesamten Inhalt dieses Kapitels.
- v ["Kapitel 2. Vorbereiten für die Installation" auf Seite 13](#page-26-0).
- ["Kapitel 3. Installieren der Software in einer Standardkonfiguration" auf Seite 29](#page-42-0) oder

["Kapitel 4. Installieren der Software in einer Cluster-Server-Umgebung" auf Sei](#page-50-0)[te 37](#page-50-0).

• ["Kapitel 5. Den Installationsvorgang beenden" auf Seite 51.](#page-64-0)

### **Informationen zur Speicherverwaltungssoftware**

Die Speicherverwaltungssoftware enthält folgende Komponenten:

- Client-Software
- Host-Agent-Paket
- RDAC-Paket

#### **Client- Software**

Die Storage Manager 7.02 Client-Software stellt die grafische Benutzerschnittstelle (GUI = Graphical User Interface) zum Verwalten der Speichersubsysteme bereit. Es sind folgende Hauptkomponenten enthalten:

- Fenster Enterprise Management. Verwenden Sie dieses Fenster, um alle Speichersubsysteme in der Verwaltungsdomäne hinzuzufügen, zu entfernen und zu überwachen.
- Fenster Subsystemverwaltung. Verwenden Sie dieses Fenster, um einzelne Speichersubsystemkomponenten zu verwalten.

#### **Host-Agent-Paket**

Das Storage Manager 7.02 Host-Agent-Paket besteht aus zwei Softwarekomponenten:

- v **Host-Agent-Software**. Verwenden Sie die Host-Agent-Software, um Speichersubsysteme über die Host-Ethernet-Verbindung zu verwalten. Die Host-Agent-Software erhält Anfragen von einer Verwaltungsstation, die mit einem Host über eine Ethernet-Verbindung verbunden ist, und leitet die Anfragen über den Fibre Channel-E/A-Pfad an die Speichersubsystem-Controller weiter. Weitere Informationen über das Verwalten der Speichersubsysteme durch den Host-Agent finden Sie unter ["Methode Host-Agent-Verwaltung" auf Seite 3](#page-16-0).
- v **SM7devices-Dienstprogramm.** Sie können das SM7devices-Dienstprogramm verwenden, um logischen Laufwerken des Speichersubsystems Einheitennamen des Betriebssystems zuzuordnen. Weitere Informationen zur Verwendung von SM7devices finden Sie unter ["Verwenden des SM7devices-Dienstprogramms" auf](#page-76-0) [Seite 63.](#page-76-0)

#### **RDAC-Paket**

Das Redundant Disk Array Controller (RDAC)-Paket besteht aus folgenden Softwarekomponenten:

**RDAC-Multi-Path-Einheitentreiber**. Der RDAC-Multi-Path-Einheitentreiber stellt Überbrückungsunterstützung für andere Controller bereit, wenn eine Komponente im Fibre Channel-E/A-Pfad ausfällt.

#### <span id="page-16-0"></span>**Methoden zur Verwaltung von Speichersubsystemen**

Die Speicherverwaltungssoftware stellt zwei Methoden für die Verwaltung von Speichersubsystemen bereit — die Methode der Host-Agent-Verwaltung und die Methode Direkte Verwaltung. Abhängig von den spezifischen Speichersubsystemkonfigurationen können Sie entweder eine oder beide Methoden verwenden.

#### **Methode Host-Agent-Verwaltung**

Wenn Sie diese Methode verwenden, verwalten Sie die Speichersubsysteme über den Fibre Channel-E/A-Pfad zum Host. Das Speichersubsystem kann vom Host-Computer oder der Verwaltungsstation verwaltet werden, die an den Host durch eine Ethernet-Verbindung angeschlossen ist.

Die Vorteile der Verwaltung von Speichersubsystemen durch einen Host-Agent:

- Sie benötigen keine Ethernet-Kabel zu den Controllern.
- Sie müssen keinen BOOTP-Server mit dem Netzwerk verbinden.
- Sie müssen keine Controller-Netzkonfigurations-Tasks, wie in ["Kapitel 2. Vorberei](#page-26-0)[ten für die Installation" auf Seite 13](#page-26-0) beschrieben, ausführen.
- Wenn Sie Einheiten hinzufügen, müssen Sie einen Host-Namen oder eine IP-Adresse nur für den Host und nicht für einzelne Controller in einem Speichersubsystem angeben. Dem Host zugeordnete Speichersubsysteme werden automatisch erkannt.

Die Nachteile der Verwendung der Methode Host-Agent-Verwaltung:

- Sie können eine Nummer der logischen Einheit (Logical Unit Number (LUN)) weniger als die maximal zulässige Anzahl für das von Ihnen verwendete Betriebssystem und den Host-Adapter verwenden.
- Für den Host-Agent ist ein spezielles logisches Laufwerk, bezeichnet als Zugriffsplatteneinheit, erforderlich, um mit den Controllern im Speichersubsystem zu kommunizieren.
- **Anmerkung:** Für die Zugriffsplatteneinheit wird eine der Nummern der logischen Einheiten (LUNs) verwendet. Unter Windows NT ist es möglich, die maximale Anzahl der LUNs zu verwenden, abhängig davon, welches Service-Paket installiert ist und welcher Host-Adapter verwendet wird. Weitere Informationen finden Sie unter ["Anzahl der unterstützten logi](#page-74-0)[schen Laufwerke" auf Seite 61.](#page-74-0)

Wenn Sie ein Upgrade der Controller von Firmware-Version 3.x auf Version 4.x ausführen und für das Host-System bereits die maximale Anzahl der LUNs konfiguriert ist, müssen Sie eine LUN für die Verwendung als Zugriffsplatteneinheit abgeben.

**Wichtig:** Windows 2000 erlaubt eine maximale Anzahl von LUNs, abhängig vom Host-Adapter. Wenn für den Host bereits die maximale Anzahl der LUNs konfiguriert ist, verwenden Sie entweder die Methode Direkte Verwaltung oder geben Sie eine LUN für die Verwendung als Zugriffsplatteneinheit ab. Weitere Informationen zu einer spezifischen Konfiguration finden Sie unter ["Anzahl der unterstützten logi](#page-74-0)[schen Laufwerke" auf Seite 61](#page-74-0). Weitere Unterstützung erhalten Sie durch die IBM Unterstützungsfunktion.

<span id="page-17-0"></span>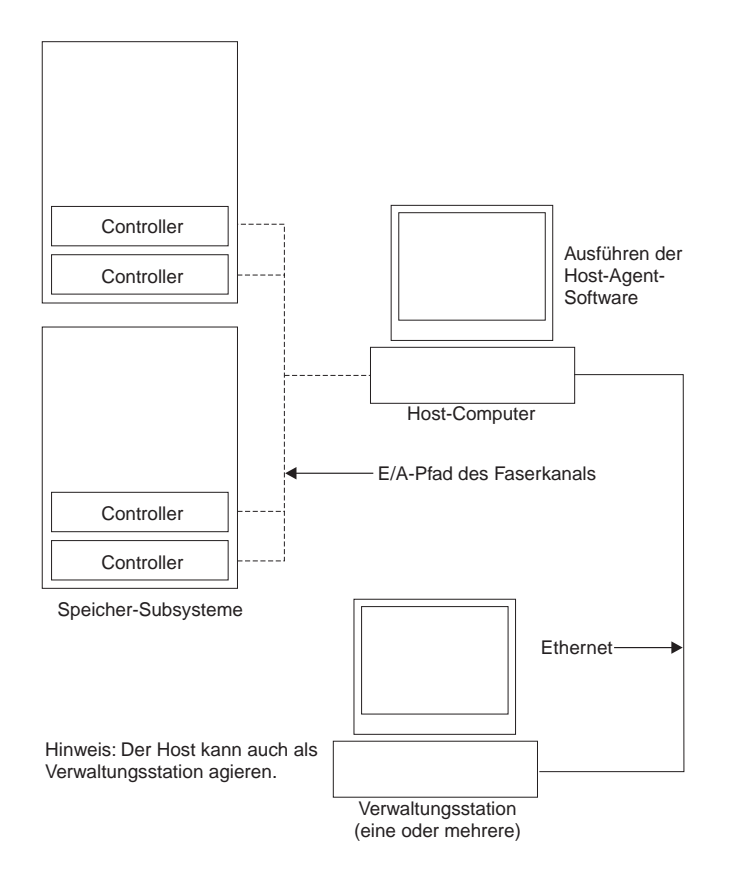

Abbildung 1. Mit Host-Agent verwaltete Speichersubsysteme

#### **Methode Direkte Verwaltung**

Bei dieser Methode verwenden Sie die Speicherverwaltungs-Client-Software, um das Speichersubsystem direkt über das Netzwerk über jede Ethernet-Verbindung der Controller zu verwalten. Siehe [Abb. 2 auf Seite 5.](#page-18-0) Dazu müssen Sie an jeder Ethernet-Verbindung im Controller-Ablagefach ein Kabel anschließen und die IP-Adresse und den Host-Namen jedes Controllers definieren. Die Vorteile der Methode Direkte Verwaltung sind:

- Sie können eine Windows 2000-Verwaltungsstation verwenden, um Speichersubsysteme zu verwalten, die mit einem Host verbunden sind, auf dem ein Betriebssystem ausgeführt wird, das nicht von Speicherverwaltungssoftware unterstützt wird. Weitere Informationen erhalten Sie durch die IBM Unterstützungsfunktion.
- Sie können die maximale Anzahl der LUNs konfigurieren, die vom Betriebssystem und den Host-Adaptern unterstützt werden. Bei der Methode Direkte Verwaltung ist keine Zugriffsplatteneinheit erforderlich, für die ein LUN verwendet wird.

Die Nachteile der Verwendung der Methode Direkte Verwaltung:

- Zwei Ethernet-Kabel sind erforderlich, um beide Speichersubsystem-Controller mit dem Netzwerk zu verbinden.
- Sie müssen eine IP-Adresse oder einen Host-Namen für jeden Controller angeben, wenn Sie Speichersubsysteme hinzufügen.

Abb. 2 zeigt ein System, in dem die Speichersubsysteme direkt verwaltet werden.

<span id="page-18-0"></span>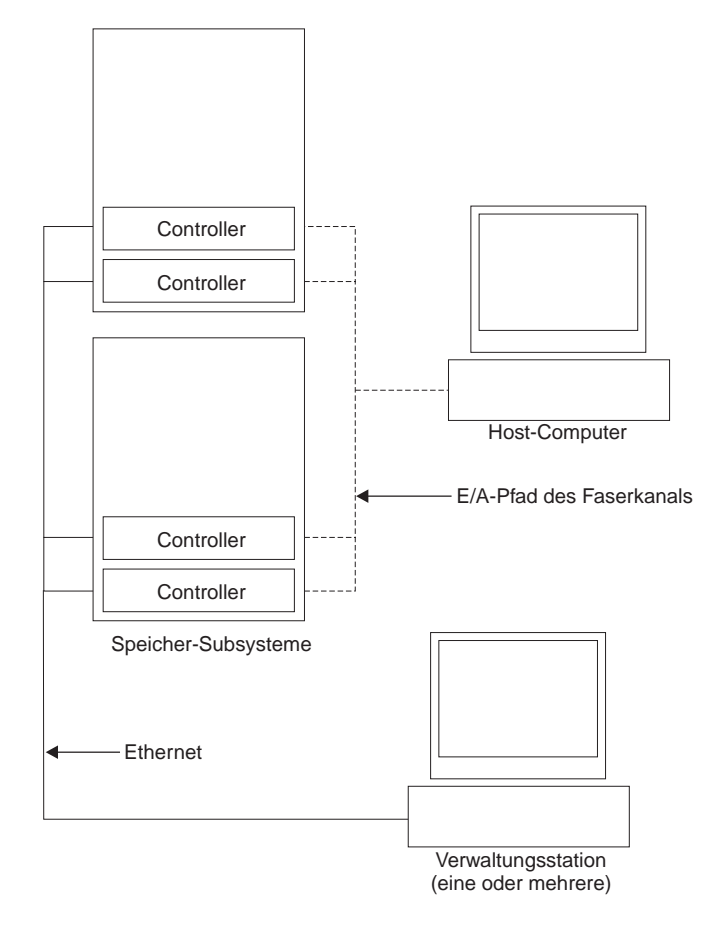

Abbildung 2. Direkt verwaltete Speichersubsysteme

# <span id="page-19-0"></span>**Konfigurationstypen**

Sie können Storage Manager 7.02 in einer von zwei Konfigurationen installieren:

- Standardkonfiguration (ohne Cluster). Lesen Sie dazu Tabelle 1.
- Cluster-Server-Konfiguration. Lesen Sie dazu [Tabelle 2 auf Seite 8.](#page-21-0)

# **Standardkonfiguration (ohne Cluster)**

Tabelle 1 gibt an, wo die Speicherverwaltungssoftwarekomponenten in einer Standardkonfiguration (ohne Cluster) installiert werden. [Abb. 3 auf Seite 7](#page-20-0) zeigt eine Beispielstandardkonfiguration (ohne Cluster).

Tabelle 1. Wo Softwarekomponenten in einer Standardkonfiguration (ohne Cluster) installiert werden

| Softwarekomponente                        | Wo sie installiert wird                                                                                                    | Anmerkungen                                                                                                    |
|-------------------------------------------|----------------------------------------------------------------------------------------------------|----------------------------------------------------------------------------------------------------|
| Storage Manager 7.x Client<br>(SM7client) | Sie können das Client-Paket<br>folgendermaßen installieren:<br>• Verwaltungsstation (für<br>direkte oder Host-Agent-<br>Verwaltung)<br>Host-Computer (wenn es<br>$\bullet$<br>sich nicht um eine Netz-<br>konfiguration ähnlich wie bei<br>vorherigen Versionen der<br>Speicherverwaltungs-<br>software handelt) | Verwaltungsstationen Wenn Sie die SM7client-<br>Software auf einer oder mehreren Verwaltungs-<br>stationen installieren, können Sie<br>Speichersubsysteme entweder direkt über Ethernet-<br>Verbindungen zu den Controllern oder über das<br>Netzwerk mit dem Host-Agent oder durch eine<br>Kombination beider Methoden verwalten.<br>Host-Computer Wenn Sie die SM7client-Software<br>$\bullet$<br>auf dem Host-Computer installieren, müssen Sie den<br>Host-Computer nicht mit dem Netzwerk verbinden,<br>wenn die Host-Agent-Software installiert ist. Auf dem<br>Host-Computer muss jedoch TCP/IP-Software<br>installiert sein, und Sie müssen dem Host eine<br>statische IP-Adresse zuordnen. |
| <b>RDAC</b>                               | Host                                                                                                    | Die RDAC-Komponente ist zur Controller-<br>Überbrückungsunterstützung und zum Installieren und<br>Verwenden der Host-Agent-Software erforderlich. Stellen<br>Sie sicher, dass Sie RDAC auf jedem Host installieren,<br>der mit dem Speichersubsystem verbunden ist.                                                                                                    |
| Storage Manager 7.02<br>Agent (SM7agent)  | Host                                                                                                    | Sie müssen die SM7agent-Software auch dann<br>installieren, wenn Sie die Speichersubsysteme nicht mit<br>der Host-Agent-Software verwalten. Im Host-Agent sind<br>wichtige Dienstprogramme enthalten, die für den Betrieb<br>der Speicherverwaltungssoftware erforderlich sind.                                                                                                    |

<span id="page-20-0"></span>In der folgenden Abbildung wird ein Beispiel einer Standardkonfiguration (ohne Cluster) dargestellt.

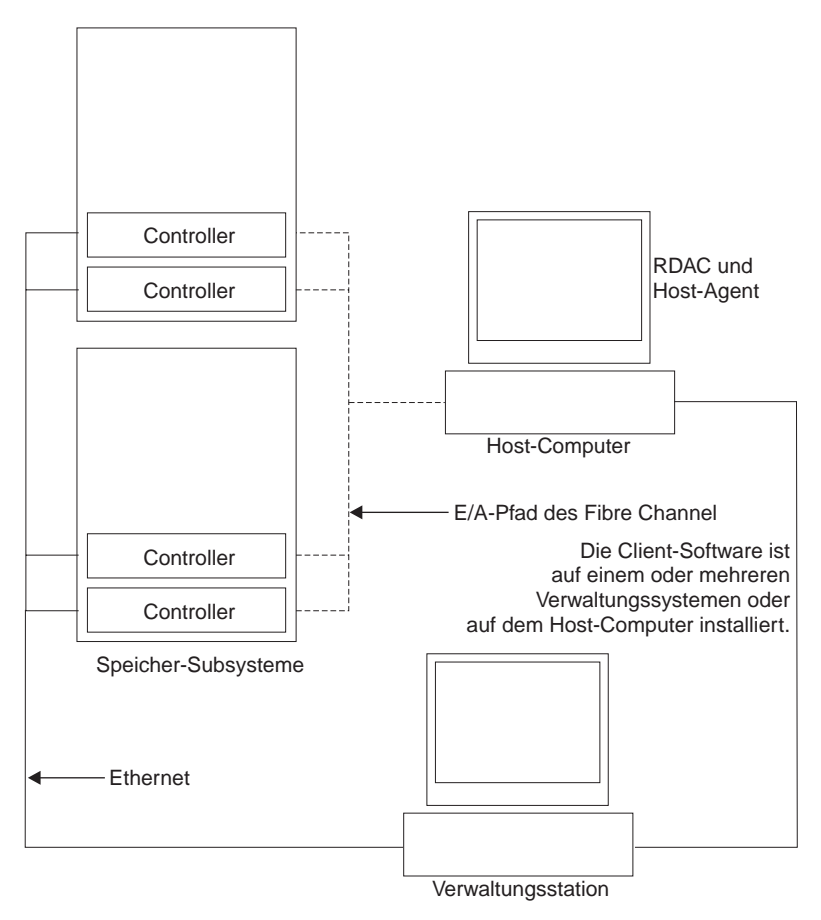

Abbildung 3. Beispielstandardkonfigurationen (ohne Cluster)

# <span id="page-21-0"></span>**Cluster-Server-Konfiguration**

In der folgenden Tabelle werden die Speicherverwaltungssoftwarekomponenten beschrieben, die in einer Cluster-Server-Umgebung installiert werden. Ein Beispiel für eine Cluster-Konfiguration finden Sie unter [Abb. 4 auf Seite 9](#page-22-0).

**Wichtig:** Stellen Sie sicher, dass alle Speicherverwaltungssoftwarekomponenten auf jedem Server im Cluster installiert werden.

Tabelle 2. Wo Softwarekomponenten in einer Cluster-Konfiguration installiert werden

| Softwarekomponente                         | Wo sie installiert wird                                                                                                    | Anmerkungen                                                                                                    |
|--------------------------------------------|----------------------------------------------------------------------------------------------------|----------------------------------------------------------------------------------------------------|
| Storage Manager 7.02 Client<br>(SM7client) | Sie können das SM7client-<br>Paket folgendermaßen<br>installieren:<br>Verwaltungsstation (für<br>٠<br>direkte oder Host-Agent-<br>Verwaltung)<br>Knoten A und B (für direkte<br>$\bullet$<br>oder Host-Agent-<br>Verwaltung) | Verwaltungsstationen Wenn Sie die SM7client-<br>$\bullet$<br>Software auf einer oder mehreren Verwaltungs-<br>stationen installieren, können Sie<br>Speichersubsysteme entweder direkt über<br>Ethernet-Verbindungen zu den Controllern oder<br>über das Netzwerk mit dem Host-Agent oder durch<br>eine Kombination beider Methoden verwalten.<br><b>Knoten A und B</b> Wenn Sie SM7 client auf den<br>Cluster-Servern installieren (Knoten A und B), muss<br>der Server nicht mit dem Netzwerk verbunden<br>werden, wenn die Host-Agent-Software installiert<br>ist. Auf dem Host-Computer muss jedoch TCP/IP-<br>Software installiert sein, und Sie müssen dem Host<br>eine statische IP-Adresse zuordnen. |
| <b>RDAC</b>                                | Knoten A und B                                                                                                    | RDAC ist zur Controller-Überbrückungsunterstützung<br>und zum Installieren und Verwenden der Host-Agent-<br>Software erforderlich. Stellen Sie sicher, dass Sie<br>RDAC auf jedem Host installieren, der mit dem<br>Speichersubsystem verbunden ist.                                                                                                    |
| Storage Manager 7.02 Agent<br>(SM7agent)   | Knoten A und B                                                                                                    | Sie müssen den Host-Agent auch dann installieren,<br>wenn Sie die Speichersubsysteme nicht mit der Host-<br>Agent-Software verwalten. Im Host-Agent sind<br>wichtige Dienstprogramme enthalten, die für den<br>Betrieb der Speicherverwaltungssoftware erforderlich<br>sind.                                                                                                    |

<span id="page-22-0"></span>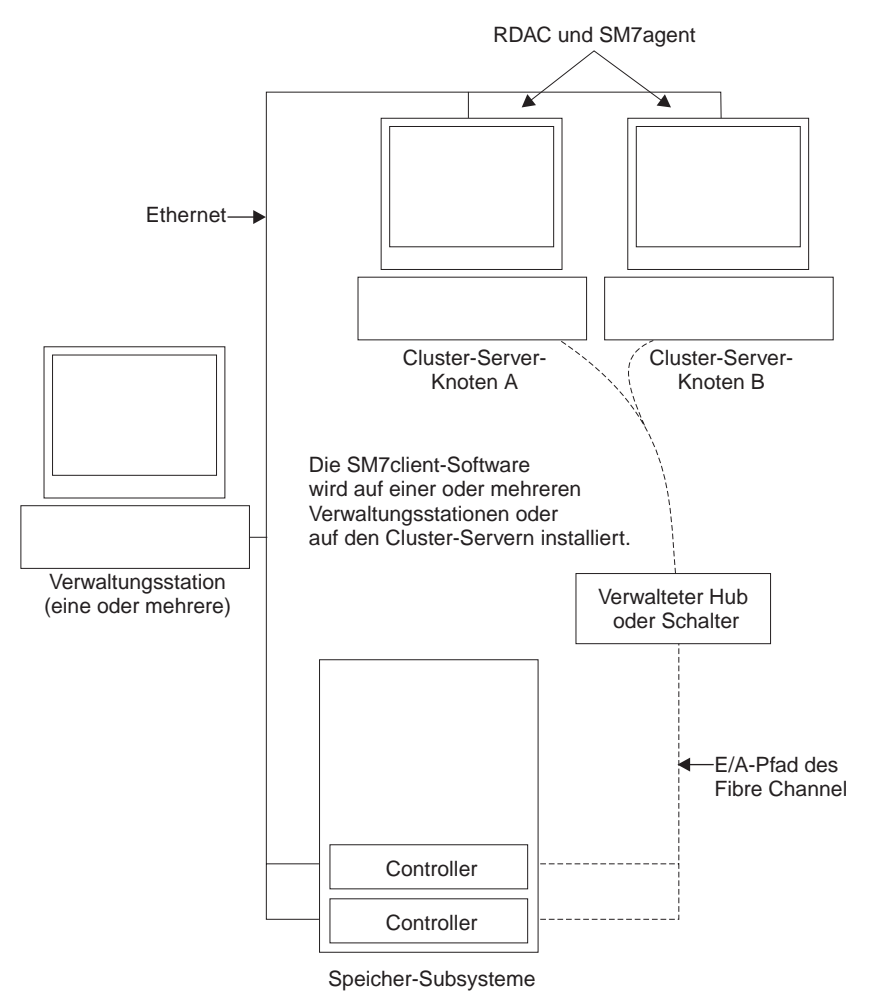

Abb. 4 zeigt ein Beispiel für eine Cluster-Server-Konfiguration.

Abbildung 4. Beispiel für eine Cluster-Server-Konfiguration

#### <span id="page-23-0"></span>**Installationstypen**

Sie können die Speicherverwaltungssoftware in zwei Typen von Hardwareumgebungen installieren:

- v **Neue Speichersubsystemumgebung**. Sie installieren neue Speichersubsysteme mit Controllern, für die die Firmware-Version 4.00.02 verwendet wird und die mit Storage Manager 7.02 verwaltet werden. Fahren Sie mit ["Systemanforderungen" auf Seite 11](#page-24-0) fort.
- v **Vorhandene Speichersubsystemumgebung**. Sie installieren die Speicherverwaltungssoftware in einer Umgebung mit vorhandenen Speichersubsystemen. Installationsoptionen in einer Umgebung mit vorhandenen Speichersubsystemen finden Sie in Tabelle 3.

| <b>Vorhandene Speicher-</b><br>subsysteme mit:                                                                               | Optionen                                                                                                    |
|----------------------------------------------------------------------------------------------------|----------------------------------------------------------------------------------------------------|
| Controllern (Maschinentypen:<br>3526 und 3552), auf denen die<br>Firmware-Versionen 4.00.00<br>bis 4.00.01 ausgeführt werden | <b>Option 1</b> - Stellen Sie sicher, dass Sie die vorherige Version der Speicher-<br>verwaltungssoftware deinstallieren, bevor Sie die Version 7.02 installieren. Installieren<br>Sie dann Storage Manager 7.02, und führen Sie ein Upgrade der Controller-Firmware<br>von den Versionen 4.00.00 bis 4.00.01 auf Version 4.00.02 aus. Sie verwalten die<br>vorhandenen Speichersubsysteme mit Storage Manager 7.02. Fahren Sie mit<br>"Systemanforderungen" auf Seite 11 fort.                                                                                                    |
|                                                                                                    | <b>Option 2</b> - Sie verwenden weiterhin die vorhandenen Versionen 4.00.00 bis 4.00.01<br>der Controller-Firmware. Stellen Sie sicher, dass Sie die vorherige Version der<br>Speicherverwaltungssoftware deinstallieren, bevor Sie Version 7.02 installieren. Sie<br>können diese vorhandenen Speichersubsysteme mit Storage Manager 7.02<br>verwalten, der Komponenten enthält, die mit diesen vorherigen Firmware-Versionen<br>kompatibel sind. Die funktionellen Differenzen zwischen der vorhandenen Controller-<br>Firmware und der Controller-Firmware (4.00.02) finden Sie auf der Installations-CD.<br>Weitere Informationen finden Sie in der README-Datei im Verzeichnis W2K\ auf der<br>Installations-CD. Fahren Sie mit "Systemanforderungen" auf Seite 11 fort. |
| Controller (Maschinentyp:<br>3526), auf dem die Firmware-<br>Version 3.x ausgeführt wird                                     | Option 1 - Wenn Sie ein Upgrade von Windows NT 4.0 auf Windows 2000<br>ausführen, verwenden Sie den Windows NT-Migrationsprozess, um das Upgrade der<br>Controller auf die Firmware-Version 4.00.02 auszuführen. Führen Sie anschließend<br>das Upgrade des Betriebssystems von Windows NT auf Windows 2000 aus. Weitere<br>Informationen finden Sie in Tabelle 9 auf Seite 29.                                                                                                    |

Tabelle 3. Konfigurationen für vorhandene Speichersubsysteme

# <span id="page-24-0"></span>**Systemanforderungen**

In diesem Abschnitt erhalten Sie detaillierte Informationen über die Hardware-, Software- und Betriebsanforderungen für Storage Manager 7.02.

## **Hardwareanforderungen**

In Tabelle 4 wird die Hardware aufgelistet, die für die Installation von Storage Manager 7.02 erforderlich ist.

| Hardwarekomponente                                                                            | Anforderungen                                                                                                    |
|-----------------------------------------------------------------------------------------------|----------------------------------------------------------------------------------------------------|
| Ein BOOTP-Server (nur für direkt<br>verwaltete Speichersubsysteme)                            | • Microsoft BOOTP-kompatibler DHCP-Server für Windows<br>• UNIX <sup>®</sup> BOOTP-Server                                                                                                    |
| Speichersubsysteme (eins oder<br>mehrere).                                                    | Speichersubsysteme mit Controllern, auf denen die Firmware-Versionen<br>4.00.00 bis 4.00.02 ausgeführt werden.<br>Anmerkung: Stellen Sie sicher, dass Sie den Abschnitt "Installationstypen" auf<br>Seite 10 lesen, um Informationen über das Verwalten von Speicher-<br>subsystemen zu erhalten, wenn vorhandene Speichersubsysteme physikalisch<br>mit dem gleichen Host verbunden sind, den Sie mit den neuen Speicher-<br>subsystemen verbinden. |
| Fibre Channel (FC)-Host-Adapter                                                               | Folgende Fibre Channel-Host-Adapter wurden mit der Speicherverwaltungs-<br>software getestet:<br>• IBM Netfinity FAStT-Host-Adapter (Teilenummer: 00N6881)<br>Informationen zu spezifischen Host-Adapteranforderungen finden Sie:<br>• im Verzeichnis \W2K\Host_Adapter auf der Installations-CD<br>in der Host-Adapterdokumentation<br>• auf der IBM Website unter: http://www.ibm.com/pc/support                                                   |
| Fibre Channel (FC)-Switch-Verbünde<br>(wenn für die gewünschte<br>Konfiguration erforderlich) | Folgende Fibre Channel-Switch-Verbünde wurden mit der Speicherverwaltungs-<br>software getestet:<br>• IBM 8-Port Fibre Channel-Switch (Maschinentyp: 2109-S08)<br>IBM 16-Port Fibre Channel-Switch (Maschinentyp: 2109-S16)<br>٠<br>Spezifische Fibre Channel-Switch-Konfigurationsanforderungen finden Sie:<br>• in der Switch-Dokumentation<br>• auf der IBM Website unter http://www.ibm.com/products                                             |
| Fibre Channel (FC)-verwalteter Hub<br>(wenn für die gewünschte<br>Konfiguration erforderlich) | Folgender verwalteter Hub wurde mit der Speicherverwaltungssoftware<br>getestet:<br>• IBM Fibre Channel-verwalteter Hub (Maschinentyp: 3534)<br>Spezifische Konfigurationsanforderungen für einen Fibre Channel-verwalteten<br>Hub finden Sie:<br>• in der Dokumentation zum verwalteten Hub<br>• auf der IBM Website unter http://www.ibm.com/products                                                                                              |

Tabelle 4. Hardwareanforderungen für Speicherverwaltungssoftware

# <span id="page-25-0"></span>**Anforderungen an Plattenspeicherplatz und Administratorberechtigung**

In Tabelle 5 werden die für die Installation der neuen Version der Speicherverwaltungssoftware erforderliche Plattenspeicherplatz und Administratorberechtigungen aufgelistet.

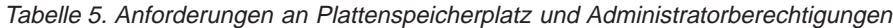

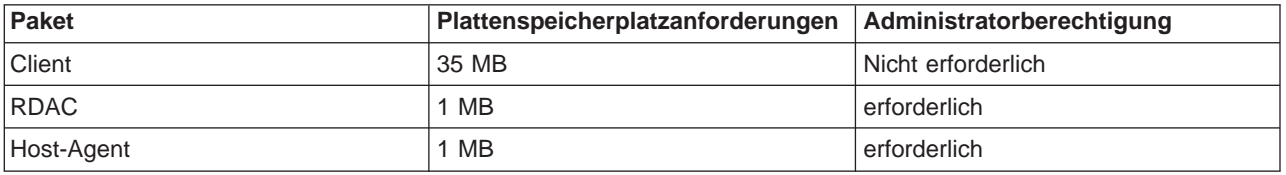

#### **Betriebssystemanforderungen**

Für jede Verwaltungsstation, jeden Host-Computer oder Cluster-Server ist eines der folgenden Betriebssysteme erforderlich:

**Verwaltungsstationen und Host-Computer**. Installieren Sie eines der folgenden Betriebssysteme:

- Windows 2000 Server
- Windows 2000 Professional
- Windows 2000 Advanced Server (erforderlich für eine Cluster-Umgebung).

**Cluster-Server**. Installieren Sie das Betriebssystem Windows 2000 Advanced Server.

Wenn Sie ein Upgrade von Windows NT 4.0 auf Windows 2000 in einer Standard-konfiguration (ohne Cluster) ausführen, fahren Sie mit ["Upgrade von Windows NT](#page-26-0) [4.0 auf Windows 2000 in einer Standardkonfiguration" auf Seite 13](#page-26-0) fort.

Wenn Sie ein Upgrade von Windows NT 4.0 auf Windows 2000 in einer Cluster-Konfiguration ausführen, fahren Sie mit ["Upgrade von Windows NT 4.0 auf Win](#page-27-0)[dows 2000 in einer Cluster-Konfiguration" auf Seite 14](#page-27-0) fort.

Wenn Sie kein Upgrade von Windows NT auf Windows 2000 ausführen, fahren Sie mit ["Entscheiden, wie Speichersubsysteme verwaltet werden" auf Seite 15](#page-28-0) fort.

# <span id="page-26-0"></span>**Kapitel 2. Vorbereiten für die Installation**

Mit Hilfe dieses Kapitels können Sie die Installation der Speicherverwaltungssoftware planen und vorbereiten.

# **Upgrade von Windows NT 4.0 auf Windows 2000 in einer Standardkonfiguration**

Wenn Windows 2000 bereits als Betriebssystem installiert ist, fahren Sie mit ["Ent](#page-28-0)[scheiden, wie Speichersubsysteme verwaltet werden" auf Seite 15](#page-28-0) fort.

**Wichtig:** Um möglichen Datenverlust zu vermeiden, folgen Sie den Anweisungen zur Deinstallation aller vorheriger Versionen der Speicherverwaltungssoftware, einschließlich RDAC, bevor Sie das Upgrade von Windows NT 4.0 auf Windows 2000 ausführen.

Sie können das Upgrade von Windows NT auf Windows 2000 nicht ausführen, wenn es sich beim Speichersubsystem um die Boot-Einheit handelt.

**Anmerkung:** Auf den Controllern muss Firmware 4.x vor Ausführung des Upgrades ausgeführt werden.

Führen Sie folgende Schritte aus, um ein Upgrade von Windows NT 4.0 auf Windows 2000 auszuführen:

1. Stellen Sie sicher, dass das Speichersubsystem keine systemabhängigen Dateien oder Verzeichnisse, wie z.B. Seitenwechseldateien, enthält.

**Anmerkung:** Während des Deinstallationsprozesses werden alle Konfigurationsdaten gelöscht. Sie müssen die Speicherverwaltungssoftware wie bei einer Erstinstallation installieren.

- 2. Deinstallieren Sie die Speicherverwaltungssoftware unter Verwendung der Deinstallationsprozedur, die mit der aktuell verwendeten Version der Speicherverwaltungssoftware mitgeliefert wurde. Verwenden Sie nicht die in diesem Handbuch beschriebene Prozedur.
- 3. Verwenden Sie die Anweisungen von Microsoft, um das Upgrade auf Windows 2000 auszuführen.
- 4. Installieren Sie Storage Manager 7.02 als neue Installation, indem Sie den Anweisungen, beginnend bei ["Entscheiden, wie Speichersubsysteme verwaltet](#page-28-0) [werden" auf Seite 15,](#page-28-0) folgen.

# <span id="page-27-0"></span>**Upgrade von Windows NT 4.0 auf Windows 2000 in einer Cluster-Konfiguration**

Wenn Windows 2000 bereits als Betriebssystem installiert ist, fahren Sie mit ["Ent](#page-28-0)[scheiden, wie Speichersubsysteme verwaltet werden" auf Seite 15](#page-28-0) fort.

**Anmerkung:** Um zu vermeiden, dass den Sie Zugriff auf einen Cluster verlieren, müssen Sie ein Upgrade bei laufendem Betrieb ausführen. Ein Upgrade bei laufendem Betrieb bedeutet, das Upgrade so auszuführen, dass die durch den Cluster angebotenen Services und Ressourcen immer verfügbar bleiben, selbst wenn die Knoten, für die das Upgrade ausgeführt wird, nicht verfügbar sind.

> Wenn Anwendungen in der Cluster-Umgebung installiert wurden, die ein Upgrade bei laufendem Betrieb nicht unterstützen, müssen Sie wie folgt vorgehen:

- Stellen Sie diese Ressourcen offline, bevor das Upgrade ausgeführt wird, und stellen Sie sie nachher wieder online, oder
- verwenden Sie eine andere Upgrade-Methode.

Führen Sie folgende Schritte aus, um ein Upgrade von Windows NT 4.0 Enterprise Edition auf Windows 2000 Advanced Server auszuführen:

- 1. Nachdem Sie den Cluster-Server installiert haben, installieren Sie erneut das letzte Service-Paket für NT 4.0 (Service Pack 5.0 oder höher).
- 2. Öffnen Sie auf Knoten A den Cluster-Administrator.
- 3. Heben Sie Knoten A hervor, und halten Sie den Knoten durch **Datei** → **Knoten anhalten** an.
- 4. Doppelklicken Sie im rechten Fenster des Cluster-Administrators auf den Ordner Aktive Gruppen.
- 5. Wählen Sie jede aufgelistete Gruppe aus, und verschieben Sie sie nach Knoten B.
- 6. Deinstallieren Sie alle Speicherverwaltungssoftwarekomponenten von Knoten A. Verwenden Sie nicht die in diesem Handbuch beschriebene Prozedur. Deinstallieren Sie die Speicherverwaltungssoftware unter Verwendung der Deinstallationsprozedur, die mit der aktuell verwendeten Version der Speicherverwaltungssoftware mitgeliefert wurde.
- 7. Folgen Sie den Anweisungen von Microsoft, um das Upgrade für Knoten A von Windows NT auf Windows 2000 Advanced Servers auszuführen.
- <span id="page-28-0"></span>**Anmerkung:** Bei der Ausführung des Upgrades wird die existierende Cluster-Server-Installation erkannt, und es wird Clustering für Windows 2000 Advanced Server installiert. Nach Beenden des Upgrades wird Knoten A wieder in den Cluster eingefügt, ist aber noch immer angehalten.
- 8. Prüfen Sie, ob die Host Bus Adapter (HBA)-Treiberversionen korrekt sind. Wenn es sich nicht um die zertifizierte Version handelt, verwenden Sie die README-Datei in \W2K\Host\_Adapterdirectory auf der Installations-CD, um ein Upgrade der Treiberversionen auszuführen, bevor Sie fortfahren.
- 9. Prüfen Sie, ob das Upgrade von Knoten A auf Windows 2000 Advanced Server erfolgreich ausgeführt wurde.
- 10. Installieren Sie RDAC für Windows 2000 auf Knoten A.
- 11. Installieren Sie Storage Manager 7.02 für Windows 2000-Komponenten (SM7client und SM7agent)
- 12. Führen Sie den Cluster-Administrator aus, und nehmen Sie den Knoten durch **Datei** → **Knoten wieder aufnehmen** wieder auf.
- 13. Wiederholen Sie die Schritte [1 auf Seite 14](#page-27-0) bis 12 für Knoten B.
- 14. Installieren Sie Storage Manager 7.02 als neue Installation, indem Sie den Anweisungen, beginnend bei "Entscheiden, wie Speichersubsysteme verwaltet werden", folgen.

#### **Entscheiden, wie Speichersubsysteme verwaltet werden**

Wenn Sie sich noch nicht entschieden haben, erhalten Sie Informationen über die beiden folgenden Methoden für das Verwalten von Speichersubsystemen unter ["Kapitel 1. Einführung" auf Seite 1](#page-14-0):

- Direkte Verwaltung durch eine Ethernet-Verbindung zu jedem Controller auf dem Speichersubsystem
- Host-Agent-Verwaltung durch die Host-Agent-Software, die auf dem Host-Computer installiert ist, welcher mit dem Speichersubsystem verbunden ist.

Sie können eine der beiden Methoden verwenden. Da jedoch viele der Vorbereitungen für die Installation von der verwendeten Methode abhängig sind, entscheiden Sie, wie Sie die Speichersubsysteme im Netzwerk verwalten möchten.

#### <span id="page-29-0"></span>**Prüfen eines Beispielnetzwerks**

Abb. 5 zeigt ein Beispiel einer Netzwerkkonfiguration eines direkt verwalteten Speichersubsystems (siehe Netzwerk A). In diesem Netzwerk sind folgende Komponenten enthalten:

- BOOTP-Server
- Verwaltungsstation (NMS) für Simple Network Management Protocol (SNMP)-Traps
- Host, der durch einen Fibre Channel-E/A-Pfad mit einem Speichersubsystem verbunden ist
- Verwaltungsstation, die durch ein Ethernet-Kabel mit den Speichersubsystem-Controllern verbunden ist

Abb. 5 zeigt ein Beispiel einer Netzwerkinstallation eines durch Host-Agent verwalteten Speichersubsystems (siehe Netzwerk B). In diesem Netzwerk sind folgende Komponenten enthalten:

- Host, der durch einen Fibre Channel-E/A-Pfad mit einem Speichersubsystem verbunden ist
- Verwaltungsstation, die durch ein Ethernet-Kabel mit dem Host verbunden ist

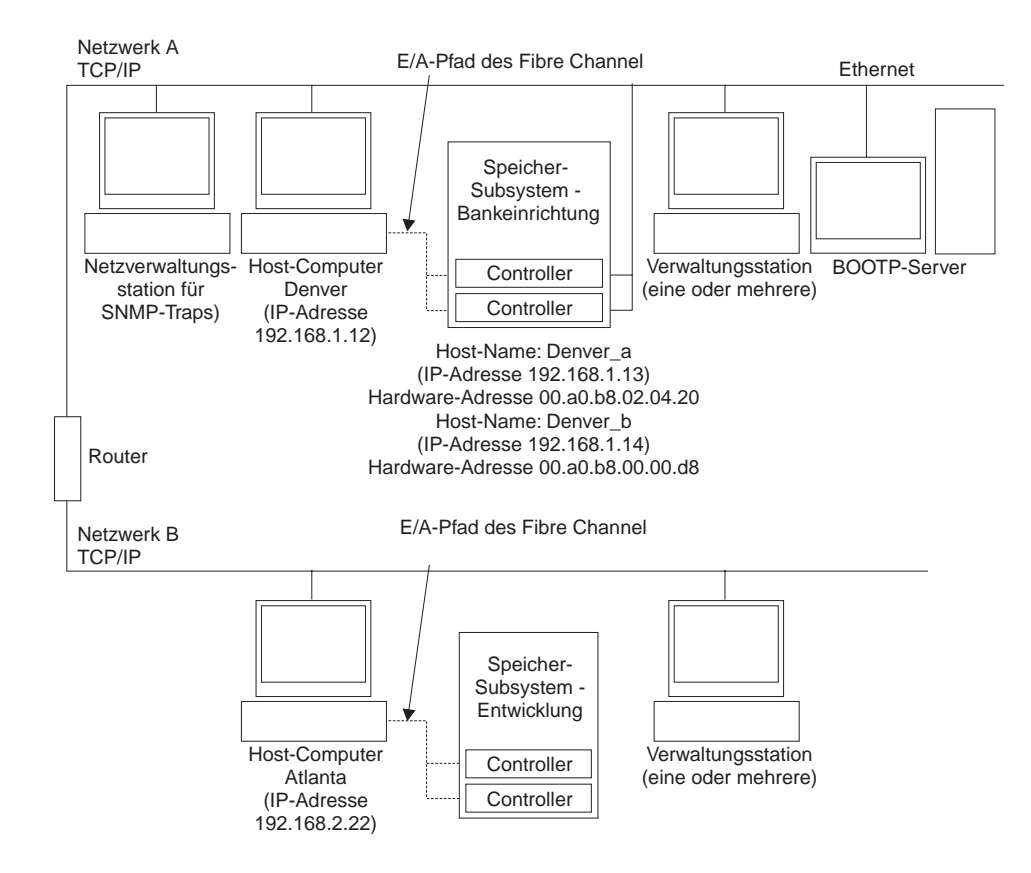

Abbildung 5. Beispielnetzwerk, in dem direkte und durch Host-Agent verwaltete Speichersubsysteme verwendet werden

Fahren Sie mit Schritt ["Vorbereitung für eine Netzwerkinstallation" auf Seite 17](#page-30-0) fort.

# <span id="page-30-0"></span>**Vorbereitung für eine Netzwerkinstallation**

Bevor Sie die Speicherverwaltungssoftware installieren, stellen Sie sicher, dass die Netzwerkkomponenten korrekt installiert sind und funktionieren und dass Ihnen alle Host- und Controller-Informationen zur Verfügung stehen, die für den korrekten Betrieb der Software erforderlich sind. Führen Sie dazu die in Tabelle 6 zusammengefassten Tasks (gemäß den entsprechenden Prozeduren) aus. Verwenden Sie [Tabelle 12 auf Seite 69](#page-82-0) als Datenblatt, um das Speichersubsystem und die Controller-Informationen zu protokollieren. Ein Beispiel eines vollständigen Informationsdatensatzes finden Sie in [Tabelle 7 auf Seite 18](#page-31-0).

| Auszuführende Task                                                                                                    | Für direkte oder<br>Host-Agent-<br>Verwaltung? | Warum soll diese Task<br>ausgeführt werden?                                                                                                    | Anweisungen finden Sie:                                                            |
|----------------------------------------------------------------------------------------------------|------------------------------------------------|----------------------------------------------------------------------------------------------------|------------------------------------------------------------------------------------|
| Schritt 1 - Installieren alle<br>Hardwarekomponenten (Host-<br>Computer, Speichersubsysteme,<br>Kabel usw.), die Sie mit dem<br>Netzwerk verbinden möchten. | Direkte und Host-<br>Agent-Verwaltung          | So stellen Sie sicher, dass<br>die Netzwerkhardware<br>vorhanden ist.                                                                                                    | Im spezifischen Installations-<br>handbuch für die Hardware-<br>komponenten.       |
| Schritt 2 - Erstellen und<br>protokollieren Sie eine Namens-<br>konvention für die mit dem<br>Netzwerk verbundenen Speicher-<br>subsysteme.                 | Direkte und Host-<br>Agent-Verwaltung          | So fügen Sie die Speicher-<br>subsysteme der Verwaltungs-<br>domäne hinzu, nachdem die<br>Software installiert wurde.                                                                                                    | "Entscheiden, wie Speicher-<br>subsysteme benannt werden"<br>auf Seite 19.         |
| Schritt 3 - Bestimmen Sie die<br>Hardware-Ethernet-Adresse für<br>jeden Controller in allen<br>Speichersubsystemen, die mit<br>dem Netzwerk verbunden sind. | <b>Direkt</b>                                  | So installieren Sie den<br>BOOTP-Server, um Netz-<br>werkkonfigurationsinfor-<br>mationen für die Controller<br>bereitzustellen.                                                                                                    | "Identifizieren der Hardware-<br>Ethernet-Adresse für Controller"<br>auf Seite 20. |
| Schritt 4 - Lassen Sie sich vom<br>Netzwerkadministrator die<br>IP-Adressen und Host-Namen<br>geben.                                                        | Direkte und Host-<br>Agent-Verwaltung          | Für Host-Agent-Verwaltung<br>benötigen Sie die<br>IP-Adressen und Host-Namen<br>des Hosts, auf dem die Host-<br>Agent-Software ausgeführt<br>wird. Für direkte Verwaltung<br>benötigen Sie die<br>IP-Adressen für jeden<br>Controller in den Speicher-<br>subsystemen, um den<br><b>BOOTP-Server zu</b><br>konfigurieren. Der BOOTP-<br>Server kann dann<br>Netzwerkkonfigurations-<br>informationen für die<br>Controller bereitstellen.<br>Ferner verwenden Sie die<br>IP-Adressen der Controller,<br>um den Host oder die DNS-<br>Tabelle zu definieren. | "Erhalten der IP-Adressen für<br>Hosts und Controller" auf<br>Seite 22             |
| Schritt 5 - Installieren Sie den<br>BOOTP-Server, um Netzwerk-<br>konfigurationsinformationen für<br>einen spezifischen Controller<br>bereitzustellen.      | <b>Direkt</b>                                  | So stellen Sie Netzwerk-<br>konfigurationsinformationen<br>für die Controller unter<br>Verwendung des BOOTP-<br>Servers bereit.                                                                                                    | "Installieren des<br>BOOTP-Servers" auf Seite 22.                                  |

Tabelle 6. Task-Zusammenfassung für die Netzwerkvorbereitung

<span id="page-31-0"></span>Tabelle 6. Task-Zusammenfassung für die Netzwerkvorbereitung (Forts.)

| Auszuführende Task                                                                                                    | Für direkte oder<br>Host-Agent-<br>Verwaltung? | Warum soll diese Task<br>ausgeführt werden?                                                                                                    | Anweisungen finden Sie:                                                                          |
|----------------------------------------------------------------------------------------------------|------------------------------------------------|----------------------------------------------------------------------------------------------------|--------------------------------------------------------------------------------------------------|
| Schritt 6 - Prüfen Sie, ob die<br>TCP/IP-Software installiert ist.<br>und definieren Sie den Host oder<br>die DNS-Tabelle. | <b>Direkt</b>                                  | Durch das Installieren der<br>Client-Software auf einer<br>Verwaltungsstation wird<br>sichergestellt, dass die<br>Verwaltungsstation so<br>konfiguriert wird, dass die<br>Controller über das Netzwerk<br>erreicht werden können. | "Prüfen des TCP/IP-Protokolls<br>und Definieren des Hosts oder<br>der DNS-Tabelle" auf Seite 27. |
| Schritt 7 - Schalten Sie die mit<br>dem Netzwerk verbundenen<br>Einheiten ein.                                             | Direkte und Host-<br>Agent-Verwaltung          | So stellen Sie sicher, dass<br>alle Einheiten und<br>Verbindungen betriebsbereit<br>sind.                                                                                                    | Im spezifischen Installations-<br>handbuch für die Hardware-<br>komponenten                      |

Die folgende Tabelle zeigt einen Beispielinformationsdatensatz mit Einträgen für ein direkt verwaltetes Speichersubsystem und ein durch Host-Agent verwaltetes Speichersubsystem.

| Name des<br>Speicher-<br>subsystems<br>(siehe Seite 19) | Verwaltungstyp<br>(siehe Seite 15) | Controller - Ethernet- und<br><b>IP-Adressen und Host-Name</b><br>(siehe Seiten 20 und 22) | $Host -$<br><b>IP-Adresse und</b><br><b>Host-Name</b><br>(siehe Seite 22) |                                |
|---------------------------------------------------------|------------------------------------|--------------------------------------------------------------------------------------------|---------------------------------------------------------------------------|--------------------------------|
|                                                         |                                    | Controller A                                                                               | Controller B                                                              |                                |
| Name des<br>Speicher-<br>subsystems:<br>Bankeinrichtung | <b>Direkt</b>                      | Hardware-<br>Ethernet-Adresse<br>$= 00a0b8020420$                                          | Hardware-<br>Ethernet-Adresse<br>$= 00a0b80000d8$                         |                                |
|                                                         |                                    | $IP-Adresse =$<br>192.168.1.13                                                             | $IP-Adresse =$<br>192.168.1.14                                            |                                |
|                                                         |                                    | $Host = Denver a$                                                                          | $Host = Denver b$                                                         |                                |
| Name des<br>Speicher-                                   | Host-Agent                         |                                                                                            |                                                                           | $IP-Adresse =$<br>192.168.2.22 |
| subsystems:<br>Entwicklung                              |                                    |                                                                                            |                                                                           | $Host = Atlanta$               |

Tabelle 7. Beispielinformationsdatensatz

[Tabelle 12 auf Seite 69](#page-82-0) stellt ein Datenblatt bereit, auf dem Sie die Namen des Speichersubsystems, Verwaltungstypen, Hardware-Ethernet-Adressen und IP-Adressen protokollieren können. Erstellen Sie eine Kopie dieser Tabelle, und vervollständigen Sie die Informationen für die Speichersubsysteme und Controller. Verwenden Sie die in [Tabelle 12](#page-82-0) protokollierten Informationen, um die BOOTP-Tabelle für Netz-Server und den Host oder die DNS (Domain Name System)-Tabelle zu definieren. Die Informationen in [Tabelle 12](#page-82-0) sind Ihnen beim Hinzufügen von Speichersubsystemen nach der Erstinstallation behilflich. Die Spaltenüberschriften zeigen die Seitenreferenzen der detaillierten Anweisungen für den Erhalt der Informationen. Einen Beispielinformationsdatensatz finden Sie in Tabelle 7.

# <span id="page-32-0"></span>**Vervollständigen der Vorbereitungs-Tasks**

Zusätzlich zu den in [Tabelle 6 auf Seite 17](#page-30-0) angegebenen Task-Informationen enthält die folgende Liste Tasks, die vor Beginn der Installation von Storage Manager 7.02 ausgeführt werden sollten.

- ["Entscheiden, wie Speichersubsysteme verwaltet werden" auf Seite 15.](#page-28-0)
- v ["Identifizieren der Hardware-Ethernet-Adresse für Controller" auf Seite 20.](#page-33-0)
- v ["Erhalten der IP-Adressen für Hosts und Controller" auf Seite 22.](#page-35-0)
- ["Installieren des BOOTP-Servers" auf Seite 22](#page-35-0).
- v ["Prüfen des TCP/IP-Protokolls und Definieren des Hosts oder der DNS-Tabelle"](#page-40-0) [auf Seite 27.](#page-40-0)
- v ["Aktivieren von Anschlüssen für den Betrieb mit einer Firewall" auf Seite 28.](#page-41-0)

#### **Entscheiden, wie Speichersubsysteme benannt werden**

Wenn Sie das Netzwerk installieren, entscheiden Sie über die Namenskonventionen für die Speichersysteme. Nachdem Sie die Speicherverwaltungssoftware installiert und erstmals gestartet haben, werden alle Speichersubsysteme in der Verwaltungsdomäne als <unbenannt> angezeigt. Verwenden Sie das Fenster Subsystemverwaltung, um die individuellen Speichersubsysteme umzubenennen.

In der folgenden Liste werden Ihnen Tipps zur Benennung von Speichersubsystemen bereitgestellt:

- v Es gibt eine Begrenzung auf 30 Zeichen. Alle vorangehenden und nachgestellten Leerzeichen werden vom Namen gelöscht.
- v Verwenden Sie ein nur ein vorkommendes Namensschema mit einer Bedeutung, das einfach zu verstehen und einprägsam ist.
- v Vermeiden Sie willkürliche Namen oder Namen, die in der Zukunft schnell ihre Bedeutung verlieren.
- In der Software werden die Namen der Speichersubsysteme mit dem Präfix Speichersubsystem angezeigt. Wenn Sie also das Speichersubsystem Entwicklung umbenennen, wird es als **Speichersubsystem Entwicklung** angezeigt.

Wenn Sie sich für ein Namensschema entschieden haben, protokollieren Sie die Namen des Speichersubsystems im Informationsdatensatz [\(Tabelle 12 auf Seite 69](#page-82-0)).

Wenn Sie das Speichersubsystem direkt verwalten, fahren Sie mit ["Identifizieren der](#page-33-0) [Hardware-Ethernet-Adresse für Controller" auf Seite 20](#page-33-0) fort. Wenn Sie das Speichersubsystem durch einen Host-Agent verwalten, fahren Sie unter ["Erhalten](#page-35-0) [der IP-Adressen für Hosts und Controller" auf Seite 22](#page-35-0) fort.

#### <span id="page-33-0"></span>**Identifizieren der Hardware-Ethernet-Adresse für Controller**

Verwenden Sie folgende Prozedur, wenn Sie das Speichersubsystem über Ethernet-Verbindungen zu jedem Controller direkt verwalten möchten. Wenn Sie die Speichersubsysteme mit Hilfe der Host-Agent-Software verwalten möchten, über-springen Sie diese Prozedur, und fahren Sie mit ["Erhalten der IP-Adressen für](#page-35-0) [Hosts und Controller" auf Seite 22](#page-35-0) fort.

1. Entfernen Sie die Frontblende der Controller-Einheit (Maschinentypen 3526 und 3552), wie in Abb. 6 dargestellt. Ziehen Sie vorsichtig den Knopf heraus, um die Kontaktstifte **1** freizugeben. Schieben Sie anschließend die Frontblende herunter  $\overline{2}$ .

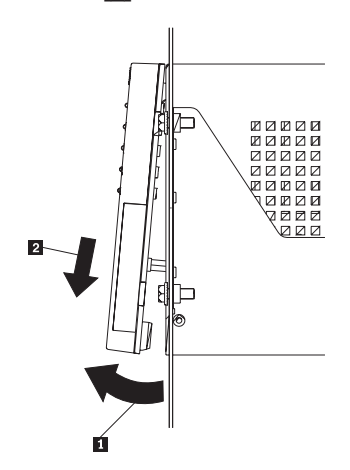

Abbildung 6. Entfernen der Controller-Einheit-Frontblende für die Maschinentypen 3526 und 3552

2. Entriegeln und öffnen Sie die Hebel an den RAID-Controllern (Modelle 3526 und 3552).

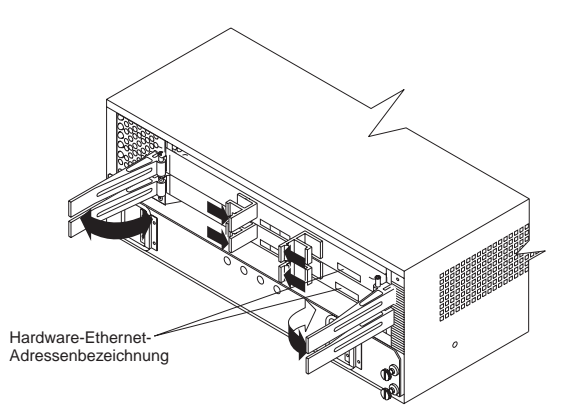

Abbildung 7. Position der Hardware-Ethernet-Adressetiketten an den Maschinentypen 3526 und 3552

<span id="page-34-0"></span>3. Suchen Sie vorne auf jedem Controller nach einem Etikett mit der Controller-Hardware-Ethernet-Adresse, wie in [Abb. 7 auf Seite 20](#page-33-0) und Abb. 8 dargestellt.

Die Nummer wird in der Form xx.xx.xx.xx.xx.xx (z.B. 00.a0.b8.00.00.d8) dargestellt.

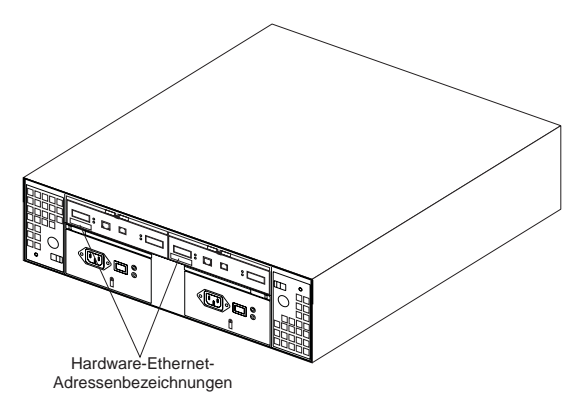

Abbildung 8. Position der Hardware-Ethernet-Adressetiketten auf dem Maschinentyp 3542

- 4. Protokollieren Sie jede Ethernet-Adresse im Informationsdatensatz [\(Tabelle 12](#page-82-0) [auf Seite 69\)](#page-82-0).
- 5. Um die Frontblende auf den Maschinentypen 3526 und 3552 wieder einzusetzen, schieben Sie die obere Kante unter die Kante des Gehäuses 1. Drücken Sie anschließend die Unterseite der Frontblende nach oben, bis die Kontaktstifte in die Befestigungslöcher einrasten 2, wie in Abb. 9 dargestellt.

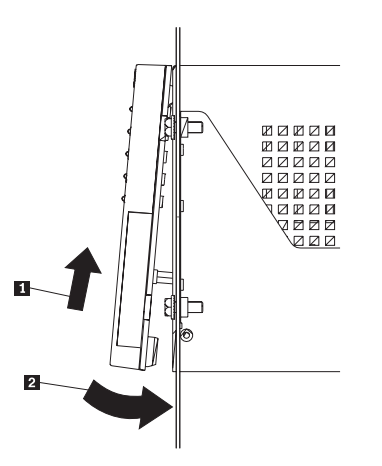

Abbildung 9. Wiedereinsetzen der Frontblende der Controller-Einheit für die Modelle 3526 und 3552

6. Fahren Sie mit ["Erhalten der IP-Adressen für Hosts und Controller" auf Seite 22](#page-35-0) fort.

## <span id="page-35-0"></span>**Erhalten der IP-Adressen für Hosts und Controller**

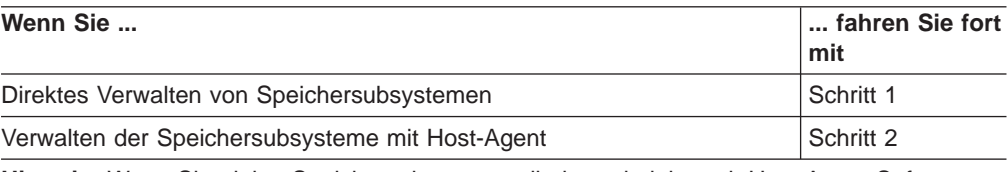

**Hinweis:** Wenn Sie einige Speichersubsysteme direkt und einige mit Host-Agent-Software verwalten möchten, führen Sie beide der folgenden Schritte aus.

- 1. Ordnen Sie (oder lassen sie sich vom Netzwerkadministrator geben) eine nur einmal vorhandene IP-Adresse und den zugeordneten Host-Namen für jeden Controller in jedem Speichersubsystem auf dem Netzwerk zu. Protokollieren Sie die IP-Adresse und den Host-Namen für jeden Controller im Informationsdatensatz [\(Tabelle 12 auf Seite 69](#page-82-0)). Gehen Sie anschließend zum BOOTP-Server "Installieren des BOOTP-Servers".
- 2. Kontaktieren Sie den Netzwerkadministrator, um die IP-Adresse und den Host-Namen für jeden Host zu erhalten, auf dem Sie die Host-Agent-Software für das Verwalten der Speichersubsysteme installieren möchten. Protokollieren Sie die IP-Adresse und den Host-Namen für den Host im Informationsdatensatz ([Tabelle 12 auf Seite 69\)](#page-82-0). Fahren Sie mit dem Schritt ["Prüfen des TCP/IP-](#page-40-0)[Protokolls und Definieren des Hosts oder der DNS-Tabelle" auf Seite 27](#page-40-0) fort.

#### **Installieren des BOOTP-Servers**

Wenn Sie die Speichersubsysteme durch eine Ethernet-Verbindung zu jedem Controller direkt verwalten möchten, wählen Sie die Prozedur für die Einrichtung des BOOTP-Servers aus:

Wählen Sie die entsprechende Prozedur für die Einrichtung des BOOTP-Servers aus.

- Wenn Sie Microsoft BOOTP-kompatibles DHCP verwenden, fahren Sie mit ["Ver](#page-36-0)[wenden von Microsoft DHCP als BOOTP-kompatibler Server" auf Seite 23](#page-36-0) fort.
- Wenn Sie UNIX BOOTP verwenden, fahren Sie mit ["Verwenden eines UNIX](#page-39-0) [BOOTP-Servers" auf Seite 26](#page-39-0) fort.
- Wenn Sie Speichersubsysteme mit der Host-Agent-Software verwalten möchten, fahren Sie mit ["Prüfen des TCP/IP-Protokolls und Definieren des Hosts oder der](#page-40-0) [DNS-Tabelle" auf Seite 27](#page-40-0) fort.
## <span id="page-36-0"></span>**Verwenden von Microsoft DHCP als BOOTP-kompatibler Server**

Sie müssen eine Version von Dynamic Host Configuration Protocol (DHCP) verwenden, die BOOTP-Konstantenadressierung unterstützt. Um den DHCP-Server zu verwenden, muss der DHCP-Manager installiert sein. Wenn der DHCP-Manager auf dem System installiert ist, fahren Sie mit "Einrichten des DHCP-Servers" fort. Wenn der DHCP-Manager nicht installiert ist, verwenden Sie folgendes Installationsverfahren:

Verwenden Sie folgendes Verfahren, um den DCHP-Manager zu installieren:

- 1. Klicken Sie auf **Start** → **Einstellungen** → **Systemsteuerung → Software**.
- 2. Klicken Sie im sich öffnenden Fenster Netzwerk auf **Networking Services** → **Details**.
- 3. Markieren Sie in Subcomponents of Networking Services das Feld neben Dynamic Host Configuration Protocol, und klicken Sie auf **OK**.
- 4. Geben Sie nach Aufforderung den vollständigen Pfad zu den Windows 2000- Verteilungsdateien ein, und klicken Sie auf **Weiter**. Die erforderlichen Dateien werden auf die Festplatte kopiert. Die Server-Software kann nach einem Neustart des Systems verwendet werden.
- 5. Fahren Sie mit "Einrichten des DHCP-Servers" fort.
- **Anmerkung:** Nachdem Sie den DHCP-Manager installiert haben, erhalten Sie zusätzliche Informationen aus dessen Online-Hilfefunktion.

#### **Einrichten des DHCP-Servers**

Verwenden Sie folgende Prozedur, um einen Bereich zu erstellen und den DHCP-Server einzurichten. Ein Bereich definiert eine Gruppe von Controllern durch ihre IP-Adressen. Sie müssen einen Bereich so erstellen und konfigurieren, dass dynamische IP-Adressen Controllern auf dem Netzwerk zugeordnet werden können. Beachten Sie die Ihnen in ["Anhang B.](#page-82-0)

[Speichersubsystem/Controller-Informationsdatensatz" auf Seite 69](#page-82-0) bereitgestellten Informationen. Lesen Sie zuvor die Anweisungen, um zu bestimmen, welche Informationen erforderlich sind; diese sind anschließend beim Netzwerkadministrator zu erfragen.

- **Anmerkung:** Bei den folgenden Schritten wird davon ausgegangen, dass Sie einen Windows 2000-DHCP-Server unter Verwendung des DHCP-Managers konfigurieren.
- 1. Klicken Sie auf **Start** → **Programme** → **Verwaltung** → **DHCP-Manager**. Das Fenster DHCP-Manager wird geöffnet.
- 2. Heben Sie den Server hervor, den Sie konfigurieren möchten.

Das Fenster Bereich hinzufügen wird geöffnet. Befolgen Sie die nachstehenden Anweisungen:

- 1.
- a. Geben Sie einen Bereichsnamen und eine Beschreibung ein.

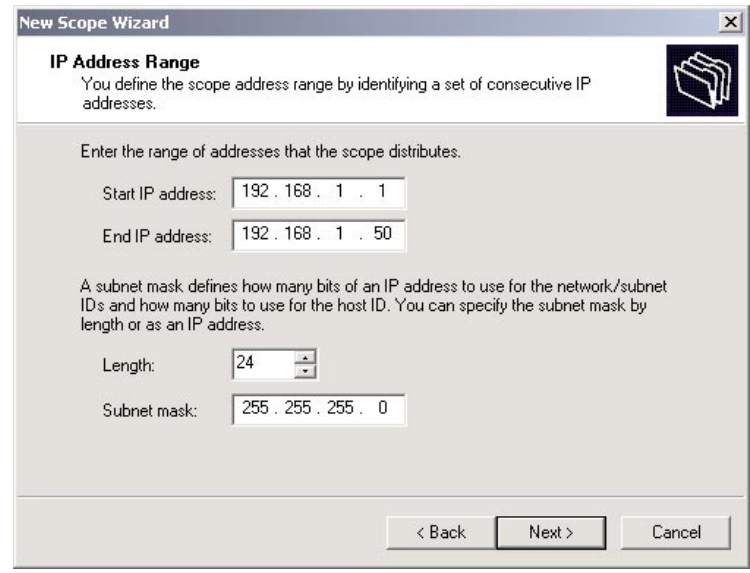

Abbildung 10. Bereich erstellen - Fenster (Lokal)

b. Geben Sie die Start- und End-IP-Adressen der Controller ein, die Sie im Netzwerk konfigurieren.

Wenn Sie beispielsweise 50 Controller auf dem Teilnetz 192.168.1.0 konfigurieren, stellen Sie die Startadresse auf 192.168.1.1 und die Endadresse auf 192.168.1.50 ein.

- **Anmerkung:** Wenn in jedem Feld nicht mindestens drei Zeichen enthalten sind, drücken Sie die Taste Punkt (.), um zum nächsten Feld zu wechseln. Wenn es sich um nur einen Controller handelt, geben Sie dessen Adresse sowohl für die Start- als auch für die Endadresse ein.
- c. Geben Sie die Teilnetzmaske ein. (Sie erhalten sie vom Netzwerkadministrator.)
- d. Geben Sie im Bildschirm Ausschlüsse hinzufügen die IP-Adressen ein, die bei den Start- und Endadressen, die Sie gerade in Schritt b eingegeben haben, ausgeschlossen werden sollen, und klicken Sie anschließend auf **Hinzufügen**.
- e. Legen Sie die Gültigkeitsdauer des Lease fest. (Sie erhalten sie vom Netzwerkadministrator.)
- f. Konfigurieren Sie die DHCP-Optionen:
	- **Anmerkung:** Stellen Sie sicher, dass Sie die DHCP-Optionen jetzt konfigurieren. Wenn Sie die Optionen später konfigurieren möchten, wechseln Sie zum Bildschirm DHCP, und öffnen Sie die Verzeichnisstruktur für den Bereich, den Sie in Schritt 2 erstellt haben. Klicken Sie mit der rechten Maustaste auf **Bereich Optionen**→ **Konfigurieren Optionen** ανδ φολλοω τη Ε ινστρυχτιονσ.
- 1) Um die DHCP-Optionen zu konfigurieren, beginnen Sie mit dem Hinzufügen einer IP-Adresse für einen Router.
- 2) Fügen Sie den Domänennamen und DNS-Server hinzu.
- 3) Geben Sie im Fenster WINS Server den Server-Namen und die IP-Adresse ein.
- 4) Wenn der Bereich erfolgreich abgeschlossen ist, klicken Sie auf **Ja**, um diesen zu aktivieren.

Kehren Sie zum Fenster DHCP-Manager zurück.

- 2. Öffnen Sie die Verzeichnisstruktur unter dem Bereich, den Sie in Schritt [1 auf](#page-36-0) [Seite 23](#page-36-0) erstellt haben.
- 3. Klicken Sie mit der rechten Maustaste auf Reservierung, wählen Sie **Neue Reservierung**, und folgen Sie den Anweisungen.

Wichtig: Wählen Sie unten im Fenster Neue Reservierungen unter Unterstützte Typen einen Typ aus. Stellen Sie sicher, dass Sie beides auswählen.

- a. Klicken Sie auf die **Registerkarte Allgemein**. Blättern Sie durch die Liste, und wählen Sie **Host-Name**.
- b. Geben Sie einen spezifischen Host-Namen für jeden Controller ein. Stellen Sie sicher, dass Sie den gleichen Namen verwenden, der als Reservierungsname zugewiesen wurde.
- c. Wiederholen Sie Schritt 4, bis Sie die Host-Namen für alle Controller hinzugefügt haben.
- d. Wenn Sie mit der Eingabe der Informationen für alle Controller beendet haben, klicken Sie auf **Schließen.**
- 4. Wenn Sie die Installation des DHCP-Servers beendet haben, müssen Sie den Netzstrom erneut anschließen, bevor irgendwelche Änderungen im DHCP vorgenommen werden. Wenn das Speichersubsystem eingeschaltet ist, müssen Sie, um den Netzstrom erneut anzuschließen, die Speichersubsysteme ausschalten. Schalten Sie die Speichersubsysteme dann erneut ein.
- 5. Fahren Sie mit ["Prüfen des TCP/IP-Protokolls und Definieren des Hosts oder](#page-40-0) [der DNS-Tabelle" auf Seite 27](#page-40-0) fort.

### **Verwenden eines UNIX BOOTP-Servers**

In Tabelle 8 und [Tabelle 12 auf Seite 69](#page-82-0) werden Informationen zur Installation der BOOTP-Tabelle und zu den Einträgen gegeben, die Sie vornehmen, um die Controller in den Speichersubsystemen zu unterstützen. Verwenden Sie einen Texteditor, um die bootptab-Datei im /etc-Verzeichnis zu editieren.

| <b>Eintrag</b>                  | <b>Beschreibung</b>                                                                       | <b>Beispielformat im</b><br><b>BOOTP-Server</b>   |  |
|---------------------------------|-------------------------------------------------------------------------------------------|---------------------------------------------------|--|
| Teilnetzmaske                   | Eine Maske, die zum Weiterleiten von Paketen<br>zu definierten Teilnetzen verwendet wird. | Punktschreibweise<br>$(sm=255.255.255.0)$         |  |
| Router                          | IP-Adresse des Host-Computers, der die<br>Pakete an Netzwerke weiterleitet                | Punktschreibweise<br>$(gw=192.168.1.1)$           |  |
| Host-Name für<br>den Controller | Host-Name, der dem Controller zugeordnet ist<br>(siehe Tabelle 12 auf Seite 69)           | Host-Name (Denver a)                              |  |
| <b>IP-Adresse</b>               | IP-Adresse des Controllers (siehe Tabelle 12<br>auf Seite 69)                             | Punktschreibweise<br>$(ip=192.168.1.13)$          |  |
| Ethernet-Adresse                | Die Ethernet-Adresse der Controller-Hardware<br>(siehe Tabelle 12 auf Seite 69)           | Hexadezimale<br>Schreibweise<br>(ha=00a0b8020420) |  |

Tabelle 8. Erforderliche Einträge für die Installation des UNIX BOOTP-Servers

**Anmerkung:** Die in früheren Versionen verwendeten RMS- und NMS-Einträge der Speicherverwaltungssoftware Version 6.22 sind nicht erforderlich, wenn Sie Storage Manager 7.02 zum Verwalten von Speichersubsystemen mit Controllern verwenden, auf denen die Firmware-Version 4.x ausgeführt wird.

### **Beispiel zum Editieren einer UNIX BOOTP-Tabelle**

Im folgenden Beispiel der BOOTP-Tabelle wird angenommen, dass Sie einen UNIX BOOTP-Server, wie z.B. einen Server im Netzwerk, konfigurieren, wie in [Abb. 5 auf](#page-29-0) [Seite 16](#page-29-0) dargestellt. Der Eintrag s4.default:\ gibt Einstellungen an, die für alle Controller gemeinsam gelten. Der Eintrag tc=s4.default:\ ordnet diese allgemeine Einstellungsgruppe einem bestimmten Controller zu.

s4.default:\ (allgemeine Einstellungen)

ht=ether:\ sm=255.255.248.0:\ qw=192.168.1.1:\ hn: denver\_a:\ tc=s4.default:\ (bezieht sich auf allgemeine Einstellungen) ip=192.168.1.13:\ ha=00a0b8020420: denver\_b:\ tc=s4.default:\ ip=192.168.1.14:\ ha=00a0b80000d8:

Wenn Sie die Erstellung der BOOTP-Tabelle beendet haben, führen Sie Folgendes aus:

1. Wenn das Speichersubsystem eingeschaltet ist, schalten Sie das Subsystem aus, und schalten Sie dann die Speichersubsysteme ein.

Sie müssen den Netzstrom zu den Speichersubsystemen für die Parameter in der BOOTP-Tabelle leiten, um eine Wirkung zu erzielen.

2. Fahren Sie mit ["Prüfen des TCP/IP-Protokolls und Definieren des Hosts oder](#page-40-0) [der DNS-Tabelle" auf Seite 27](#page-40-0) fort.

## <span id="page-40-0"></span>**Prüfen des TCP/IP-Protokolls und Definieren des Hosts oder der DNS-Tabelle**

Stellen Sie sicher, dass die Host-Namen für die Controller mit den entsprechenden IP-Adressen für die Controller übereinstimmen. Verwenden Sie die folgende Prozedur, um zu prüfen, ob die TCP/IP-Protokoll-Software auf der Verwaltungsstation installiert ist, und definieren Sie den Host oder die DNS (Domain Name System)- Tabelle.

- **Anmerkung:** Sie können auch den Windows Internet Name Service (WINS) statt DNS benutzen.
- 1. Klicken Sie auf **Start** → **Einstellungen** → **Systemsteuerung** → **Netzwerk** → **Eigenschaften**, um zu prüfen, ob die TCP/IP-Software installiert und korrekt konfiguriert ist.
	- **Anmerkung:** Wenn die TCP/IP-Software nicht installiert ist, installieren Sie sie von der Windows 2000-Installations-CD. Klicken Sie auf **Start** → **Einstellungen** → **Systemsteuerung** → **Netzwerk** → **Eigenschaften → Installieren →Protokolle** → **Hinzufügen**.
- 2. Aktualisieren Sie entweder den Host oder die DNS-Tabelle, um einen Host-Namen anzugeben, den Sie einer IP-Adresse zuordnen. Wenn keine DNS (oder WNS) vorhanden ist, editieren Sie die beiden Host-Tabellen, die Sie in folgenden Verzeichnissen finden:

c:\winnt\system32\drivers\etc\hosts

c:\winnt\system32\drivers\etc\imhosts

Um beispielsweise die Host-Tabellen für die mit dem Netzwerk A verbundenen Controller zu definieren([Abb. 5 auf Seite 16](#page-29-0)), verwenden Sie einen Texteditor, um die folgende IP-Adresse und Namenseinträge für Controller zu erstellen.

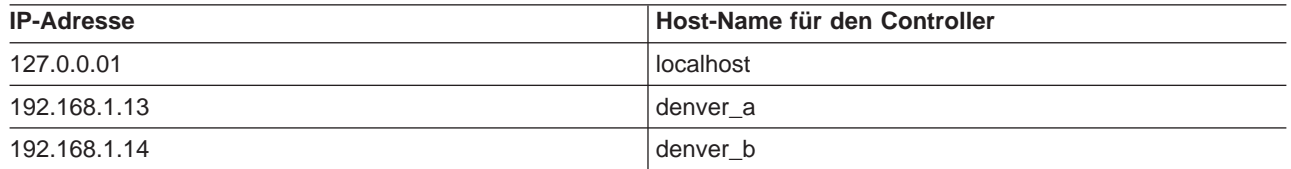

**Wichtig:** Sicherheitsrisiken können auftreten, wenn Sie Anschlüsse zum Netzwerk öffnen.

3. Wenn Sie Speichersubsysteme mit einer Firewall verwalten möchten, fahren Sie mit "Aktivieren von Anschlüssen für den Betrieb mit einer Firewall" fort.

### **Aktivieren von Anschlüssen für den Betrieb mit einer Firewall**

Wenn Sie Speichersubsysteme mit einer Firewall mit Paketfilter verwalten möchten, konfigurieren Sie die Firewall so, dass Anschluss 2463 für TCP-Daten geöffnet wird.

### **Vorbereiten der Installation der Speicherverwaltungssoftware**

Sie haben die Vorbereitungs-Tasks beendet und können jetzt die Speicherverwaltungssoftware installieren. Der Installationsprozess, den Sie ausführen, ist davon abhängig, wie Sie das System konfigurieren möchten.

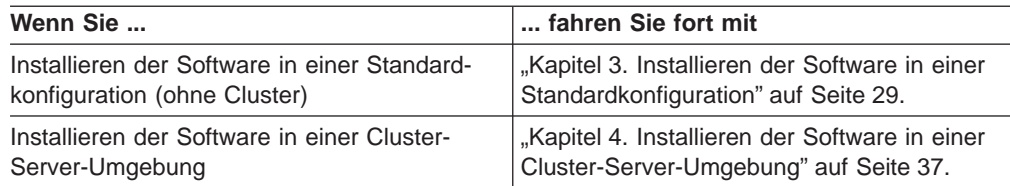

# <span id="page-42-0"></span>**Kapitel 3. Installieren der Software in einer Standardkonfiguration**

In diesem Kapitel wird beschrieben, wie Sie die Speicherverwaltungssoftware in einer Standardkonfiguration (ohne Cluster) installieren.

**Wichtig:** Lesen Sie immer die README-Datei in allen Installationsdatenträgern. In dieser README-Datei sind wichtige Informationen enthalten, die bei der Erstellung des Handbuchs noch nicht verfügbar waren.

### **Installationsvorbereitungsprozess**

Es gibt zwei Konfigurationen, in die Sie die Speicherverwaltungssoftware installieren können:

- Sie verfügen nicht über bestehende Speichersubsysteme.
- Sie verfügen über bestehende Speichersubsysteme.

Verwenden Sie Tabelle 9, um einen Installationsprozess zu bestimmen.

Tabelle 9. Bestimmen des Installationsprozesses

| <b>Aktuelle Umgebung</b>                                                                                                    | <b>Geplante Umgebung</b>                                                                                                    | <b>Aktion</b>                                                                                                    |  |
|----------------------------------------------------------------------------------------------------|----------------------------------------------------------------------------------------------------|----------------------------------------------------------------------------------------------------|--|
| Keine bestehenden Speicher-<br>subsysteme                                                                                                    | Neue Speichersubsysteme mit<br>Controllern, für die die Firmware-<br>Version 4.00.02 verwendet wird und<br>die mit Storage Manager 7.02<br>verwaltet werden.                                                                        | Fahren Sie mit "Neuer<br>Installationsprozess" auf Seite 30 fort.                                                                                                    |  |
| (Maschinentyp 3526) Bestehende<br>Speichersubsysteme mit Controllern,<br>für die die Firmware-Version 3.x und<br>Storage Manager-Version 6.22<br>verwendet wird, die im Betriebssystem<br>Windows NT 4.0 ausgeführt werden. | Upgrade von Windows NT auf<br>Windows 2000. Upgrade von<br>Speichersubsystemen mit Controllern,<br>für die die Firmware-Version 4.00.02<br>verwendet wird und die mit Storage<br>Manager 7.02 für Windows 2000<br>verwaltet werden. | Um ein Upgrade der Controller-<br>Firmware von 3.x auf 4.00.02<br>auszuführen, verwenden Sie den<br>Migrationsprozess, der in Netfinity<br>FAStT Storage Manager Version 7.02<br>für den Windows NT Installation and<br>Support Guide definiert ist.<br>Anmerkung: Sie müssen ein<br>Upgrade der Controller-Firmware von<br>Version 3.x auf 4.00.02 ausführen,<br>bevor Sie ein Upgrade für das<br>Betriebssystem von Windows NT auf<br>Windows 2000 ausführen können. Um<br>das Upgrade von Windows NT auf<br>Windows 2000 auszuführen, fahren<br>Sie mit "Upgrade von Windows NT 4.0<br>auf Windows 2000 in einer<br>Standardkonfiguration" auf Seite 13<br>fort.<br>Fahren Sie mit "Upgrade von |  |
| (Maschinentypen 3526 und 3552)<br>Bestehende Speichersubsysteme mit<br>Controllern, die mit den Firmware-<br>Versionen 4.00.00 bis 4.00.01<br>arbeiten. Ausführen des<br>Betriebssystems Windows NT 4.0.                    | Upgrade von Windows NT auf<br>Windows 2000 mit Speicher-<br>subsystemen, die mit Storage<br>Manager 7.02 verwaltet werden.                                                                                                    | Windows NT 4.0 auf Windows 2000 in<br>einer Standardkonfiguration" auf<br>Seite 13 fort.                                                                                                    |  |

<span id="page-43-0"></span>Tabelle 9. Bestimmen des Installationsprozesses (Forts.)

| <b>Aktuelle Umgebung</b>                                                                                                    | <b>Geplante Umgebung</b>                                                                                                    | <b>Aktion</b>                                                                                                    |  |
|----------------------------------------------------------------------------------------------------|----------------------------------------------------------------------------------------------------|----------------------------------------------------------------------------------------------------|--|
| (Maschinentypen 3526 und 3552)<br>Bestehende Speichersubsysteme mit<br>Controllern, die mit den Firmware-<br>Versionen 4.00.00 bis 4.00.01<br>arbeiten. | Upgrade von Speichersubsystemen<br>mit Controllern, für die die Firmware-<br>Version 4.00.02 verwendet wird und<br>die mit Storage Manager 7.02<br>verwaltet werden. | Deinstallieren Sie Storage<br>Manager Version 7.0 oder 7.01.<br>2. Fahren Sie mit "Neuer<br>Installationsprozess" fort.<br>Aktualisieren Sie mit Hilfe der<br>3<br>Online-Hilfefunktion in der<br>Speicherverwaltungssoftware<br>NVSRAM und die Controller-<br>Firmware auf Version 4.00.02. |  |

### **Neuer Installationsprozess**

Beginnen Sie die Installation der Speicherverwaltungssoftware mit "Installieren des SM7client-Pakets". Fahren Sie mit dem Prozess fort, bis Sie ["Installieren des](#page-46-0) [SM7agent-Pakets" auf Seite 33](#page-46-0) beendet haben.

Abb. 11 zeigt ein Ablaufdiagramm des Installationsprozesses.

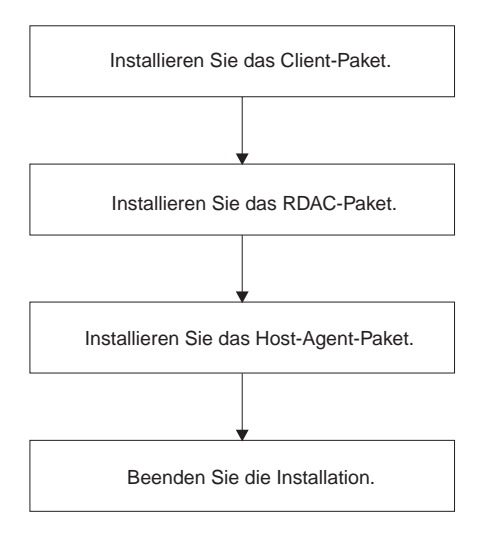

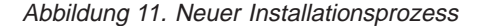

### **Installieren des SM7client-Pakets**

Verwenden Sie folgende Prozedur, um SM7client auf jeder Verwaltungsstation zu installieren, die mit einem der folgenden Betriebssysteme konfiguriert ist:

- Windows 2000 Server
- Windows 2000 Professional
- Windows 2000 Advanced Server (erforderlich für eine Cluster-Umgebung)

**Wichtig:** Wenn Sie SM7client auf einem eigenständigen Host installieren möchten und die Speichersubsysteme durch einen Fibre Channel-E/A-Pfad und nicht über das Netzwerk verwalten möchten, müssen Sie die TCP/IP-Software auf dem Host installieren und dem Host eine statische IP-Adresse zuordnen. Das Betriebssystem des Hosts muss Windows 2000 Server, Windows 2000 Professional oder Windows 2000 Advanced Server (erforderlich für eine Cluster-Umgebung) ausführen.

### **Installationsanweisungen**

Bevor Sie die Software installieren, stellen Sie sicher, dass:

- die Verwaltungsstation über mindestens 35 MB Plattenspeicherplatz verfügt.
- v die Anzeigemerkmale auf eine Bildschirmauflösung von mindestens 800x600 Pixel und auf eine Palette von mindestens 256 Farben oder mehr festgelegt sind.
- Sie alle anderen Programme geschlossen haben.

So installieren Sie das SM7client-Paket:

- 1. Legen Sie die IBM Netfinity FAStT Storage Manager-CD in das CD-ROM-Laufwerk ein.
- 2.

Klicken Sie auf **Start** → **Einstellungen** → **Systemsteuerung** → **Software**. Das Fenster Eigenschaften von Software wird geöffnet.

- 3. Klicken Sie auf **Installieren**, und folgen Sie den Anweisungen auf dem Bildschirm.
- 4.

Klicken Sie auf **Durchsuchen**.

- 5. Wählen Sie das CD-ROM-Laufwerk aus.
- 6. Wählen Sie das Verzeichnis \W2K\SM7client aus.
- 7. Wählen Sie die Datei setup.exe aus, und klicken Sie auf **Öffnen**.
- 8.

Klicken Sie auf **Weiter**. Das Willkommensfenster des Konfigurationsprogramms wird geöffnet.

- 9. Klicken Sie auf **Weiter**, um mit der Installation zu beginnen. Das Fenster Bestimmungsort auswählen wird geöffnet.
- 10. Klicken Sie auf **Durchsuchen**, wenn Sie den Bestimmungsort ändern möchten.
- 11. Klicken Sie auf **Weiter**.
- 12. Wenn die Installation beendet ist, klicken Sie auf **Fertigstellen**.

### **Prüfen der SM7client-Installation**

Verwenden Sie folgende Prozedur, um zu prüfen, ob die Installation erfolgreich war:

- 1. Klicken Sie auf **Start** → **Programme**.
- 2. Prüfen Sie, ob der Netfinity Fibre Channel Storage Manager 7-Client in der Programmliste angezeigt wird.
- 3. Wenn Sie SM7client nur auf einer Verwaltungsstation installieren. Fahren Sie mit ["Kapitel 5. Den Installationsvorgang beenden" auf Seite 51](#page-64-0) fort. Andernfalls fahren Sie mit "Installieren des RDAC-Pakets" fort.

### **Installieren des RDAC-Pakets**

Verwenden Sie folgende Prozedur, um das RDAC-Paket auf einem Host-Computer zu installieren, der mit einem oder mehreren Speichersubsystemen verbunden ist.

RDAC enthält den Multipath-Einheitentreiber, der zur Überbrückungsunterstützung der Controller erforderlich ist.

**Wichtig:** Sie müssen zuerst RDAC installieren bevor Sie das SM7agent-Paket installieren.

Verwenden Sie folgende Prozedur, um RDAC auf jedem Host-Computer zu installieren, der mindestens 1 MB verfügbaren Plattenspeicherplatz vorweist und mit einem der folgenden Betriebssysteme konfiguriert ist:

- Windows 2000 Server
- Windows 2000 Professional
- Windows 2000 Advanced Server (erforderlich für eine Cluster-Umgebung)

### **Zuordnen von Laufwerkbuchstaben**

**Anmerkung:** Wenn Sie die RDAC-Software in eine bestehende Konfiguration installieren, fahren Sie mit ["Installationsanweisungen" auf Seite 33](#page-46-0) fort.

Im Installationsverfahren werden die RDAC-Einheitentreiber vor den Windows 2000- Einheitentreibern installiert. Dies ist erforderlich, um RDAC zu aktivieren. Das bedeutet jedoch, dass das System das logische Laufwerk des Speichersubsystems vor dem lokalen Laufwerk erkennt und dementsprechend Laufwerksbuchstaben zuordnet.

**Anmerkung:** Bevor Sie diese Software installieren, müssen Sie den vorhandenen lokalen Laufwerken statische Laufwerksbuchstaben zugeordnet haben.

Verwenden Sie folgende Prozedur, um zu bestimmen, ob Sie statische Laufwerksbuchstaben zuordnen müssen und dies gegebenenfalls auszuführen:

- 1. Schalten Sie das Speichersubsystem aus, um zu vermeiden, dass der Festplatten-Manager (WINDISK) gesperrt wird, während Sie Laufwerksbuchstaben zuordnen und die RDAC-Einheitentreiber installieren.
- 2. Klicken Sie auf **Start** → **Programme** → **Verwaltung** → **Computerverwaltung →**Speicher **→Datenträgerverwaltung**, um die Plattenkonfiguration anzuzeigen und die Anzahl der Partitionen zu prüfen.
	- Wenn nur eine Partition vorhanden ist, fahren Sie mit Schritt 4 fort.
	- Wenn zwei Partitionen vorhanden sind, fahren Sie mit Schritt 3 fort.
- 3. Wenn mindestens zwei Partitionen vorhanden sind (die Boot-Partition und eine andere Partition) und beide der folgenden Bedingungen zutreffen, fahren Sie mit ["Installationsanweisungen" auf Seite 33](#page-46-0) fort.
	- Die zuletzt erstellte Partition wurde mit Disk Management erstellt.
	- Der Partition ist ein Laufwerkbuchstabe zugeordnet und weist den Status Unbekannt vor oder es befindet sich ein Dateisystem darauf (d.h., der Status ist nicht Unformatiert).
- 4. Verwenden Sie folgende Prozedur, um eine neue Partition zu erstellen.
	- a. Wählen Sie ein Laufwerk mit freien Plattenspeicherplatz aus, und klicken Sie mit der rechten Maustaste auf das Laufwerk.
		- Das Fenster Signatur schreiben and Datenträger aktualisieren wird geöffnet.
	- b. Klicken Sie auf **Partition** → **Erstellen**. Die Partition wird erstellt (ein Laufwerkbuchstabe wird zugeordnet und der Partitionsstatus lautet Unformatiert).
	- c. Klicken Sie auf **Partition** → **Änderungen jetzt festschreiben**. Der Partitionsstatus wird in Unbekannt geändert und die statischen Laufwerksbuchstaben werden allen vorhandenen Partitionen zugeordnet.
- 5. Fahren Sie mit ["Installationsanweisungen" auf Seite 33](#page-46-0) fort.

### <span id="page-46-0"></span>**Installationsanweisungen**

Bevor Sie die Software installieren, stellen Sie sicher, dass:

- Sie über die Administratorberechtigung auf dem Host-Computer verfügen;
- der Host-Computer mit Windows 2000 Server, Windows 2000 Professional oder Windows 2000 Advanced Server konfiguriert ist;
- der Host-Computer über mindestens 1 MB freien Plattenspeicherplatz verfügt;
- die Anzeigemerkmale auf eine Bildschirmauflösung von mindestens 640x480 Pixel und auf eine Palette von mindestens 256 Farben festgelegt sind;
- Sie alle anderen Programme geschlossen haben.

Installieren Sie das RDAC-Paket:

- 1. Legen Sie die IBM Netfinity FAStT Storage Manager-CD in das CD-ROM-Laufwerk ein.
- 2. Klicken Sie auf **Start** → **Einstellungen** → **Systemsteuerung** → **Software**. Das Fenster Eigenschaften von Software wird geöffnet.
- 3. Klicken Sie auf **Installieren**, und folgen Sie den Anweisungen auf dem Bildschirm.
- 4. Klicken Sie auf **Durchsuchen**.

Das Fenster Durchsuchen wird geöffnet.

- 5. Wählen Sie das CD-ROM-Laufwerk aus.
- 6. Wählen Sie das Verzeichnis \W2K\RDAC aus.
- 7. Wählen Sie die Datei setup.exe aus, und klicken Sie auf **Öffnen**.
- 8. Klicken Sie auf **Weiter**.

Das Willkommensfenster des Konfigurationsprogramms wird geöffnet.

- 9. Klicken Sie auf **Weiter**, um mit der Installation zu beginnen. Wenn RDAC installiert wurde, wird das Fenster Setup wurde abgeschlossen geöffnet.
- 10. Klicken Sie auf **Nein, ich werde den Computer später erneut starten**, und klicken Sie anschließend auf **Fertigstellen**.
- 11. Fahren Sie mit "Installieren des SM7agent-Pakets" fort.

#### **Installieren des SM7agent-Pakets**

Verwenden Sie die folgende Prozedur, um SM7agent auf jedem Host-Computer zu installieren, der mit einem oder mehreren Speichersubsystemen verbunden ist. SM7agent besteht aus folgenden Komponenten:

- der Host-Agent-Software, die für die Host-Agent-Verwaltung der Speichersubsysteme erforderlich ist;
- dem SM7devices-Dienstprogramm, das verwendet wird, um die Verbindung der logischen Laufwerke mit den Einheitennamen des Betriebssystems anzuzeigen. Weitere Informationen finden Sie unter ["Verwenden des](#page-76-0) [SM7devices-Dienstprogramms" auf Seite 63](#page-76-0).

**Wichtig:** Sie können SM7agent erst installieren, nachdem RDAC installiert wurde. Sie müssen SM7agent installieren, selbst wenn Sie Speichersubsysteme nicht mit der SM7agent-Software verwalten möchten.

### **Installationsanweisungen**

Bevor Sie die Software installieren, stellen Sie sicher, dass:

- Sie über die Administratorberechtigung auf dem Host-Computer verfügen;
- der Host-Computer mit Windows 2000 Server, Windows 2000 Professional oder Windows 2000 Advanced Server (erforderlich für eine Cluster-Umgebung) konfiguriert ist;
- der Host-Computer über mindestens 1 MB freien Plattenspeicherplatz verfügt;
- v die Anzeigemerkmale auf eine Bildschirmauflösung von mindestens 640x480 Pixel und auf eine Palette von mindestens 256 Farben festgelegt sind;
- Sie RDAC installiert haben;
- Sie alle anderen Programme geschlossen haben.

Installieren Sie SM7agent:

- 1. Legen Sie die IBM Netfinity FAStT Storage Manager-CD in das CD-ROM-Laufwerk ein.
- 2. Klicken Sie auf **Start** → **Einstellungen** → **Systemsteuerung**→ **Software**. Das Fenster Eigenschaften von Software wird geöffnet.
- 3. Klicken Sie auf **Installieren**, und folgen Sie den Anweisungen auf dem Bildschirm.
- 4. Klicken Sie auf **Durchsuchen**.

Das Fenster Durchsuchen wird geöffnet.

- 5. Wählen Sie das CD-ROM-Laufwerk aus.
- 6. Wählen Sie das Verzeichnis \W2K\SM7agent aus.
- 7. Wählen Sie die Datei setup.exe aus, und klicken Sie auf **Öffnen**.
- 8. Klicken Sie auf **Weiter**. Das Willkommensfenster des Konfigurationsprogramms wird geöffnet.
- 9. Klicken Sie auf **Weiter**, um mit der Installation zu beginnen. Wenn SM7agent installiert wurde, wird das Fenster Setup wurde abgeschlossen geöffnet.
- 10. Sie müssen den Host erneut starten, um sicherzustellen das alle Änderungen vorgenommen werden. Klicken Sie auf **Fertigstellen**, um den Host erneut zu starten.

# **Prüfen der RDAC-Installation**

Verwenden Sie folgende Prozedur, um zu prüfen, ob die Installation des RDAC-Paket erfolgreich war:

**Anmerkung:** Stellen Sie sicher, dass die Speichersubsysteme mit dem Host verbunden und eingeschaltet sind.

- 1. Klicken Sie mit der rechten Maustaste auf Arbeitsplatz.
- 2. Klicken Sie auf **Verwalten** → **System-Tools** → **Systeminformationen** → **Softwareumgebung → Treiber**. Das Fenster Services wird geöffnet.
- 3. Blättern Sie durch die Treiberliste, bis Sie rdacfltr finden.
- 4. Rdacfltr muss mit dem Statustyp Aktiv und den Status OK angezeigt werden. Ansonsten installieren Sie RDAC erneut.

## **Prüfen der SM7agent-Installation**

Verwenden die folgende Prozedur, um zu prüfen, ob die SM7agent-Installation erfolgreich war:

- **Anmerkung:** Stellen Sie sicher, dass die Speichersubsysteme mit dem Host verbunden und eingeschaltet sind.
- 1. Klicken Sie auf **Start** → **Programme** → **Verwaltung** → **Services**. Das Fenster Services wird geöffnet.
- 2. Blättern Sie durch die Service-Liste, bis Sie Netfinity Fibre Channel Storage Manager SM7agent finden.
- 3. SM7agent muss mit dem Statustyp Automatisch und dem Status Gestartet angezeigt werden. Ansonsten installieren Sie SM7agent erneut.
- 4. Wenn Sie ein Upgrade von einer früheren Version der Speicherverwaltungssoftware ausführen, verwenden Sie die Prozedur in der Online-Hilfefunktion der Speicherverwaltungssoftware, um die neueste Version von NVSRAM und der Controller-Firmware herunterzuladen. Andernfalls fahren Sie mit Schritt 5 fort.
- 5. Wenn Sie die Host-Agent-Software zum Verwalten eines oder mehrerer Speichersubsysteme verwenden möchten, fahren Sie mit ["Kapitel 5. Den](#page-64-0) [Installationsvorgang beenden" auf Seite 51](#page-64-0) fort.
- 6. Wenn Sie nicht vorhaben, die Host-Agent-Software zur Verwaltung einer oder mehrerer Speichersubsysteme zu verwenden, deaktivieren Sie den Host-Agent-Service mit der folgenden Prozedur:
- 7.
- a. Wählen Sie **Start** → **Programme** → **Verwaltung** → **Services**.
- b. Klicken Sie mit der rechten Maustaste in der angezeigten Service-Liste auf den Host-Agent.
- c. Wählen Sie **Eigenschaften** → **Systemstarttype** →, und wählen Sie im Dropdown-Menü **Manuell**.
- d. Wählen Sie **OK**.
- 8. Fahren Sie mit ["Kapitel 5. Den Installationsvorgang beenden" auf Seite 51](#page-64-0) fort.

# <span id="page-50-0"></span>**Kapitel 4. Installieren der Software in einer Cluster-Server-Umgebung**

In diesem Kapitel wird beschrieben, wie Sie die Speicherverwaltungssoftware in der Multi-Host-Konfiguration unter Verwendung der Cluster-Server-Software installieren. Der von Ihnen verwendete Installationsprozess ist von der Speichersubsystem-Umgebung abhängig. Lesen Sie dazu Tabelle 10.

**Wichtig:** Lesen Sie immer die README-Datei auf allen Installationsdatenträgern. In dieser README-Datei sind wichtige Informationen enthalten, die bei der Erstellung des Handbuchs noch nicht verfügbar waren. Um eine korrekte Installation sicherzu-stellen, lesen Sie das Kapitel 1 vollständig, einschließlich der gesamten, in ["Kapi](#page-14-0)[tel 1. Einführung" auf Seite 1](#page-14-0) aufgelisteten Unterstützungsdokumentation. Sie müssen alle in ["Kapitel 2. Vorbereiten für die Installation" auf Seite 13](#page-26-0) beschriebenen Vorbereitungs-Tasks vollständig ausführen.

### **Installationsvorbereitungsprozess**

Es gibt zwei Konfigurationen, in die Sie die Speicherverwaltungssoftware installieren können:

- Sie verfügen nicht über bestehende Speichersubsysteme.
- Sie verfügen über bestehende Speichersubsysteme.

Verwenden Sie Tabelle 10, um einen Installationsprozess zu bestimmen.

Tabelle 10. Bestimmen des Installationsprozesses

| <b>Aktuelle Umgebung</b>                                                                                                    | <b>Geplante Umgebung</b>                                                                                                    | <b>Aktion</b>                                                                                                    |  |
|----------------------------------------------------------------------------------------------------|----------------------------------------------------------------------------------------------------|----------------------------------------------------------------------------------------------------|--|
| Keine bestehenden Speicher-<br>subsysteme                                                                                                    | Neue Speichersubsysteme mit<br>Controllern, für die die Firmware-<br>Version 4.00.02 verwendet wird und<br>die mit Storage Manager, Version<br>7.02, verwaltet werden.                                                                        | Fahren Sie mit "Neuer<br>Installationsprozess" auf Seite 30 fort.                                                                                                    |  |
| Bestehende Speichersubsysteme mit<br>Controllern, für die die Firmware-<br>Version 3.x und die<br>Speicherverwaltungssoftware-Version<br>6.22 verwendet werden, die im<br>Betriebssystem Windows NT 4.0<br>ausgeführt werden. (Maschinentyp<br>3526) | Upgrade von Windows NT auf<br>Windows 2000. Upgrade von<br>Speichersubsystemen mit Controllern,<br>für die die Firmware-Version 4.00.02<br>verwendet wird und die mit Storage<br>Manager, Version 7.02, für Windows<br>2000 verwaltet werden. | Um ein Upgrade der Controller-<br>Firmware von 3.x auf 4.00.02<br>auszuführen, verwenden Sie den<br>Migrationsprozess für Cluster-<br>Konfiguration, beschrieben im Netfinity<br>FAStT Storage Manager Version 7.02<br>for Windows NT Installation and<br>Support Guide.<br>Anmerkung: Sie müssen ein<br>Upgrade der Controller-Firmware von<br>Version 3.x auf 4.00.02 durchführen,<br>bevor Sie ein Upgrade für das<br>Betriebssystem von Windows NT auf<br>Windows 2000 durchführen können.<br>Um das Upgrade von Windows NT<br>auf Windows 2000 auszuführen,<br>fahren Sie mit "Upgrade von Windows<br>NT 4.0 auf Windows 2000 in einer<br>Standardkonfiguration" auf Seite 13<br>fort. |  |

Tabelle 10. Bestimmen des Installationsprozesses (Forts.)

| <b>Aktuelle Umgebung</b>                                                                                                    | <b>Geplante Umgebung</b>                                                                                                    | <b>Aktion</b>                                                                                                    |  |
|----------------------------------------------------------------------------------------------------|----------------------------------------------------------------------------------------------------|----------------------------------------------------------------------------------------------------|--|
| Bestehende Speichersubsysteme mit<br>Controllern, die mit der Firmware-<br>Versionen 4.00.00 bis 4.00.01<br>arbeiten. (Maschinentypen 3526 und<br>3552) | Upgrade von Windows NT auf<br>Windows 2000 mit Speicher-<br>subsystemen, die mit Storage<br>Manager, Version 7.02 verwaltet<br>werden.                                          | Fahren Sie mit "Upgrade von<br>Windows NT 4.0 auf Windows 2000 in<br>einer Cluster-Konfiguration" auf<br>Seite 14 fort.                                                                                                    |  |
|                                                                                                    | Aktualisierte Speichersubsysteme mit<br>Controllern, für die die Firmware-<br>Version 4.00.02 verwendet wird und<br>die mit Storage Manager, Version<br>7.02, verwaltet werden. | Deinstallieren Sie Storage<br>1.<br>Manager Version 7.0 oder 7.01.<br>2. Fahren Sie mit "Neuer<br>Installationsprozess" auf Seite 30<br>fort.<br>Aktualisieren Sie mit Hilfe der<br>3.<br>Online-Hilfefunktion in der<br>Speicherverwaltungssoftware<br>NVSRAM und Firmware auf<br>Version 4.00.02. |  |

### **Neue Installation**

Bevor Sie mit der Installation mit bestehenden Speichersubsystemen beginnen, lesen Sie in der Hardwareinstallationsdokumentation die spezifische Konfiguration nach, die für die Hardware erforderlich ist, um den Betrieb der Speicherverwaltungssoftware in einer Cluster-Konfiguration zu unterstützen.

Wenn eine Verwaltungsstation an ein Ethernet-Netzwerk angeschlossen ist, installieren Sie SM7client, und beenden Sie die Installation für eine Host-Installation. Den neuen Installationsprozess finden Sie unter Abb. 12 beschrieben.

**Wichtig:** Nachdem Sie die Speichersubsysteme mit beiden Knoten verbunden haben, starten Sie nicht gleichzeitig an beiden Knoten Windows 2000, bevor Sie die Cluster-Software mindestens auf einem der Knoten installiert haben. Um den Systemstart von Windows 2000 auf Knoten B auszusetzen, drücken Sie beim Systemstart des Betriebssystems auf die Leertaste. Installieren Sie die Cluster-Software erst dann, wenn Sie dazu aufgefordert werden.

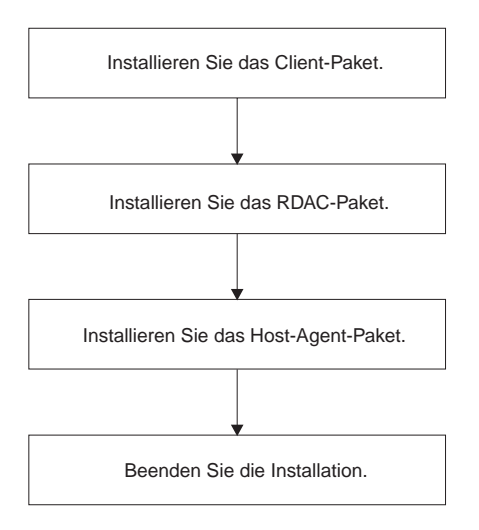

Abbildung 12. Prozess für eine Erstinstallation

### <span id="page-53-0"></span>**Installieren des SM7client-Pakets**

Installieren Sie das SM7client-Paket auf jeder Verwaltungsstation. Das Paket kann auf einem Host, Knoten A oder Knoten B, oder auf beiden Knoten mit konfiguriertem Windows 2000 Advanced Server installiert werden. Installieren Sie die TCP/IP-Software auf dem Host-Computer, und ordnen Sie eine statische IP-Adresse zu. Stellen Sie sicher, dass SM7client auf jeder Verwaltungsstation installiert ist, die eine der folgenden Konfigurationen aufweist:

- Windows 2000 Server
- Windows 2000 Professional
- Windows 2000 Advanced Server (erforderlich für eine Cluster-Umgebung)

**Wichtig:** Wenn Sie SM7client auf einem eigenständigen Host installieren möchten und die Speichersubsysteme durch einen Fibre Channel-E/A-Pfad und nicht über das Netzwerk verwalten möchten, müssen Sie die TCP/IP-Software auf dem Host installieren und dem Host eine statische IP-Adresse zuordnen. Das Betriebssystem des Hosts muss Windows 2000 Server, Windows 2000 Professional oder Windows 2000 Advanced Server (erforderlich für Cluster-Umgebung) ausführen.

Wenn Sie SM7client auf nur einer Verwaltungsstation installieren, fahren Sie mit ["Kapitel 5. Den Installationsvorgang beenden" auf Seite 51](#page-64-0) fort.

#### **Installationsanweisungen**

Bevor Sie die Software installieren, stellen Sie sicher, dass:

- jede Verwaltungsstation mindestens über 35 MB Plattenspeicherplatz verfügt;
- v die Anzeigemerkmale auf eine Bildschirmauflösung von mindestens 800x600 Pixel und eine Palette von mindestens 256 Farben oder mehr festgelegt sind;
- Sie alle Programme geschlossen haben.

Installieren Sie SM7client:

- 1. Legen Sie die IBM Netfinity FAStT Storage Manager-Installations-CD in das CD-ROM-Laufwerk ein.
- 2. Klicken Sie auf **Start** → **Einstellungen** → **Systemsteuerung** → **Software**. Das Fenster Eigenschaften von Software wird geöffnet.
- 3. Klicken Sie auf **Installieren**, und folgen Sie den Anweisungen auf dem Bildschirm.
- 4. Klicken Sie auf **Durchsuchen**. Das Fenster Durchsuchen wird geöffnet.
- 5. Wählen Sie das CD-ROM-Laufwerk aus.
- 6. Wählen Sie das Verzeichnis \W2K\SM7client aus.
- 7. Wählen Sie die Datei setup.exe aus, und klicken Sie auf **Öffnen**.
- 8. Klicken Sie auf **Weiter**. Das Fenster Willkommen des Konfigurationsprogramms wird geöffnet.
- 9. Klicken Sie auf **Weiter**, um mit der Installation zu beginnen. Das Fenster Bestimmungsort auswählen wird geöffnet.
- 10. Klicken Sie auf **Durchsuchen**, wenn Sie den Bestimmungsort ändern möchten.
- 11. Klicken Sie auf **Weiter**, um mit der Installation zu beginnen.
- 12. Wenn die Installation beendet ist, klicken Sie auf **Fertigstellen**.

### <span id="page-54-0"></span>**Prüfen der SM7client-Installation**

Verwenden Sie folgende Prozedur, um zu prüfen, ob die Installation erfolgreich war:

- 1. Klicken Sie auf **Start** → **Programme**.
- 2. Prüfen Sie, ob der Netfinity Fibre Channel Storage Manager 7-Client in der Programmliste angezeigt wird.
- 3. Wenn Sie SM7client nur auf einer Verwaltungsstation installieren, fahren Sie mit ["Kapitel 5. Den Installationsvorgang beenden" auf Seite 51](#page-64-0) fort.

## **Installieren des RDAC-Pakets**

Verwenden Sie folgende Prozedur, um das RDAC-Paket auf jedem Host-Computer zu installieren, der mit einem oder mehreren Speichersubsystemen verbunden ist.

RDAC enthält den Multipath-Einheitentreiber, der zur Überbrückungsunterstützung der Controller erforderlich ist.

Verwenden Sie die Prozedur im folgenden Abschnitt, um RDAC auf jedem Host-Computer zu installieren, der mindestens 1 MB verfügbaren Plattenspeicherplatz aufweist und mit Windows 2000 Advanced Server (erforderlich für eine Cluster-Umgebung) konfiguriert ist.

### **Zuordnen von Laufwerkbuchstaben**

Im Installationsverfahren werden die RDAC-Einheitentreiber vor den Windows 2000- Einheitentreibern installiert. Dies ist erforderlich, um RDAC zu aktivieren. Das bedeutet jedoch, dass das System das logische Laufwerk des Speichersubsystems vor dem lokalen Laufwerk erkennt und dementsprechend Laufwerkbuchstaben zuordnet.

**Anmerkung:** Bevor Sie diese Software installieren, müssen Sie den vorhandenen lokalen Laufwerken statische Laufwerkbuchstaben zugeordnet haben.

Verwenden Sie die folgende Prozedur, um zu bestimmen, ob Sie statische Laufwerkbuchstaben zuordnen müssen, und um dies gegebenenfalls auszuführen:

- 1. Schalten Sie das Speichersubsystem aus, um zu vermeiden, dass der Festplatten-Manager (WINDISK) gesperrt wird, während Sie Laufwerkbuchstaben zuordnen und die RDAC-Einheitentreiber installieren.
- 2. Klicken Sie auf **Start** → **Programme** → **Verwaltung** → **Computerverwaltung →Speicher →Datenträgerverwaltung**, um die Plattenkonfiguration anzuzeigen und die Anzahl der Partitionen zu prüfen.
	- Wenn nur eine Partition vorhanden ist, fahren Sie mit Schritt 4 fort.
	- Wenn zwei Partitionen vorhanden sind, fahren Sie mit Schritt 3 fort.
- 3. Wenn mindestens zwei Partitionen vorhanden sind (die Boot-Partition und eine andere Partition) und beide der folgenden Bedingungen zutreffen, fahren Sie mit ["Installationsanweisungen" auf Seite 42](#page-55-0) fort.
	- v Die zuletzt erstellte Partition wurde mit Datenträgerverwaltung erstellt.
- <span id="page-55-0"></span>• Der Partition ist ein Laufwerkbuchstabe zugeordnet, und sie weist den Status Unbekannt auf, oder es befindet sich ein Dateisystem darauf (d.h., der Status ist nicht Unformatiert).
- 4. Verwenden Sie die folgende Prozedur, um eine neue Partition zu erstellen.
	- a. Wählen Sie ein Laufwerk mit freiem Plattenspeicherplatz aus, und klicken Sie mit der rechten Maustaste auf das Laufwerk.

Das Fenster Signatur schreiben und Datenträger aktualisieren wird geöffnet.

- b. Klicken Sie auf **Partition** → **Erstellen**. Die Partition wird erstellt (ein Laufwerkbuchstabe wird zugeordnet, und der Partitionsstatus lautet Unformatiert).
- c. Klicken Sie auf **Partition** → **Änderungen jetzt festschreiben**. Der Partitionsstatus wird in Unbekannt geändert, und die statischen Laufwerkbuchstaben werden allen vorhandenen Partitionen zugeordnet.
- 5. Fahren Sie mit "Installationsanweisungen" fort.

#### **Installationsanweisungen**

Bevor Sie die Software installieren, stellen Sie sicher, dass:

- Sie über Administratorberechtigung auf dem Host-Computer verfügen;
- der Host-Computer mit Windows 2000 Advanced Server konfiguriert ist;
- v der Host-Computer über mindestens 1 MB freien Plattenspeicherplatz verfügt;
- v die Anzeigemerkmale auf eine Bildschirmauflösung von mindestens 640x480 Pixel und auf eine Palette von mindestens 256 Farben oder mehr festgelegt sind;
- Sie alle anderen Programme geschlossen haben.

Installieren Sie das RDAC-Paket:

- 1. Legen Sie die IBM Netfinity FAStT Storage Manager-CD in das CD-ROM-Laufwerk ein.
- 2. Klicken Sie auf **Start** → **Einstellungen** → **Systemsteuerung** → **Software**. Das Fenster Eigenschaften von Software wird geöffnet.
- 3. Klicken Sie auf **Installieren**, und folgen Sie den Anweisungen auf dem Bildschirm.
- 4. Klicken Sie auf **Durchsuchen**.
	- Das Fenster Durchsuchen wird geöffnet.
- 5. Wählen Sie das CD-ROM-Laufwerk aus.
- 6. Wählen Sie das Verzeichnis \W2K\RDAC aus.
- 7. Wählen Sie die Datei setup.exe aus, und klicken Sie auf **Öffnen**.
- 8. Klicken Sie auf **Weiter**.

Das Fenster Willkommen des Konfigurationsprogramms wird geöffnet.

- 9. Klicken Sie auf **Weiter**, um mit der Installation zu beginnen. Wenn RDAC installiert wurde, wird das Fenster Setup wurde abgeschlossen geöffnet.
- 10. Wenn Sie das Host-Agent-Paket installieren, fahren Sie mit ["Installieren des](#page-56-0) [SM7agent-Pakets" auf Seite 43](#page-56-0) fort.
- 11. Klicken Sie auf **No, I will restart my computer later**, und klicken Sie anschließend auf **Fertigstellen**.
- 12. Fahren Sie mit ["Installieren des SM7agent-Pakets" auf Seite 43](#page-56-0) fort.

### <span id="page-56-0"></span>**Installieren des SM7agent-Pakets**

Verwenden Sie die folgende Prozedur, um den SM7agent auf jedem Host-Computer im geplanten Cluster zu installieren, der mit einem oder mehreren Speichersubsystemen verbunden ist. SM7agent besteht aus folgenden Komponenten:

- der Storage Manager 7 Agent-Software, die für die Host-Agent-Verwaltung auf den Speichersubsystemen erforderlich ist;
- dem SM7devices-Dienstprogramm, das erforderlich ist, um logische Laufwerke mit Einheitennamen von Betriebssystemen zu verbinden. Weitere Informationen finden Sie unter ["Verwenden des SM7devices-Dienstprogramms" auf Seite 63.](#page-76-0)

**Wichtig:**Sie können SM7agent erst installieren, nachdem RDAC installiert wurde. Sie müssen SM7agent installieren, selbst wenn Sie Speichersubsysteme nicht mit der SM7agent-Software verwalten möchten.

#### **Installationsanweisungen**

Bevor Sie die Software installieren, stellen Sie sicher, dass:

- Sie über Administratorberechtigung auf dem Host-Computer verfügen;
- der Host-Computer mit Windows 2000 Advanced Server (erforderlich für Cluster-Umgebung) konfiguriert ist;
- der Host-Computer über mindestens 1 MB freien Plattenspeicherplatz verfügt;
- v die Anzeigemerkmale auf eine Bildschirmauflösung von mindestens 640x480 Pixel und auf eine Palette von mindestens 256 Farben festgelegt sind;
- Sie RDAC installiert haben;
- Sie alle anderen Programme geschlossen haben.

Installieren Sie SM7agent:

- 1. Legen Sie die IBM Netfinity FAStT Storage Manager-CD in das CD-ROM-Laufwerk ein.
- 2. Klicken Sie auf **Start** → **Einstellungen** → **Systemsteuerung**→ **Software**. Das Fenster Eigenschaften von Software wird geöffnet.
- 3. Klicken Sie auf **Installieren**, und folgen Sie den Anweisungen auf dem Bildschirm.
- 4. Klicken Sie auf **Durchsuchen**.
	- Das Fenster Durchsuchen wird geöffnet.
- 5. Wählen Sie das CD-ROM-Laufwerk aus.
- 6. Wählen Sie das Verzeichnis \W2K\SM7agent aus.
- 7. Wählen Sie die Datei setup.exe aus, und klicken Sie auf **Öffnen**.
- 8. Klicken Sie auf **Weiter**.

Das Fenster Willkommen des Konfigurationsprogramms wird geöffnet.

- 9. Klicken Sie auf **Weiter**, um mit der Installation zu beginnen. Wenn SM7agent installiert wurde, wird das Fenster Setup wurde abgeschlossen geöffnet.
- 10. Sie müssen den Host erneut starten, um sicherzustellen, dass alle Änderungen vorgenommen werden. Klicken Sie auf **Fertigstellen**, um den Host erneut zu starten.

## **Prüfen der RDAC-Installation**

Verwenden Sie folgende Prozedur, um zu prüfen, ob die Installation des RDAC-Pakets erfolgreich war:

- **Anmerkung:** Stellen Sie sicher, dass die Speichersubsysteme mit dem Host verbunden und eingeschaltet sind.
- 1. Klicken Sie mit der rechten Maustaste auf Arbeitsplatz.
- 2. Klicken Sie auf **Verwalten** → **System-Tools** → **Systeminformationen** → **Softwareumgebung → Treiber**. Das Fenster Services wird geöffnet.
- 3. Blättern Sie durch die Treiberliste, bis Sie rdacfltr finden.
- 4. Rdacfltr muss mit dem Statustyp Aktiv und dem Status OK angezeigt werden. Ansonsten installieren Sie RDAC erneut.
- 5. Fahren Sie mit "Prüfen der SM7agent-Installation" fort.

### **Prüfen der SM7agent-Installation**

Verwenden die folgende Prozedur, um zu prüfen, ob die SM7agent-Installation erfolgreich war:

- **Anmerkung:** Stellen Sie sicher, dass alle Speichersubsysteme mit dem Host verbunden und eingeschaltet sind.
- 1. Klicken Sie auf **Start** → **Programme** → **Verwaltung** → **Services**. Das Fenster Services wird geöffnet.
- 2. Blättern Sie durch die Service-Liste, bis Sie Netfinity Fibre Channel Storage Manager SM7agent finden.
- 3. SM7agent muss angezeigt werden und über den Systemstarttyp Automatisch und den Status Gestartet verfügen. Ansonsten installieren Sie SM7agent erneut.
- 4. Wenn Sie ein Upgrade von einer früheren Version der Speicherverwaltungssoftware ausführen, verwenden Sie die Prozedur in der Online-Hilfefunktion der Speicherverwaltungssoftware, um die neueste Version von NVSRAM und der Controller-Firmware herunterzuladen. Andernfalls fahren Sie mit Schritt 5 fort.
- 5. Wenn Sie die Host-Agent-Software zum Verwalten eines oder mehrerer Speichersubsysteme verwenden möchten, fahren Sie mit "Fortsetzung der Installation" fort. Andernfalls können Sie den Host-Agent-Service mit der folgenden Prozedur deaktivieren:
	- a. Wählen Sie **Start** → **Programme** → **Verwaltung** → **Services**.
	- b. Klicken Sie mit der rechten Maustaste in der angezeigten Service-Liste auf den Host-Agent.
	- c. Wählen Sie **Eigenschaften** → **Systemstarttyp** →, und wählen Sie im Dropdown-Menü **Manuell**.
	- d. Wählen Sie **OK**.

### **Fortsetzung der Installation**

Wenn Sie die Speicherverwaltungssoftware auf Knoten A installiert haben, fahren Sie mit ["Installation der Speichersubsysteme" auf Seite 45](#page-58-0) fort. Wenn Sie die Speicherverwaltungssoftware auf Knoten B installiert haben, fahren Sie mit ["Prüfen](#page-58-0) [der Laufwerkbuchstaben" auf Seite 45](#page-58-0) fort.

### <span id="page-58-0"></span>**Installation der Speichersubsysteme**

Verwenden Sie die Prozeduren in ["Kapitel 5. Den Installationsvorgang beenden" auf](#page-64-0) [Seite 51](#page-64-0), um folgende Tasks auszuführen:

- 1. Starten Sie Enterprise Management, und führen Sie ein Initial Automatic Discovery der Speichersubsysteme auf dem lokalen Teilnetz aus. Siehe ["Starten von](#page-64-0) [Enterprise Managements" auf Seite 51](#page-64-0).
- 2. Fügen Sie der Verwaltungsdomäne gegebenenfalls andere Einheiten hinzu. Weitere Informationen finden Sie unter ["Geräte hinzufügen" auf Seite 53](#page-66-0).
- 3. Erstellen Sie alle geplanten Arrays und logischen Laufwerke in jedem Speicher-subsystem, das mit dem Cluster verbunden ist. Siehe auch ["Arrays und logische](#page-66-0) [Laufwerke erstellen" auf Seite 53](#page-66-0)
- 4. Öffnen Sie das Fenster Subsystem Management für jedes Speichersubsystem, und konfigurieren Sie das Speichersubsystem so weit wie möglich. Sie müssen die Speichersubsysteme nicht vollständig konfigurieren. Alle Änderungen, die Sie später ausführen, müssen jedoch an Knoten B weitergegeben werden. Siehe auch ["Ausführen anderer Aufgaben des](#page-69-0) [Speicher-Subsystem-Managements" auf Seite 56.](#page-69-0)
- 5. Ändern Sie die Konfigurationseinstellungen in NVSRAM, indem Sie die für die Konfiguration notwendigen Scripts ausführen. Siehe auch ["Konfigurationsein](#page-69-0)[stellungen im NVSRAM ändern" auf Seite 56.](#page-69-0)
- 6. Nachdem Sie die Prozedur in ["Kapitel 5. Den Installationsvorgang beenden" auf](#page-64-0) [Seite 51](#page-64-0) beendet haben, fahren Sie mit Schritt 7 fort.
- 7. Wenn Sie die Speicherverwaltungssoftware auf Knoten A installiert haben, fahren Sie mit "Abschalten von Knoten A" fort. Wenn Sie die Speicherverwaltung auf Knoten B installiert haben, fahren Sie mit "Prüfen der Laufwerkbuchstaben" fort.

### **Prüfen der Laufwerkbuchstaben**

**Wichtig:** Führen Sie diese Prozedur erst dann aus, wenn Sie die erforderlichen Speicherverwaltungssoftwarekomponenten auf Knoten A und Knoten B installiert haben.

- 1. Wählen Sie **Start** → **Programme** → **Administrator-Tools** → **Computerverwaltung** → **Speicher**→ **Disk Management**, um zu prüfen, ob die Laufwerkbuchstaben, die den konfigurierten logischen Laufwerken zugeordnet sind, mit den dem Knoten A zugeordneten Laufwerkbuchstaben übereinstimmen.
- 2. Fahren Sie mit ["Abschalten von Knoten B" auf Seite 46](#page-59-0) fort.

### **Abschalten von Knoten A**

- 1. Schalten Sie Windows 2000 ab, lassen Sie Knoten A aber eingeschaltet (schalten Sie den Knoten nicht aus).
- 2. Kehren Sie zu ["Installieren des SM7client-Pakets" auf Seite 40](#page-53-0) zurück, und wiederholen Sie die Installationsverfahren, um die erforderlichen Softwarekomponenten auf Knoten B zu installieren.

#### <span id="page-59-0"></span>**Abschalten von Knoten B**

- 1. Schalten Sie Windows 2000 ab, lassen Sie Knoten B aber eingeschaltet (schalten Sie den Knoten nicht aus).
- 2. Fahren Sie mit dem nächsten Abschnitt, "Installieren der Cluster-Server-Software" fort.

#### **Installieren der Cluster-Server-Software**

Verwenden Sie folgende Prozedur, um die Cluster-Server-Software auf den Knoten A und B zu installieren.

**Wichtig:** Bevor Sie die Cluster-Server-Software installieren, stellen Sie sicher, dass Sie die Speicherverwaltungssoftware auf beiden Knoten des Cluster-Servers installiert haben.

- 1. Installieren Sie die Cluster-Server-Software wie folgt auf Knoten A:
	- a. Lesen Sie die entsprechende Microsoft Cluster Server (MSCS)- Dokumentation, um die korrekte Prozedur für die Installation der Cluster-Server-Software auszuführen.
		- **Anmerkung:** Geben Sie während der Installation an, dass Sie einen neuen Cluster formen möchten.
	- b. Installieren Sie den Cluster auf Knoten A. Nachdem das System erneut gestartet ist, führen Sie Knoten A aus.
- 2. Installieren Sie die Cluster-Server-Software auf Knoten B. Nachdem das System erneut gestartet ist, führen Sie Knoten B aus.
	- a. Lesen Sie die entsprechende MSCS-Dokumentation, um die korrekte Prozedur für die Installation der Cluster-Server-Software auszuführen.

**Anmerkung:** Geben Sie während der Installation an, dass Sie eine Verknüpfung zu einem bestehenden Cluster erstellen möchten.

b. Nachdem das System erneut gestartet wurde, schalten Sie Knoten B ein und führen ihn aus.

**Wichtig:** Wenn die Installation von MSCS beendet ist, stellen Sie sicher, dass Sie das neueste unterstützte Service-Paket erneut installieren.

- 3. Prüfen Sie die Softwareinstallation wie folgt:
	- a. Klicken Sie bei einem der Knoten (A oder B) auf **Start** → **Programme** → **Verwaltung(Allgemein)**.
	- b. Klicken Sie auf Cluster-Administrator.
	- c. Geben Sie im Feld Cluster oder Server-Name entweder den Namen des Clusters oder den Namen oder die IP-Adresse eines der Knoten an.
	- d. Wenn die Installation erfolgreich war, werden die Computer-Namen beider Knoten auf der linken Seite im Fenster Cluster-Administrator angezeigt.
- 4. Wenn die Namen beider Knoten angezeigt werden, fahren Sie mit ["Abschließen](#page-71-0)[de Aufgaben durchführen" auf Seite 58](#page-71-0) fort. Andernfalls installieren Sie die Cluster-Server-Software erneut.

# <span id="page-60-0"></span>**Upgrade von einer früheren Version der Speicherverwaltungssoftware in einer Cluster-Server-Konfiguration**

Stellen Sie sicher, dass Sie mit den erforderlichen Schritten in einem neuen Installationsprozess vertraut sind, bevor Sie mit der folgenden Upgrade-Prozedur fortfahren.

Wählen Sie eine der beiden folgenden Prozeduren, um ein Upgrade Ihres vorhandenen Speichersubsystems auf Storage Manager 7.02 und der Controller-Firmware auf Version 4.00.02 auszuführen.

- v **Ausführen eines geplanten Upgrades:** Geplantes Upgrade bedeutet, eine Zeitplanung auf dem Cluster-Server anzugeben, um ein Upgrade der Controller-Firmware und der Speicherverwaltungssoftware auszuführen. Das geplante Upgrade ist die bevorzugte Prozedur für die Durchführung eines Upgrades einer Cluster-Server-Konfiguration.
- v **Ausführen eines Upgrades bei laufendem Betrieb:** Upgrade bei laufendem Betrieb bedeutet, das Upgrade der Controller-Firmware und der Speicherverwaltungssoftware wird so ausgeführt, dass die vom Cluster angebotenen Services und Ressourcen verfügbar bleiben, während der Knoten, auf dem das Upgrade ausgeführt wird, nicht verfügbar ist.

**Wichtig:** Nachdem das Upgrade der Controller-Firmware des Speichersubsystems auf 4.00.02 aktualisiert wurde, können Sie nicht mit dem Controller kommunizieren, bis Sie auch das Upgrade auf Storage Manager 7.02-Software auf der Verwaltungsstation und dem Host ausgeführt haben. Vorher installierte Versionen des Speicherverwaltungs-Clients oder der Host-Agent-Software erkennen keine Controller, die die Firmware-Version 4.00.02 ausführen.

## **Ausführen eines geplanten Upgrades von Speicherverwaltungssoftware Version 7.0 oder 7.01 auf Storage Manager 7.02**

Führen Sie folgende Schritte aus, um ein Upgrade von Speicherverwaltungssoftware Version 7.0 oder 7.01 auf Storage Manager 7.02 auszuführen.

- 1. Bevor Sie die Speicherverwaltungssoftware installieren, führen Sie folgende Schritte aus:
	- a. Klicken Sie auf **Start** → **Programme** → **Verwaltung** → **Services**. Das Fenster Services wird geöffnet.
	- b. Klicken Sie mit der rechten Maustaste in der Liste der angezeigten Services auf Cluster-Server. Klicken Sie anschließend auf **Manuell**.
	- c. Stoppen Sie den Cluster-Server auf allen Knoten in der Cluster-Konfiguration.
- 2. Schalten Sie alles bis auf Knoten A in der Cluster-Konfiguration ab.
- 3. Verwenden Sie auf Knoten A die Deinstallationsprozedur, die mit der ausgeführten Version der Speicherverwaltungssoftware geliefert wurde, um alle Komponenten der vorherigen Version zu deinstallieren.
- 4. Prüfen Sie, ob Sie aktuelle Versionen der IBM Host-Bus-Adapter-Treiber verwenden. Handelt es sich nicht um aktuelle Versionen, lesen Sie die README-Datei im Verzeichnis \W2K\Host Adapter auf der Installations-CD, um ein Upgrade der Treiberversionen auszuführen, bevor Sie fortfahren.
- 5. Um das Storage Manager 7.02 SM7client-Paket zu installieren, lesen Sie die Prozedur in ["Installieren des SM7client-Pakets" auf Seite 40.](#page-53-0)
- 6. Um das Storage Manager 7.02 RDAC-Paket zu installieren, lesen Sie die Pro-zedur in ["Installieren des RDAC-Pakets" auf Seite 41.](#page-54-0)
- 7. Um das Storage Manager 7.02 SM7agent-Paket zu installieren, lesen Sie die Prozedur in ["Installieren des SM7agent-Pakets" auf Seite 43.](#page-56-0)
- 8. Führen Sie ein Upgrade des Controller-NVSRAM und der Controller-Firmware auf Version 4.00.02 aus. Ändern Sie anschließend die entsprechenden Konfigurationseinstellungen in NVSRAM mit Hilfe von ["Konfigurationsein](#page-69-0)[stellungen im NVSRAM ändern" auf Seite 56.](#page-69-0)
	- **Anmerkung:** Sie können weiterhin die vorhandenen Versionen 4.00.00 bis 4.00.01 der Controller-Firmware verwenden. Sie können die vorhandenen Speichersubsysteme mit Storage Manager 7.02 verwalten.
- 9. Schalten Sie Knoten A ab.
- 10. Wiederholen Sie bei Knoten B Schritt [3 auf Seite 47](#page-60-0) auf Seite 43 bis Schritt 7, und wiederholen Sie dann Schritt 9.
- 11. Schalten Sie jetzt alle Knoten ab. Schalten Sie einen Knoten nach dem anderen ein, und führen Sie Folgendes aus:
	- a. Klicken Sie auf **Start** → **Programme** → **Verwaltung** → **Services**. Das Fenster Services wird geöffnet.
	- b. Klicken Sie mit der rechten Maustaste in der Liste der angezeigten Services auf Cluster-Server. Klicken Sie auf Automatisch, um die Startoption des Cluster-Servers zu ändern.
	- c. Starten Sie den Cluster-Server auf Knoten B.

### **Ausführen eines Upgrades von Speicherverwaltungssoftware Version 7.0 oder 7.01 auf Storage Manager 7.02 bei laufendem Betrieb**

- **Anmerkung:** Um zu vermeiden, dass Sie den Zugriff auf einen Cluster verlieren, müssen Sie ein Upgrade bei laufendem Betrieb ausführen. Ein Upgrade bei laufendem Betrieb bedeutet, das Upgrade so auszuführen, dass die vom Cluster angebotenen Services und Ressourcen verfügbar bleiben, während der Knoten, auf dem das Upgrade ausgeführt wird, nicht verfügbar ist. Wenn Anwendungen in der Cluster-Server-Umgebung installiert sind, die ein Upgrade nicht unterstützen, führen Sie Folgendes aus:
	- Stellen Sie diese Ressourcen offline, bevor das Upgrade ausgeführt wird, und stellen Sie sie nachher wieder online, oder
	- verwenden Sie eine andere Upgrade-Methode.

Führen Sie folgende Schritte aus, um ein Upgrade von Speicherverwaltungssoftware Version 7.0 oder 7.01 auf Storage Manager 7.02 bei laufendem Betrieb auszuführen.

- 1. Öffnen Sie auf Knoten A den Cluster-Administrator.
- 2. Wählen Sie Knoten A, und wählen Sie **Datei** → **Knoten anhalten**, um den Knoten anzuhalten.
- 3. Doppelklicken Sie im rechten Fenster des Cluster-Administrators auf den Ordner Aktive Gruppen.
- 4. Wählen Sie alle aufgelisteten Gruppen aus, und verschieben Sie die Auswahl auf Knoten B.
- 5. Verwenden Sie auf Knoten A die Deinstallationsprozedur, die mit der ausgeführten Version der Speicherverwaltungssoftware geliefert wurde, um alle Komponenten der vorherigen Version zu deinstallieren.
- 6. Prüfen Sie, ob Sie aktuelle Versionen der IBM Host-Bus-Adapter-Treiber verwenden. Handelt es sich nicht um aktuelle Versionen, lesen Sie die README-Datei im Verzeichnis \W2K\Host Adapter auf der Installations-CD, um ein Upgrade der Treiberversionen auszuführen, bevor Sie fortfahren.
- 7. Um das Storage Manager 7.02 SM7client-Paket zu installieren, lesen Sie die Prozedur in ["Installieren des SM7client-Pakets" auf Seite 40](#page-53-0).
- 8. Um das Storage Manager 7.02 RDAC-Paket zu installieren, lesen Sie die Pro-zedur in ["Installieren des RDAC-Pakets" auf Seite 41](#page-54-0).
- 9. Um das Storage Manager 7.02 SM7agent-Paket zu installieren, lesen Sie die Prozedur in ["Installieren des SM7agent-Pakets" auf Seite 43](#page-56-0).
- 10. Führen Sie ein Upgrade der Controller-Firmware auf Version 4.00.02 aus. Ändern Sie anschließend die entsprechenden Konfigurationseinstellungen in NVSRAM. Lesen Sie dazu ["Konfigurationseinstellungen im NVSRAM ändern"](#page-69-0) [auf Seite 56](#page-69-0).
	- **Anmerkung:** Sie können weiterhin die vorhandenen Versionen 4.00.00 bis 4.00.01 der Controller-Firmware verwenden. Sie können die vorhandenen Speichersubsysteme mit Storage Manager 7.02 verwalten.
- 11. Führen Sie den Cluster-Administrator aus, und nehmen Sie den Knoten durch **Datei** → **Knoten wieder aufnehmen** wieder auf.
- 12. Wiederholen Sie Schritt 1 bis Schritt 9 auf Seite 44, und wiederholen Sie für Knoten B den Schritt 11.

# <span id="page-64-0"></span>**Kapitel 5. Den Installationsvorgang beenden**

In diesem Kapitel wird beschrieben, wie Sie Enterprise Management und Subsystem Management starten und den Installationsvorgang beenden.

### **Starten von Enterprise Managements**

Das Fenster Enterprise Management ist das erste Fenster, das Sie öffnen müssen, wenn Sie die Software starten. Verwenden Sie das Fenster Enterprise Management für folgende Aufgaben:

- Speichersubsysteme, die Sie verwalten möchten, hinzufügen und erkennen.
- v Eine umfassende Anzeige aller Speichersubsysteme in Ihrer Verwaltungsdomäne anzeigen.
- Stapelverwaltungsaufgaben von Speichersubsystemen mit Hilfe des Script Editors durchführen.

Gehen Sie wie folgt vor, um das Fenster Enterprise Management zu starten:

- 1. Klicken Sie auf **Start** → **Programme**.
- 2. Klicken Sie auf **Netfinity Fibre Channel Storage Manager 7 Client**. Die Clientsoftware wird gestartet, und die Fenster Enterprise Management und Confirm Initial Automatic Discovery werden angezeigt, siehe Abbildung unter

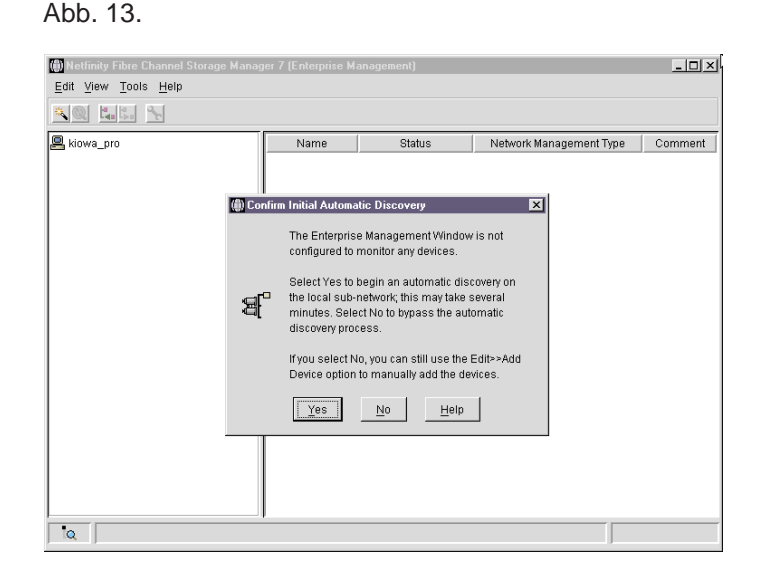

Abbildung 13. Das Fenster Confirm Initial Automatic Discovery

**Anmerkung:** Es kann einige Minuten dauern, bis das Fenster Enterprise Management geöffnet wird. In dieser Zeit wird kein Cursor angezeigt, der den Wartestatus symbolisiert (zum Beispiel eine Sanduhr). Wenn Sie den erstmaligen automatischen Erkennungsvorgang nicht ausführen möchten, klicken Sie auf **Nein**. Sie können das Aktionsfenstermenü **Edit** → **Add Device** verwenden, um Hosts und Speichersubsysteme hinzuzufügen. Weitere Informatio-nen finden Sie unter ["Geräte hinzufügen" auf Seite 53.](#page-66-0)

3. Klicken Sie auf **Ja**, um einen erstmaligen automatischen Erkennungsvorgang von Hosts und von Speichersubsystemen zu starten, die an das lokale Teilnetz angeschlossen sind, auf dem die Verwaltungsstation installiert ist.

Die Software sendet eine Broadcast-Nachricht über das lokale Teilnetz, auf dem die Verwaltungsstation installiert ist. Sie erkennt Host-Agent verwaltete Speichersubsysteme, wenn die Hosts, die die Netzverwaltungsverbindungen zu den Speichersubsystemen zur Verfügung stellen, auf den Broadcast-Betrieb reagieren. Die Software erkennt direkt verwaltete Speichersubsysteme, wenn die Controller in diesen Subsystemen auf die Broadcast-Nachricht reagieren.

**Achtung:** Es kann bis zu einer Minute dauern, bis die Anzeige des Fensters Enterprise Management nach einer erstmaligen automatischen Erkennung aktualisiert wird.

Wenn Sie die automatische Erkennung beenden möchten, schließen Sie das Fenster Enterprise Management.

Wenn die erstmalige automatische Erkennung abgeschlossen ist, können Sie alle Hosts und Speichersubsysteme sehen, die an das lokale Teilnetz angeschlossen sind, siehe Abbildung unter Abb. 14.

| (iii) Netfinity Fibre Channel Storage Manager 7 (Enterprise Management)                                                                                                    |                                                      |                                                                                        |                                                                                    | $ \Box$ $\times$ |
|----------------------------------------------------------------------------------------------------|------------------------------------------------------|----------------------------------------------------------------------------------------|------------------------------------------------------------------------------------|------------------|
| Edit View Tools Help                                                                                                    |                                                      |                                                                                        |                                                                                    |                  |
| $\begin{array}{c c c c c} \mathbf{u} & \mathbf{u} & \mathbf{u} \\ \hline \mathbf{u} & \mathbf{u} & \mathbf{u} \end{array}$                                                             |                                                      |                                                                                        |                                                                                    |                  |
| $\Xi$ prada<br>- Fi Host prada<br>Storage Subsystem Sales<br>Storage Subsystem Finance<br>ᄙ<br>Storage Subsystem Sales<br>Storage Subsystem Marketing<br>Storage Subsystem Engineering | Name<br>Sales<br>Finance<br>Marketing<br>Engineering | <b>Status</b><br>$rac{45}{200}$<br>Optimal<br>学生<br>Optimal<br>Optimal<br>쁜<br>Optimal | Network Management Type<br>Direct, Host-Agent(prada)<br>Direct<br>Direct<br>Direct | Comment          |
| E                                                                                                    |                                                      |                                                                                        |                                                                                    |                  |

Abbildung 14. Das Fenster Enterprise Management

Wenn Sie nicht alle Hosts und Speichersubsysteme sehen, gehen Sie wie folgt vor:

- Überprüfen Sie die Hardware und die Verbindungen, um potenzielle Fehlerquellen auszuschließen (die genaue Vorgehensweise hierfür entnehmen Sie bitte der Hardwaredokumentation).
- Lesen Sie in der Enterprise Management-Online-Hilfe unter dem Thema Erkennung von Speichersubsystemen nach.
- v Stellen Sie sicher, dass sich das Gerät im lokalen Teilnetz befindet. Befindet es sich nicht dort, müssen Sie die Option Add Device verwenden.

<span id="page-66-0"></span>**Anmerkung:** Wenn ein Gerät den Status Unresponsive anzeigt, verwenden Sie die Software, um das Gerät aus der Verwaltungsdomäne zu entfernen, und fügen es dann wieder hinzu. In der Online-Hilfe des Fensters Enterprise Management finden Sie Anweisungen zum Entfernen und Hinzufügen von Geräten.

Ein Speichersubsystem wird nach einer automatischen Erkennung möglicherweise in der Gerätebaumstruktur dupliziert, wenn das Speichersubsystem zwar direkt verwaltet wird, aber einem Host zugeordnet ist, auf dem die Host-Agent-Software installiert und aktiv ist. In diesem Fall können Sie das duplizierte Speicherverwaltungssymbol mit Hilfe der Option Remove Device im Fenster Enterprise Management aus der Gerätebaumstruktur entfernen.

Fahren Sie mit "Geräte hinzufügen"fort.

#### **Geräte hinzufügen**

Sie können weitere Hosts oder Speichersubsysteme außerhalb der lokales Teilnetzes hinzufügen. Weitere Informationen zu dieser Möglichkeit finden Sie in der Online-Hilfe des Fensters Enterprise Management.

**Achtung:** Wenn Sie Speichersubsysteme mit der Host-Agent-Software verwalten und physisch neue Speichersubsysteme hinzufügen, müssen Sie den Host-Agent-Service beenden und dann neu starten, damit er die neuen Speichersubsysteme erkennen kann (siehe ["Den Host-Agent-Service beenden" auf Seite 58](#page-71-0)). Wechseln Sie dann zum Fenster Enterprise Management, und klicken Sie auf **Tools** → **Erneut suchen**, um der Verwaltungsdomäne neue Speichersubsysteme hinzufügen.

Fahren Sie mit "Arrays und logische Laufwerke erstellen" fort.

#### **Arrays und logische Laufwerke erstellen**

Um ein Array oder ein logisches Laufwerk zu erstellen, gehen Sie wie folgt vor:

- 1. Markieren Sie ein Speichersubsystem im Fenster Enterprise Management und wählen Sie **Tools** → **Geräte verwalten**, um ein Fenster Subsystem Management für dieses Speichersubsystem zu öffnen.
- 2. Erstellen Sie alle Ihre geplanten Arrays und logischen Laufwerke auf diesem Speichersubsystem mit Hilfe der Option **Konfigurieren** → **Create Array/Logical Drive**.
- 3. Wiederholen Sie die Konfiguration für das Array/logische Laufwerk für alle mit Ihrem Cluster verbundenen Speichersubsysteme.

**Anmerkung:** Wenn Sie weitere logische Laufwerke hinzufügen oder entfernen, müssen Sie sie Knoten B in einer Clusterkonfiguration bekannt geben.

4. Fortsetzen mit "Erstellen von Warnhinweisen".

### **Erstellen von Warnhinweisen**

Nachdem Sie der Verwaltungsdomäne Geräte hinzugefügt haben, erstellen Sie Warnhinweisoptionen, die kritische Ereignisse auf den Speichersubsystemen melden. Folgende Optionen für Warnhinweise sind verfügbar:

- Hinweis an eine bestimmte Netzverwaltungsstation (NMS = Network Management Station), mit Hilfe der Simple Network Management Protocol (SNMP)-Traps (weitere Informationen finden Sie unter "Einrichten der NMS für SNMP-Hinweis").
- Hinweise an bestimmte E-Mail-Adressen.
- v Hinweise an bestimmte alphanumerische Pager (wenn ein Fremdanbietersoftwarepaket verwendet wird, um E-Mail-Nachrichten zu konvertieren).
- **Anmerkung:** Das Fenster Enterprise Management muss geöffnet bleiben, wenn Sie die Kondition der Speichersubsysteme in ihrer Verwaltungsdomäne überwachen möchten. Sie können das Fenster aber minimieren. Wenn Sie das Fenster schließen, erhalten Sie keine Warnhinweise. Weitere Informationen zu Warnhinweisoptionen erhalten Sie in der Online-Hilfe des Fensters Enterprise Management.

#### **Einrichten der NMS für SNMP-Hinweis**

Wenn Sie Warnhinweise mit Hilfe der SNMP-Traps einrichten möchten, müssen Sie zuerst eine Datei der Verwaltungsinformationsdatenbank (MIB = Management Information Base) in die Netzverwaltungsstation kopieren. Verwenden Sie diese Prozedur, um die MIB auf der Netzverwaltungsstation einzurichten.

**Achtung:** Sie müssen die NMS nur ein Mal einrichten.

- 1. Kopieren Sie die Datei Arrayman.mib aus dem Verzeichnis \W2K\SM7mib auf der Installations-CD in die Netzverwaltungsstation.
- 2. Befolgen Sie die für Ihre spezifische Netzverwaltungsstation erforderlichen Schritte, um die MIB zu kompilieren.
	- **Anmerkung:** Für weitere Einzelheiten zu den erforderlichen Schritten wenden Sie sich an Ihren Netzwerkadministrator oder die NMS-Produktdokumentation, die sie verwenden.

#### **Alarmbestimmungsorte konfigurieren**

Konfigurieren Sie SNMP-Alarmbestimmungsorten und E-Mail-Bestimmungsorten für Warnhinweise mit Hilfe des Fensters Enterprise Management. In der Online-Hilfe des Fensters Enterprise Management werden spezifische Prozeduren beschrieben.

Fortsetzen mit "Starten von Subsystem Management".

#### **Starten von Subsystem Management**

Das Fenster Subsystem Management ermöglicht Ihnen, die ausgewählten Subsysteme zu verwalten.

Gehen Sie wie folgt vor, um das Fenster Subsystem Management für ein ausgewähltes Speichersubsystem zu öffnen:

- 1. Wählen Sie im Fenster Enterprise Management ein Speichersubsystem.
- 2. Klicken Sie auf **Tools** → **Manage Device**.

Die Software zeigt das Fenster Subsystem Management für das ausgewählte Speichersubsystem an, wie dargestellt in Abb. 15.

**Anmerkung:** Bei Verwendung des geöffneten Fensters Subsystem Management können nur ausgewählte Speichersubsysteme verwaltet werden. Sie können aber mehrere Subsystem-Management-Fenster öffnen, um andere Speichersubsysteme zu verwalten.

3. Fortsetzen mit "Speichersubsysteme umbenennen".

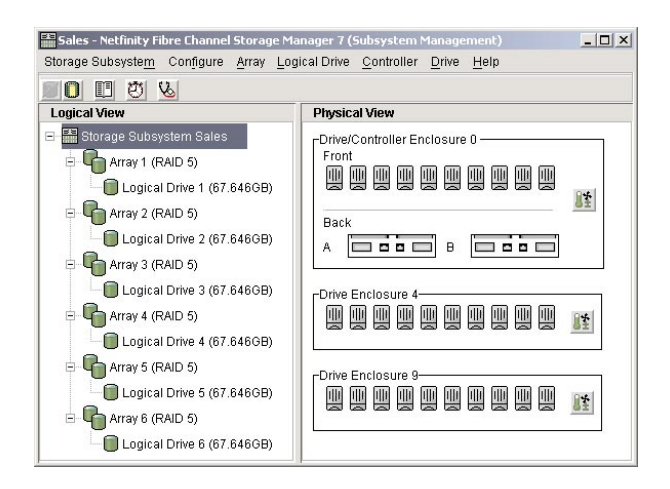

Abbildung 15. Das Fenster Subsystem Management

#### **Speichersubsysteme umbenennen**

Wenn Sie Storage Manager 7.02 zum ersten Mal starten, sind die Speichersubsysteme noch unbenannt. Sie müssen das Fenster Subsystem Management verwenden, um jedes Speichersubsystem, das <unbenannt> ist, wie gewünscht umzubenennen. Beziehen Sie sich auf die im Informationsdatensatz eingegebenen Namen, den sie unter Verwendung von [Tabelle 12 auf Seite 69](#page-82-0) erstellt haben. Lesen Sie dann unter dem Thema Speichersubsysteme umbenennen in der Online-Hilfe des Fensters Subsystem Management nach. Das Hilfethema enthält genaue Anweisungen für die Umbenennung von Speichersubsystemen.

### <span id="page-69-0"></span>**Ausführen anderer Aufgaben des Speicher-Subsystem-Managements**

Die folgenden Verwaltungsaufgaben für Speichersubsysteme können Sie durchführen:

- Controller-Firmware herunterladen
- Controller-NVSRAM herunterladen
- Speichersubsysteme suchen
- Speichersubsystemprofil anzeigen
- Speichersubsystemkennwort eingeben oder ändern
- Logische Laufwerke und Subsysteme erstellen und verwalten
- Systemmonitor verwenden
- Speicherpartitionen erstellen (wenn zutreffend)
- **Anmerkung:** Um Speicherpartitionen zu erstellen, müssen Sie den weltweiten Namen oder Anschlussnamen jedes Hostadapters aller Hosts, die mit mit dem Speichersubsystem verbunden sind, abrufen.

Weitere Informationen zu diesen und anderen Verwaltungsaufgaben für Speichersubsysteme erhalten Sie unter den entsprechenden Themen der Online-Hilfe im Fenster Subsystem Management.

Fortsetzen mit "Konfigurationseinstellungen im NVSRAM ändern".

#### **Konfigurationseinstellungen im NVSRAM ändern**

Abhängig von dem Betriebssystem, der Verwaltungsmethode (Host-Agent oder direkt) und der Konfiguration (Cluster oder Nicht-Cluster), die Sie verwenden, ist es möglicherweise erforderlich, Skripts auszuführen, damit Sie die Konfigurationseinstellungen, die im NVSRAM der einzelnen mit Storage Manager 7.02 verwalteten Speichersubsysteme gespeichert sind, ändern können.

Gehen Sie wie folgt vor, um die entsprechenden Konfigurationseinstellungen zu ändern.

- 1. Legen Sie die IBM Netfinity FAStT Storage Manager-Installations-CD in das CD-ROM-Laufwerk auf der Verwaltungsstation ein.
- 2. Wechseln Sie in das Verzeichnis \W2K\Scripts und lesen Sie die Datei README in diesem Verzeichnis.
- 3. Wählen Sie im Fenster Enterprise Management ein Speichersubsystem aus und klicken Sie auf **Tools** → **Execute Script**.
- 4. Haben Sie die Speicherverwaltungssoftware in einer Standardkonfiguration (Nicht-Cluster) installiert? Beachten Sie dazu die folgende Tabelle.

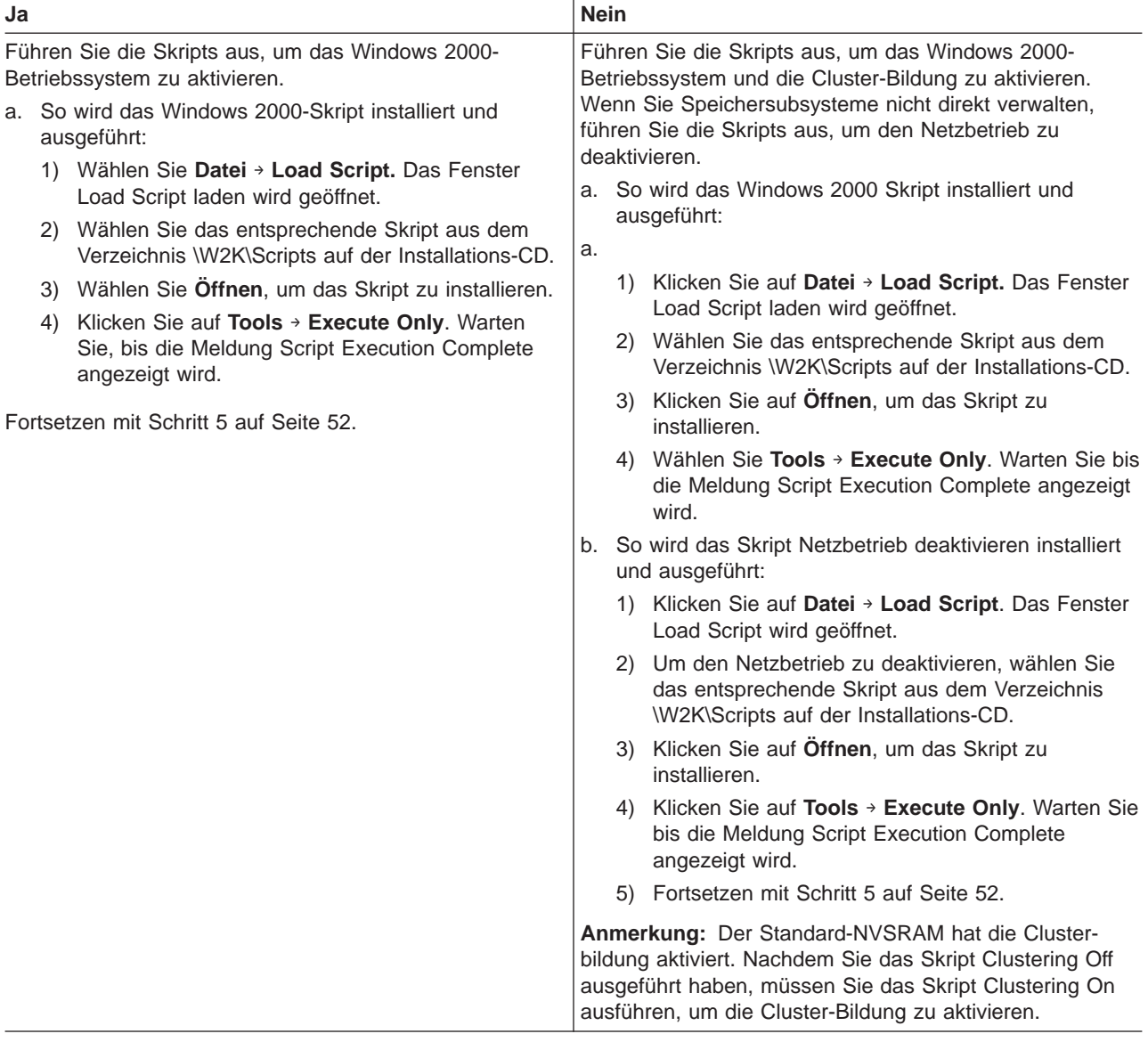

- 5. Wiederholen Sie die Schritte 3 bis 4 auf Seite 51 für jedes Speichersubsystem, das Sie mit der Speicherverwaltungssoftware verwalten.
- 6. Wenn Sie eine Standardkonfiguration haben, fahren Sie mit ["Abschließende Auf](#page-71-0)[gaben durchführen" auf Seite 58](#page-71-0) fort. Andernfalls fahren Sie mit Schritt 7 fort.
- 7. Wenn Sie eine Cluster-Konfiguration haben, fahren Sie mit Schritt 6 in ["Installa](#page-58-0)[tion der Speichersubsysteme" auf Seite 45f](#page-58-0)ort.

### <span id="page-71-0"></span>**Abschließende Aufgaben durchführen**

Wenn Sie Speichersubsysteme nur mit der direkten Methode verwalten möchten, fahren Sie mit "Den Host-Agent-Service beenden" fort. Andernfalls fahren Sie mit ["Kapitel 6. Betriebssystemunterstützung" auf Seite 59](#page-72-0)fort.

#### **Den Host-Agent-Service beenden**

Gehen Sie wie folgt vor, um den Host-Agent-Service zu beenden:

- 1. Klicken Sie auf **Start** → **Programme** → **Verwaltung** → **Dienste**.
- 2. Wählen Sie den Service **Netfinity Fibre Channel Storage Manager 7 Agent**.
- 3. Klicken Sie auf **Stop**.
- 4. Klicken Sie auf **Systemstart**.

Das Fenster Dienste wird geöffnet.

- 5. Unter Systemstarttyp klicken Sie auf **Manuell**.
- 6. Klicken Sie auf **OK**.
- 7. Wählen Sie **Schließen**, um das Fenster Dienste zu schließen, und schließen Sie dann die Systemsteuerung.
- 8. Fahren Sie mit ["Kapitel 6. Betriebssystemunterstützung" auf Seite 59](#page-72-0) fort.

**Anmerkung:** Sie können Speichersubsysteme sowohl mit der direkten als auch mit der Host-Agent-Methode verwalten.
# <span id="page-72-0"></span>**Kapitel 6. Betriebssystemunterstützung**

Dieses Kapitel enthält Informationen zum Umgang mit Speicherverwaltungssoftware in einer Windows 2000-Umgebung.

### **Einschränkungen bei der Verwendung unter Windows 2000**

**Wichtig:** Stellen Sie immer fest, ob sich auf einem der Installationsdatenträger eine README-Datei befindet. Diese README-Datei enthält möglicherweise wichtige Informationen, die noch nicht verfügbar waren, als dieses Handbuch erstellt wurde.

Tabelle 11 beschreibt die Einschränkungen bei der Verwendung des Storage Manager 7.02 unter Windows 2000.

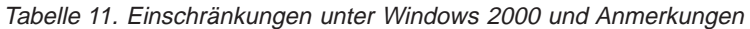

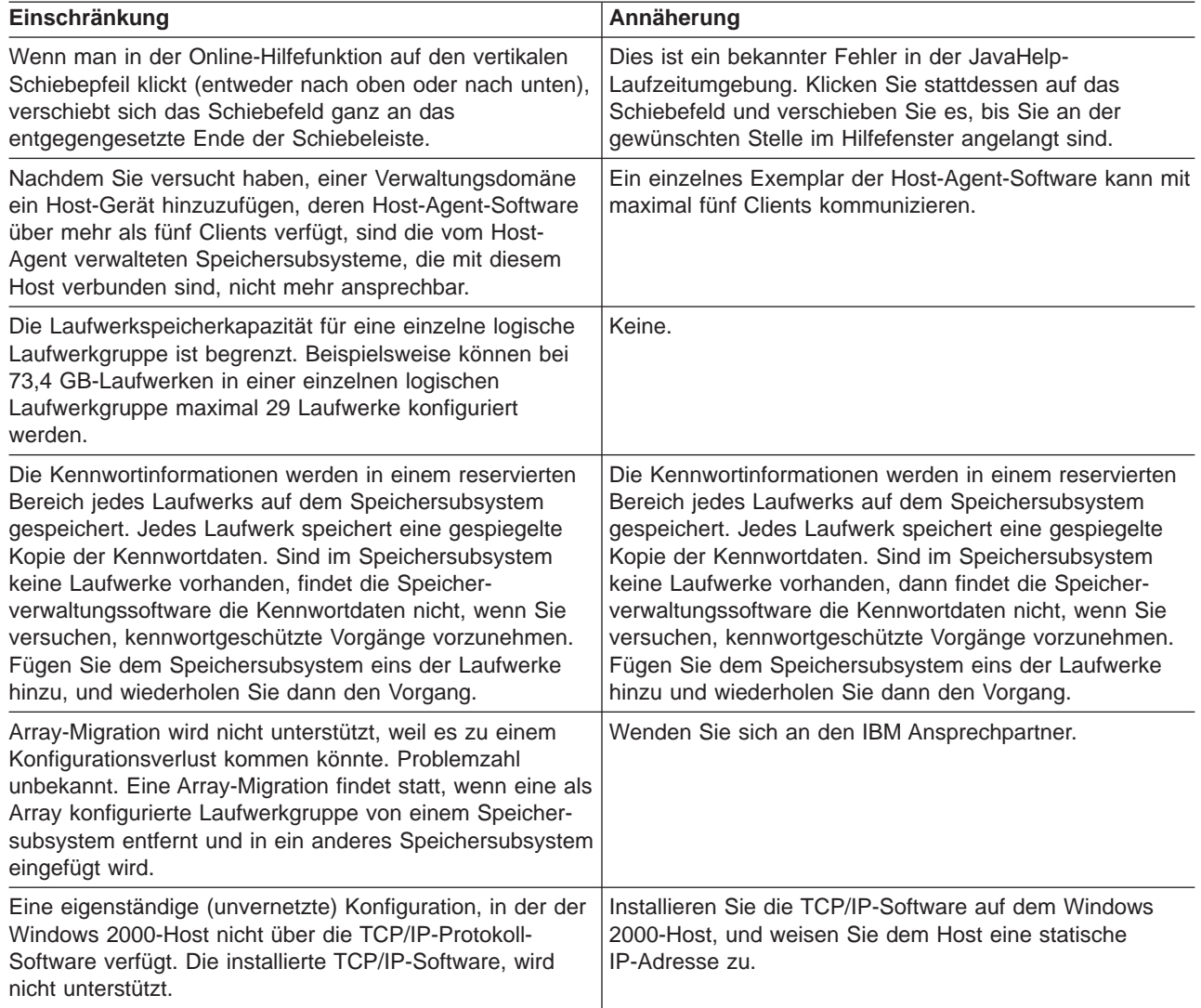

<span id="page-73-0"></span>Tabelle 11. Einschränkungen unter Windows 2000 und Anmerkungen (Forts.)

| Einschränkung                                                                                                    | Annäherung                                                                                                    |
|----------------------------------------------------------------------------------------------------|----------------------------------------------------------------------------------------------------|
| Wenn Sie ein neues Speichersubsystem mit einem<br>einzelnen Controller konfigurieren, müssen Sie den<br>Controller beim Maschinentyp 3552 und 3526 im obersten<br>Steckplatz (Steckplatz A) bzw. beim Maschinentyp 3542<br>im linken Steckplatz einbauen. Die Controller-Firmware<br>kann einen einzelnen Controller nicht erkennen und<br>folglich auch nicht mit ihm kommunizieren, solange<br>Steckplatz A nicht belegt ist. Diese Beschränkung gilt nicht<br>für Speichersubsysteme, die ursprünglich mit zwei<br>Controllern konfiguriert wurden. Probleme unbekannt.<br>Viking 1, Fremdplattform.                                                                                                    | Keine.                                                                                                    |
| Ein Controller-Ausfall ereignet sich in einem aktiv/aktiv<br>Controller-Paar, und das Array-Eigentumsrecht wird vom<br>ausgefallenen, bevorzugten Controller - Eigner auf den<br>anderen Controller des Paares übertragen. Der<br>ausgefallene Controller wird ersetzt und online geschaltet,<br>bis das Array-Eigentumsrecht an den bevorzugten<br>Controller zurückübertragen wird. Eignerproblem 44591,<br>nur Windows.                                                                                                    | Wählen Sie unmittelbar nach dem Austausch des<br>Controllers die Option Speichersubsystem → Arrays neu<br>verteilen im Fenster Subsystem Management, damit die<br>Arrays wieder ihrem bevorzugten Controller-Eigner<br>zugeordnet werden. Weitere Informationen finden Sie in<br>der Online-Hilfe des Fensters Subsystem Management.                                                                                                    |
| Nach der Installation der Host-Agent-Software wird<br>folgende Fehlermeldung auf dem Host angezeigt:<br>"Wartungsfehler 100".                                                                                                    | Mögliche Ursachen: Die Host-Agent-Software findet keine<br>Controller mit der Firmware-Version 4.x. Bei Controllern<br>mit Firmware, Version 4.x ist der Zugriffsdatenträger durch<br>NVSRAM-Konfigurationseinstellungen deaktiviert. Der<br>NVSRAM auf den Controllern in einem Speicher-<br>subsystem, den Sie versuchen zu verwalten, enthält eine<br>Nummer der logischen Einheit für den Zugriff auf den<br>Datenträger, die bereits von einem anderen logischen<br>Laufwerk verwendet wird. Der NVSRAM auf den<br>Controllern in einem Speichersubsystem, die Sie<br>versuchen zu verwalten, enthält eine Nummer der<br>logischen Einheit für den Zugriff auf den Datenträger, die<br>vom Betriebssystem und den installierten Programm-<br>korrekturen nicht unterstützt wird. Beispielsweise wird der<br>Zugriffsdatenträger für LUN 32 konfiguriert, aber das<br>Betriebssystem und die Service-Packs unterstützen nur 8<br>LUNs. |
| Wenn Ressourcen mehrmals zwischen Cluster-Knoten<br>hin- und herverschoben werden, die Microsoft Cluster<br>Server unter Windows 2000 Advanced Server verwenden,<br>kann es zu einer Beschädigung des Dateisystems<br>kommen. Wenn die Cluster-Ressource verschoben wird,<br>entleert der zugehörige Knoten Cache und gibt die<br>Reservierung an eine oder mehrere logische Laufwerke<br>frei. Der andere Knoten reserviert dann ein oder mehrere<br>logische Laufwerke. In einigen Fällen enden die<br>Dateisystemlese- und schreibvorgänge nicht, bevor die<br>Freigabe erfolgt ist. Dies führt zu einem Reservierungs-<br>konflikt und einer Beschädigung des Dateisystems. Der<br>Versuch, das Dateisystem mit Hilfe des Befehls chkdsk<br>wiederherzustellen, verändert die Dateisystem-<br>informationen auf eine Weise, dass der Zugriff auf einige<br>Dateien nicht mehr möglich ist. Problemnummer 43808,<br>nur Windows. | Keine. Während normaler Ausfallsituationen ist ein<br>Auftreten dieses Problems extrem unwahrscheinlich.                                                                                                    |

#### **Anzahl der unterstützten logischen Laufwerke**

Die Anzahl der Nummern der logischen Einheit (LUNs = Logical Unit Numbers), die für den Zugriff auf die logischen Laufwerke in einem einzelnen Speichersubsystem verwendet werden können, ist begrenzt (LUNs). Folgende unterstützte logische Laufwerkbegrenzungen gibt es:

- v Windows 2000 unterstützt bis zu 8 logische Laufwerke pro Speichersubsystem (LUNs 0–7).
- Windows 2000 unterstützt bis zu 32 logische Laufwerke pro Speichersubsystem (LUNs 0–31), wenn der Hostadapter ebenfalls größere LUNs unterstützt und richtig konfiguriert ist.
- Hostadapter unterstützen eine maximale Anzahl logischer Laufwerke. Genauere Informationen hierzu finden Sie in der Hostadapterdokumentation.
- v Die Host-Agent-Verwaltungsmethode verwendet ein bestimmtes logisches Laufwerk, den so genannten Zugriffsdatenträger, um mit den Controllern im Speichersubsystem zu kommunizieren. Der Zugriffsdatenträger verwendet eins der erlaubten logischen Laufwerke. Daher führt die Verwaltung des Speichersubsystems mit der Host-Agent-Software dazu, dass Sie eine LUN weniger zur Verfügung haben als die maximal von Windows 2000 und dem Host-Adapter unterstützte Anzahl.

### **Logisches Laufwerk erstellen**

Ein logisches Laufwerk ist ein logisches Objekt, das die Grundstruktur darstellt, die Sie für die Speicherung von Daten im Speichersubsystem erstellen. Ein logisches Laufwerk wird über ein Subsystem mit einem bestimmten RAID-Level konfiguriert, um die Anforderungen der Anwendungen hinsichtlich der Verfügbarkeit von Daten und der Fibre Channel-E/A-Leistung. Ein logisches Laufwerk wird vom Betriebssystem als ein Laufwerk erkannt. Sie können logische Laufwerke sowohl in einer Standardkonfiguration (ohne Cluster) als auch in einer Cluster-Server-Umgebung hinzufügen oder löschen.

### **Standardkonfiguration (ohne Cluster)**

Beim Erstellen von neuen logischen Laufwerken mit der Speicherverwaltungssoftware müssen Sie dem Windows 2000-Betriebssystem die neuen logischen Laufwerke hinzufügen. Berücksichtigen Sie, dass jedes logische Laufwerk (kein Array) von Windows 2000 als ein Laufwerk erkannt wird.

Sie können das SM7devices-Dienstprogramm verwenden, um logische Laufwerke durch die ihnen zugeordneten Betriebssystemeinheitennamen zu identifizieren. Wei-tere Informationen finden Sie unter ["Cluster-Server-Umgebung" auf Seite 62](#page-75-0).

- 1. Verwenden Sie die Speicherverwaltungssoftware zur Erstellung eines neuen logischen Laufwerks. Genaue Anweisungen finden Sie in der Online-Hilfefunktion für Subsystem-Management.
- 2. So werden Knoten A logische Laufwerke hinzugefügt.
	- a. Wählen Sie **Start** →**Programme** → **Verwaltung** →**Computerverwaltung Speicher** → **Datenträgerverwaltung**.
	- b. Klicken Sie in den Systemprogrammen auf **Gerätemanager**.
	- c. Klicken Sie mit der rechten Maustaste auf **Laufwerke**, um nach Hardwareänderungen zu suchen.
- 3. Wählen Sie **Start** →**Programme** → **Verwaltung** → **Computerverwaltung** → **Speicher** → **Datenträgerverwaltung** (lokal), um das neue logische Laufwerk auf Knoten A zu formatieren.

<span id="page-75-0"></span>**Achtung:** Bevor Sie logische Laufwerke mit der Speicherverwaltungssoftware löschen oder **Konfigurieren** → **Konfiguration zurücksetzen** verwenden, stoppen Sie alle Eingabe- und Ausgabeaktivitäten auf dem betroffenen Speichersubsystem. Verwenden Sie dann die Datenträgerverwaltung, um beliebige Partitionen zu löschen und die Zuordnung der Laufwerkbuchstaben zu den logischen Laufwerken aufzuheben. Wenn Sie nicht zuerst die Datenträgerverwaltung verwenden, werden Informationen in der Registrierungsdatenbank beschädigt. Starten Sie das System neu, um Konfigurationsinformationen zu entfernen.

#### **Cluster-Server-Umgebung**

Bei der Erstellung von logischen Laufwerken auf einem Knoten in einer Cluster-Server-Umgebung, müssen Sie den gleichen Laufwerkbuchstaben auch auf dem anderen Knoten zuweisen.

Sie können das SM7devices-Dienstprogramm verwenden, um logische Laufwerke durch die ihnen zugeordneten Betriebseinheiten zu identifizieren.

- 1. Verwenden Sie die Speicherverwaltungssoftware zur Erstellung eines neuen logischen Laufwerks. Genaue Informationen finden Sie in der Online-Hilfefunktion für Subsystem Management.
- 2. So werden Knoten A logische Laufwerke hinzugefügt.
	- a. Wählen Sie **Start** →**Programme** → **Verwaltung** →**Computerverwaltung Speicher** → **Datenträgerverwaltung**.
	- b. Klicken Sie in den Systemprogrammen auf **Gerätemanager**.
	- c. Klicken Sie mit der rechten Maustaste auf **Datenträgerlaufwerke**, um nach Hardwareänderungen zu suchen.
- 3. Wählen Sie **Start** →**Programme** → **Administrator Tools** → **Computerverwaltung** → **Speicher** → **Datenträgerverwaltung** (lokal), um das neue logische Laufwerk auf Knoten A zu formatieren.

Gehen Sie wie folgt vor, um logische Laufwerke in einer Cluster-Server-Umgebung hinzuzufügen:

- 1. Verwenden Sie die Speicherverwaltungssoftware zur Erstellung eines neuen logischen Laufwerks. Genaue Anweisungen finden Sie in der Online-Hilfefunktion für Subsystem Management.
- 2. So werden Knoten B logische Laufwerke hinzugefügt:
	- a. Wählen Sie **Start** →**Programme** → **Verwaltung** → **Computerverwaltung Speicher** → **Datenträgerverwaltung**.
	- b. Klicken Sie in den Systemprogrammen auf **Gerätemanager**.
	- c. Klicken Sie mit der rechten Maustaste auf **Laufwerke**, um nach Hardwareänderungen zu suchen.
- 3. So werden Knoten B logische Laufwerke hinzugefügt:
	- a. Wählen Sie **Start** →**Programme** → **Verwaltung** → **Computerverwaltung** → **Speicher** →**Datenträgerverwaltung**, um das neue logische Laufwerk auf Knoten B zu formatieren.
- 4. Starten Sie Cluster Administrator auf Knoten B, und beenden Sie den Cluster-Service
- 5. Klicken Sie auf **Knoten B** → **File Stop** → **Clusterservice**.
- 6. Klicken Sie in Cluster Administrator auf **Knoten B** und dann auf **Datei** → **Evict Cluster Node**.
- 7. Starten Sie Knoten A neu.
- 8. Verwenden Sie auf Knoten A Cluster Administrator, um ein neues Subsystem zu erstellen, oder wählen Sie ein vorhandenes Subsystem, dem Sie das neue logische Laufwerk hinzufügen können.
- 9. Wählen Sie die logische Laufwerkgruppe aus und klicken Sie auf **Datei** → **Neu** → **Ressource**.
- 10. Benennen Sie die neue Ressource und wählen Sie **Physischer Datenträger** als Ressourcentyp aus.
- 11. Klicken Sie auf **Weiter**.
- 12. Wählen Sie **Knoten A** als Datenträgerressourceneigner, und klicken Sie dann auf **Weiter**.
- 13. Geben Sie alle Abhängigkeiten an (andere Ressourcen, die Cluster Administrator starten muss), bevor diese neue Datenträgerressource gestartet wird.
- 14. Wählen Sie aus der Laufwerkparameterliste den neuen Datenträger aus, und klicken Sie dann auf **Fertigstellen**.
- 15. Deinstallieren Sie die Cluster-Server-Software von Knoten B.
- 16. Installieren Sie die Cluster-Server-Software erneut auf Knoten B und verknüpfen Sie ihn mit dem vorhandenen Cluster, zu dem auch Knoten A gehört.

**Achtung:** Bearbeiten Sie die Eigenschaften des neuen Datenträgers, damit Knoten B ein möglicher Eigner der Ressource sein kann. Sie können die Cluster-Ressourcen zwischen den Knoten A und B neu verteilen und die Merkmale aller Cluster-Ressourcen so editieren, dass Knoten B eingeschlossen wird. Verschieben Sie alle Cluster-Ressourcen, die zu Knoten B gehören, von Knoten A zurück zu Knoten B.

### **Verwenden des SM7devices-Dienstprogramms**

Die SM7Agent-Software enthält ein Dienstprogramm mit dem Namen SM7devices, mit dem Sie das logische Laufwerk des Speichersubsystems anzeigen können, das einem bestimmten Betriebssystemeinheitennamen zugeordnet ist. Dies ist hilfreich, wenn Sie mit Hilfe des Datenträgeradministrators Laufwerkbuchstaben oder Partitionen für das logische Laufwerk erstellen möchten.

Nachdem Sie die Erstellung logischer Laufwerke auf einem bestimmten Speichersubsystem beendet haben, führen Sie die folgenden Schritte für die Verwendung der SM2devices auf dem mit diesem Speichersubsystem verbundenen Host durch:

- 1. Wechseln Sie von der DOS-Eingabeaufforderung in das Verzeichnis \Program Files\SM7agent
- 2. Geben Sie folgendes ein:

SM7devices

3. Drücken Sie die Taste **Enter**.

Die Software zeigt Informationen zur Identifikation von Geräten an. Die Ausgabe könnte beispielsweise wie folgt aussehen:

\\.\PHYSISCHESLAUFWERK0 [Speichersubsystem Finanzen, Logisches Laufwerk HABEN, LUN 0, WWN <600a0b800006028600000000382060eb>] \\.\PHYSISCHESLAUFWERK1 [Speichersubsystem Finanzen, Logisches Laufwerk SOLL, LUN 1, WWN <600a0b70006028600000000392060eb>]

wobei PHYSISCHESLAUFWERK x = Datenträger x in der Datenträgerverwaltung, Speichersubsystem = der Name des Speichersubsystems, Logisches Laufwerk = der Name des logischen Laufwerks, LUN = der Name der logischen Einheit, der mit dem logischen Laufwerk verknüpft ist, WWN = der weltweite Name für das logische Laufwerk

#### <span id="page-77-0"></span>**Den Host-Agenten starten und beenden**

Verwenden Sie die in den folgenden Abschnitten beschriebenen Prozeduren, um die auf dem Host installierte Host-Agent-Software zu starten und zu beenden.

**Anmerkung:** Wenn ein Zugriffsdatenträger nach einem Neustart nicht entdeckt wird, stoppt die Host-Agent-Software automatisch. Starten Sie den Host neu, damit die neuen vom Host-Agenten verwalteten Speichersubsysteme entdeckt werden können.

#### **Den Host-Agenten beenden**

Sie müssen die Host-Agent-Software beenden, wenn Sie Speichersubsysteme hinzufügen möchten. Wenn Sie den Service neu starten, entdeckt der Host-Agent die neuen Speichersubsysteme und fügt sie der Verwaltungsdomäne hinzu. So wird der Host-Agent beendet:

- 1. Wählen Sie **Start** → **Einstellungen** → **Systemsteuerung** → **Dienste**. Das Dialogfenster Dienste wird angezeigt.
- 2. Wählen Sie den Netfinity Fibre Channel Storage Manager 7 Agent.
- 3.

Klicken Sie auf **Stop**.

#### **Starten Sie den Host-Agent**

Die Host-Agent-Software startet automatisch, nachdem Sie den Host neu gestartet haben. Sie müssen die Software jedoch manuell starten, wenn Sie sie gestoppt haben, um Speichersubsysteme hinzuzufügen.

So starten Sie den Host-Agent:

- 1. Wählen Sie **Start** → **Einstellungen** → **Systemsteuerung** → **Dienste**. Das Dialogfenster Dienste wird angezeigt.
- 2. Wählen Sie den Netfinity Fibre Channel Storage Manager 7 Agent.
- 3. Wählen Sie **Start**.

### **Deinstallieren der Softwarekomponenten für die Speicherverwaltung**

Verwenden Sie die folgende Prozedur, wenn Sie eine oder mehrere Komponenten des Storage Manager 7.02 deinstallieren möchten.

**Achtung:** Deinstallieren Sie nicht die RDAC-Komponente, es sei denn, Sie werden von einem IBM Ansprechpartner dazu aufgefordert. Das Host-Agent-Paket kann ohne RDAC nicht um richtig funktionieren. Wenn Sie RDAC in einer Koexistenzumgebung deinstallieren, verlieren Sie die Fibre Channel E/A Pfadüberbrückungsunterstützung für die Systeme der Versionen 7.02 und 6.22.

1. Klicken Sie auf **Start** → **Einstellungen** → **Systemsteuerung** → **Software hinzufügen/entfernen**.

Das Fenster Eigenschaften von Software hinzufügen/entfernen wird geöffnet.

2. Wählen Sie aus der Liste der Programme die Komponente, die Sie deinstallieren möchten.

Zum Beispiel Netfinity Fibre Channel Storage Manager 7 Client.

3. Wählen Sie **Hinzufügen/Entfernen**.

Das Fenster Confirm File Deletion wird geöffnet.

- 4. Klicken Sie auf **Ja**, um den Deinstallationsvorgang zu starten.
- 5. Wenn die Deinstallation beendet ist, klicken Sie auf **OK**.

## **Anhang A. Bemerkungen**

Hinweise auf IBM Produkte, Programme und Dienstleistungen in dieser Veröffentlichung bedeuten nicht, dass IBM diese in allen Ländern, in denen IBM vertreten ist, anbietet. Hinweise auf IBM Lizenzprogramme oder andere IBM Produkte bedeuten nicht, dass nur Programme, Produkte oder Dienstleistungen von IBM verwendet werden können. Anstelle der IBM Produkte, Programme oder Dienstleistungen können auch andere, ihnen äquivalente Produkte, Programme oder Dienstleistungen verwendet werden, solange diese keine gewerblichen oder anderen Schutzrechte von IBM verletzen. Die Verantwortung für den Betrieb der Produkte, Programme oder Dienstleistungen in Verbindung mit Fremdprodukten und Fremddienstleistungen liegt beim Kunden, soweit solche Verbindungen nicht ausdrücklich von IBM bestätigt sind.

Für in diesem Handbuch beschriebene Erzeugnisse und Verfahren kann es IBM Patente oder Patentanmeldungen geben. Mit der Auslieferung dieses Handbuchs ist keine Lizenzierung dieser Patente verbunden. Anfragen bezüglich Lizenzen können schriftlich an folgende Adresse gerichtet werden:

IBM Europe Director of Licensing 92066 Paris La Defense Cedex France

Dieser Abschnitt behandelt Marken und andere wichtige Informationen.

Verweise auf Websites anderer Anbieter in dieser Veröffentlichung dienen lediglich als Benutzerinformationen und stellen keinerlei Billigung des Inhalts dieser Websites dar. Das über diese Websites verfügbare Material ist nicht Bestandteil des Materials für dieses IBM Produkt. Die Verwendung dieser Websites geschieht auf eigene Verantwortung.

#### **Impressum**

DIESE VERÖFFENTLICHUNG WIRD VON DER INTERNATIONAL BUSINESS MACHINES CORPORATION OHNE JEDE GEWÄHRLEISTUNG, OB DIREKT ODER INDIREKT, ZUR VERFÜGUNG GESTELLT, EINSCHLIESSLICH, JEDOCH NICHT BESCHRÄNKT AUF INDIREKT GELTENDE HANDELSÜBLICHE UND FÜR EINEN BESTIMMTEN ZWECK GEEIGNETE GARANTIELEISTUNGEN. Einige Rechtsordnungen erlauben keine Ablehnungserklärungen für direkte oder indirekte Gewährleistungen bei bestimmten Transaktionen. Daher trifft dies für Sie möglicherweise nicht zu.

Trotz sorgfältiger Bearbeitung können technische Ungenauigkeiten oder Druckfehler in dieser Veröffentlichung nicht ausgeschlossen werden. Die Angaben in diesem Handbuch werden in regelmäßigen Zeitabständen aktualisiert. Die Änderungen werden in Überarbeitungen oder in Technical News Letters (TNLs) bekanntgegeben. IBM kann jederzeit Verbesserungen und/oder Änderungen an den in dieser Veröffentlichung beschriebenen Produkten und/oder Programmen vornehmen.

Diese Veröffentlichung ist für Produkte und Services entwickelt, die in den Vereinigten Staaten und in Großbritannien angeboten werden. Dieses Handbuch kann Verweise auf oder Informationen über IBM Produkte (Maschinen und Programme), Programmierung oder Dienstleistungen enthalten, die nicht in allen Ländern angekündigt sind. Die endgültige Entscheidung über die Ankündigung eines Produkts liegt bei IBM.

Anfragen bezüglich technischer Informationen über IBM Produkte sollten an einen autorisierten IBM Händler oder den IBM Vertriebsbeauftragten gerichtet werden. Diese Veröffentlichung darf ohne vorherige schriftliche Genehmigung der IBM weder ganz noch in Auszügen vervielfältigt oder vertrieben werden.

#### **© COPYRIGHT INTERNATIONAL BUSINESS MACHINES CORPORATION, 2000. Alle Rechte vorbehalten.**

#### **Marken**

Die folgenden Namen sind Marken der International Business Machines Corporation in den USA und/oder in anderen Ländern:

IBM

**Netfinity** 

JavaHelp ist eine Marke von Sun Microsystems, Inc. in den USA und/oder anderen Ländern.

Microsoft, Windows und Windows NT sind Marken der Microsoft Corporation in den USA und/oder in anderen Ländern.

UNIX ist in bestimmten Ländern eine eingetragene Marke der Open Group.

Andere Namen von Unternehmen, Produkten oder Dienstleistungen können Marken oder Dienstleistungsmarken anderer Unternehmen sein.

## **Anhang B. Speichersubsystem/Controller-Informationsdatensatz**

Tabelle 12 stellt ein Datenblatt bereit, auf dem Sie die Namen des Speichersubsystems, Verwaltungstypen, Hardware-Ethernet-Adressen und IP-Adressen protokollieren können. Erstellen Sie eine Kopie dieser Tabelle, und vervollständigen Sie die Informationen für die Speichersubsysteme und Controller. Verwenden Sie die in Tabelle 12 protokollierten Informationen, um die BOOTP-Tabelle für Netz-Server und den Host oder die DNS (Domain Name System)-Tabelle zu definieren. Die Informationen in Tabelle 12 sind Ihnen beim Hinzufügen von Speichersubsystemen nach der Erstinstallation behilflich. Die Spaltenüberschriften zeigen die Seitenreferenzen der detaillierten Anweisungen für den Erhalt der Informationen. Einen Beispielinformationsdatensatz finden Sie in [Tabelle 7 auf Seite 18](#page-31-0).

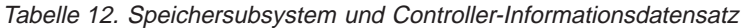

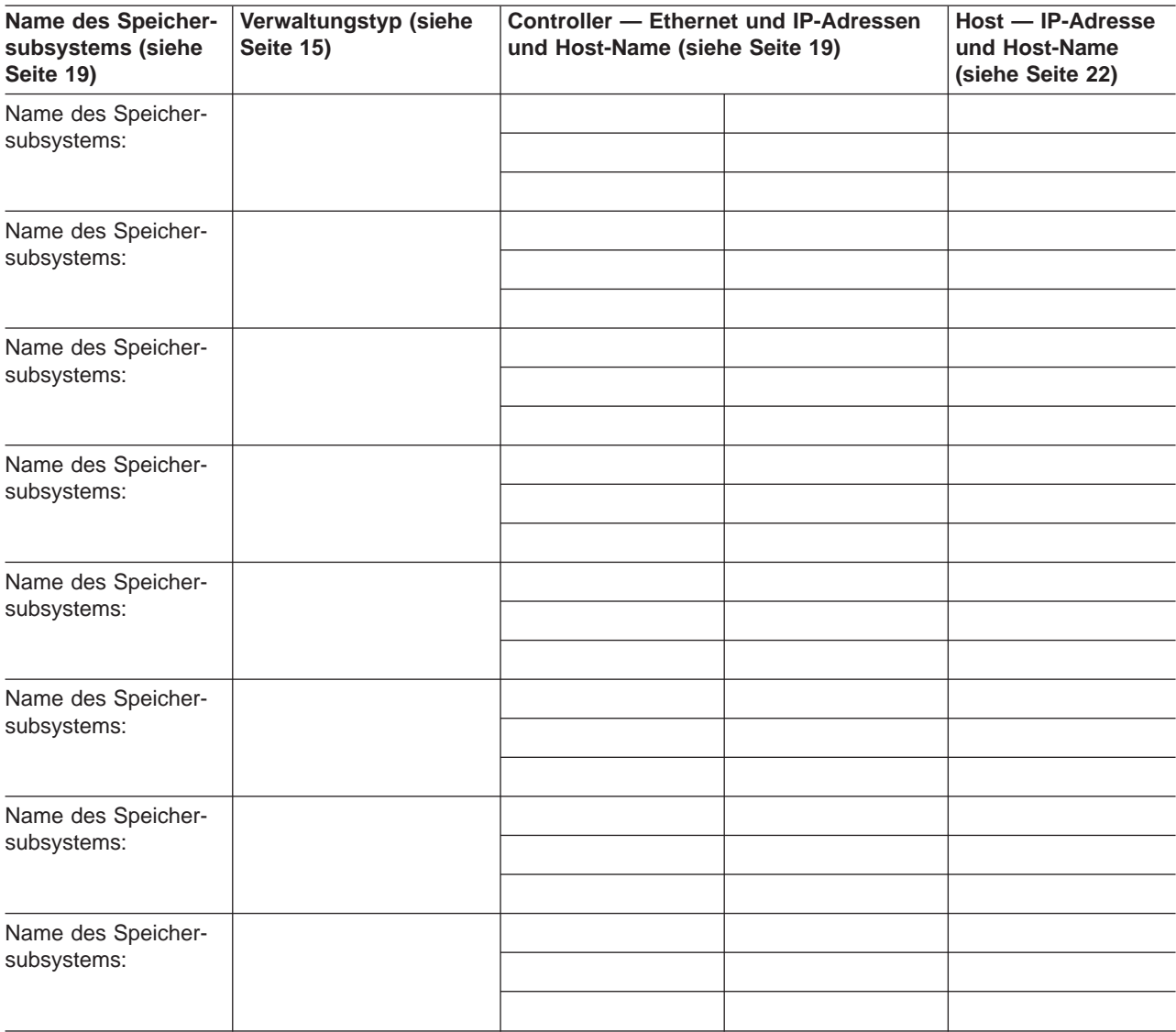

# **Index**

## **A**

[Arrays und logische Laufwerke erstellen 53](#page-66-0) [Automatische Hosterkennung 52](#page-65-0) [Automatische Subsystemerkennung 52](#page-65-0)

## **B**

Betriebssystemanforderungen [Verwaltungsstationen 12](#page-25-0)

# **C**

[Client-Software 2](#page-15-0) [Komponenten 2](#page-15-0) **Controller** [Ausfall 60](#page-73-0) [Einschränkung 60](#page-73-0)

# **D**

[Den Host-Agent-Service beenden 58](#page-71-0) Direkt verwaltete Speichersubsysteme [Nachteile von 4](#page-17-0) [Vorteile der 4](#page-17-0)

## **E**

[Erstellen von Warnhinweisen 54](#page-67-0)

## **F**

Fenster Enterprise Management [Beschreibung 2](#page-15-0) [Hilfe 1](#page-14-0) [Warnhinweise 54](#page-67-0) Fenster Subsystemverwaltung [Beschreibung 2](#page-15-0) [Hilfe 1](#page-14-0) Fibre Channel [Concepts Guide, Beschreibung 1](#page-14-0) [Host-Adapter 11](#page-24-0) [verwalteter Hub 11](#page-24-0)

## **G**

[Geplantes Upgrade der Speicherverwaltungs](#page-60-0)[software 47](#page-60-0)

## **H**

[Host-Adapter 11](#page-24-0) [Host-Agent-Paket 2](#page-15-0) [beschrieben 2](#page-15-0) Komponenten [Host-Agent-Software 2](#page-15-0) [SM7devices-Dienstprogramm 2](#page-15-0) Host-Agent-Software [stoppt automatisch 64](#page-77-0)

Host-Agent-Software (Forts.) [über eine Client-Beschränkung 59](#page-72-0) [Host-Computer 12](#page-25-0) Host-Tabelle [Vorinstallations-Tasks 18](#page-31-0)

# **I**

Installation und Unterstützung [Organisation 2](#page-15-0) [Installation von Speichersubsystemen 45](#page-58-0) Installationsprozess [Cluster-Konfiguration 8](#page-21-0) [Cluster-Server-Software 46](#page-59-0) [Standardkonfiguration \(ohne Cluster\) 6](#page-19-0) [Übersicht 2](#page-15-0) Installationstypen Hardwareumgebungen [Neues Speichersubsystem 10](#page-23-0) [Vorhandene Speichersubsysteme 10](#page-23-0)

# **K**

Konfigurationstypen [Cluster-Server 8](#page-21-0) [Cluster-Server-Konfiguration 6](#page-19-0) [Storage Manager 7.02 installieren 6](#page-19-0)

## **M**

Methode Host-Agent-Verwaltung [beschrieben 3](#page-16-0) Migration von logischen Laufwerken [Beschränkung 59](#page-72-0)

## **N**

Netzwerkvorbereitung [Task-Zusammenfassung 17](#page-30-0) [NMS 54](#page-67-0) Nummern der logischen Einheit (LUN) [maximal unterstützt 3](#page-16-0)

## **P**

[Plattenspeicherplatz 12](#page-25-0)

## **R**

RDAC [Multi-Path-Treiber 2](#page-15-0) [Paket 2](#page-15-0) [RDAC-Beschränkung 60](#page-73-0) [RDAC-Paket 2](#page-15-0) [RDAC-Schutz 60](#page-73-0) [README-Datei 1](#page-14-0)

## **S**

[SM7devices-Dienstprogramm 2](#page-15-0) [Beschreibung 2](#page-15-0) [SNMP-Hinweise 54](#page-67-0) Software installieren (Cluster-Konfiguration) [RDAC 41](#page-54-0) Software installieren (Standardkonfiguration) [RDAC 31](#page-44-0) [SM7client 30](#page-43-0) [Speichersubsystem 11](#page-24-0) [Speichersubsysteme umbenennen 55](#page-68-0) Speicherverwaltungssoftware Anforderungen [Administratorberechtigung 12](#page-25-0) Hardwareanforderungen [BOOTP-Server 11](#page-24-0) [Installationsanforderungen 11](#page-24-0) [Installationsvorbereitung 13](#page-26-0) [Komponenten 2](#page-15-0) Standardkonfiguration (ohne Cluster) [Softwarekomponente 6](#page-19-0) [Starten von Enterprise Management 51](#page-64-0) [Starten von Subsystem Management 55](#page-68-0) [Switch-Verbünde 11](#page-24-0)

# **T**

TCP/IP-Protokoll-Software [Bedingung 59](#page-72-0) [Terminologie 1](#page-14-0)

# **U**

[UNIX BOOTP-Server 11](#page-24-0) [Upgrade der Speicherverwaltungssoftware bei laufen](#page-60-0)[dem Betrieb 47](#page-60-0) Upgrade früherer Versionen von Speicherverwaltungssoftware [geplantes Upgrade 47](#page-60-0) [Upgrade bei laufendem Betrieb 48](#page-61-0) Upgrade von Windows NT auf 2000 [in einer Cluster-Konfiguration 14](#page-27-0) [in einer Standardkonfiguration 13](#page-26-0)

## **V**

[Verwalteter Hub 11](#page-24-0) Verwaltungsmethoden Speichersubsystem [Host-Agent 3](#page-16-0) [Verwaltungsstation 11](#page-24-0) Vorhandene Speichersubsysteme Anforderungen [Systemhardware 11](#page-24-0)

## **Z**

Zugriffsdatenträger [nach dem Neustart des Hosts 64](#page-77-0)

## **Antwort**

**IBM Netfinity FAStT Storage Manager Version 7.02 für Windows 2000 Installation und Unterstützung**

**Teilenummer 19K6081**

Anregungen zur Verbesserung und Ergänzung dieser Veröffentlichung nehmen wir gerne entgegen. Bitte informieren Sie uns über Fehler, ungenaue Darstellungen oder andere Mängel.

Zur Klärung technischer Fragen sowie zu Liefermöglichkeiten und Preisen wenden Sie sich bitte entweder an Ihre IBM Geschäftsstelle, Ihren IBM Geschäftspartner oder Ihren Händler.

**Unsere Telefonauskunft** ″**HALLO IBM**″ **(Telefonnr.: 01803/31 32 33) steht Ihnen ebenfalls zur Klärung allgemeiner Fragen zur Verfügung.**

Kommentare:

Danke für Ihre Bemühungen.

Sie können ihre Kommentare betr. dieser Veröffentlichung wie folgt senden:

• Als Brief an die Postanschrift auf der Rückseite dieses Formulars

v Als E-Mail an die folgende Adresse: ibmterm@de.ibm.com

Name Adresse

Firma oder Organisation

Rufnummer E-Mail-Adresse

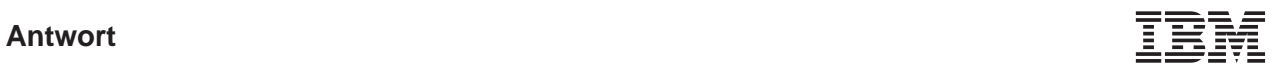

IBM Deutschland GmbH SW NLS Center

70548 Stuttgart

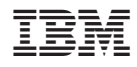

Teilenummer: 19K6081

(1P) P/N: 19K6081

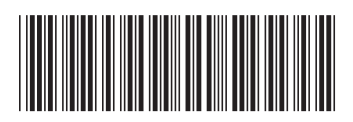